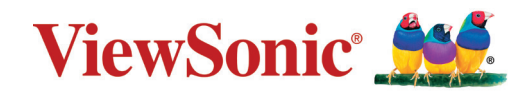

## **LS500W/LS500WH/LS550W/LS550WH**

**投影机 用户指南**

> 型号 VS18864/VS19011 产品名称:LS500W/LS500WH/LS550W/LS550WH

## **感谢您选择 ViewSonic®**

作为全球领先的视觉解决方案提供商,ViewSonic® 一直致力于超越全球用户对 技术演进、创新和简化的期望。在 ViewSonic®,我们坚信,我们的产品有能力 对世界做出积极的影响,我们有信心通过您选择的 ViewSonic® 产品为您提供 更好的服务。

再次感谢您选择 ViewSonic®!

## <span id="page-2-0"></span>**安全预防措施**

开始使用投影机之前,**请阅读以下安全**预防措施。

- 请妥善保管本用户指南,以供日后参考。
- 请阅读所有警告并按照所有说明进行操作。
- 至少在投影机周围留有20" (50 cm)的间隙,以确保正确通风。
- 将投影机放置在通风条件良好的区域。请勿在投影机上防止任何物品, 以 免影响散热。
- 请勿将投影机放置在不平整或不稳定的表面上。投影机可能掉落,进而导 致人员受伤或投影机故障。
- 如果投影机向左或向右倾斜10度以上,向前或向后倾斜角度不超过15°,请 勿使用。
- 切勿在使用过程中直视投影机镜头。强光束可能会损害眼睛。
- 投影机工作时, 切勿用任何物体挡住投影镜头, 否则会造成物体变热、变 形甚至起火。
- 切勿自行拆卸投影机。如果接触带电部件, 内部存在的危险高压可能会导 致死亡。
- 移动投影机时,请多加留意,以免投影机掉落或撞到其他物品。
- 请勿将任何重物放在投影机或连接线上。
- 请勿垂直放置投影机。否则投影机可能掉落,进而导致人员受伤或投影机 故障。
- 请勿将投影机暴露于阳光直射或其他持续发热源之下。请勿安装在任何热 源旁边,如散热器、热调节器、火炉、或其他可能使投影机温度提升到危 险级别的的设备(包括放大器)。
- 请勿在投影机附近或投影机上面放置液体。液体如果溅入投影机内会导致 投影机故障。如果投影机受潮,请断开其与电源的连接,并致电当地的服 务中心维修投影机。
- 当投影机在运行时,您可能会感觉有热气和气味从通风栅中排出。这是正 常现象,而不是产品缺陷。
- 请勿尝试曲解极化或接地类型插头的安全用途。极性插头有一宽一窄两个 插片。接地型插头有两个插片和一个接地插片。宽插片和接地插片用于确 保用户安全。如果插头无法插入插座,请使用适配器,不要尝试强行将插 头插入插座。
- 连接到电源插座时,请勿拔下接地插片。请确保接地插片一直插入。
- 防止电源线被踩踏或受挤压,特别是在插头以及与投影机的连接点等处。
- 某些国家的电压不稳定。根据设计,此投影机在100到240伏特的交流电压 范围内可以安全运行,但停电或电压波动超过±10伏特时无法工作。在电压 可能波动或断电的区域,建议您通过电源稳压器、电涌保护器或不间断电 源(UPS)来连接投影机。
- 如果发现冒烟、异常噪音或异味,请立即关闭投影机并致电经销商或 ViewSonic®。继续使用投影机会有危险。
- 仅可使用制造商指定的连接件/附件。
- 如果投影机长时间不用,请将电源线从交流插座中拔下。
- 所有维修工作皆应由合格维修人员处理。

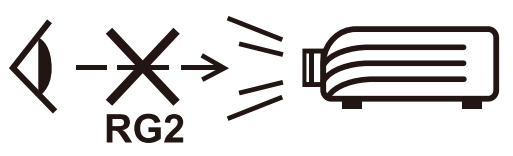

**小心:** 该产品会发出可能有害的光辐射。与任何明亮光源一样,请勿直视 光束,RG2 IEC 62471-5:2015

## 内容

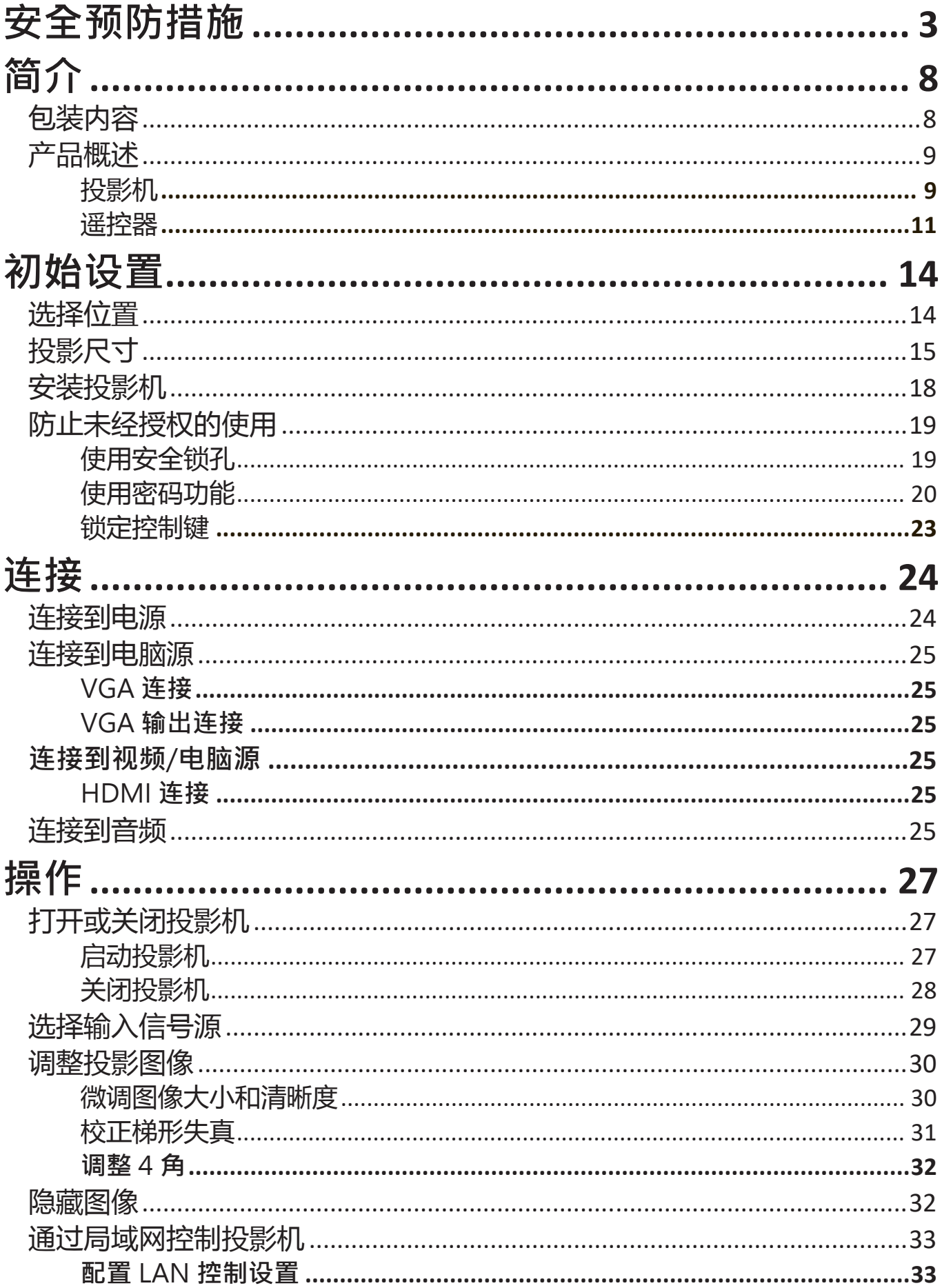

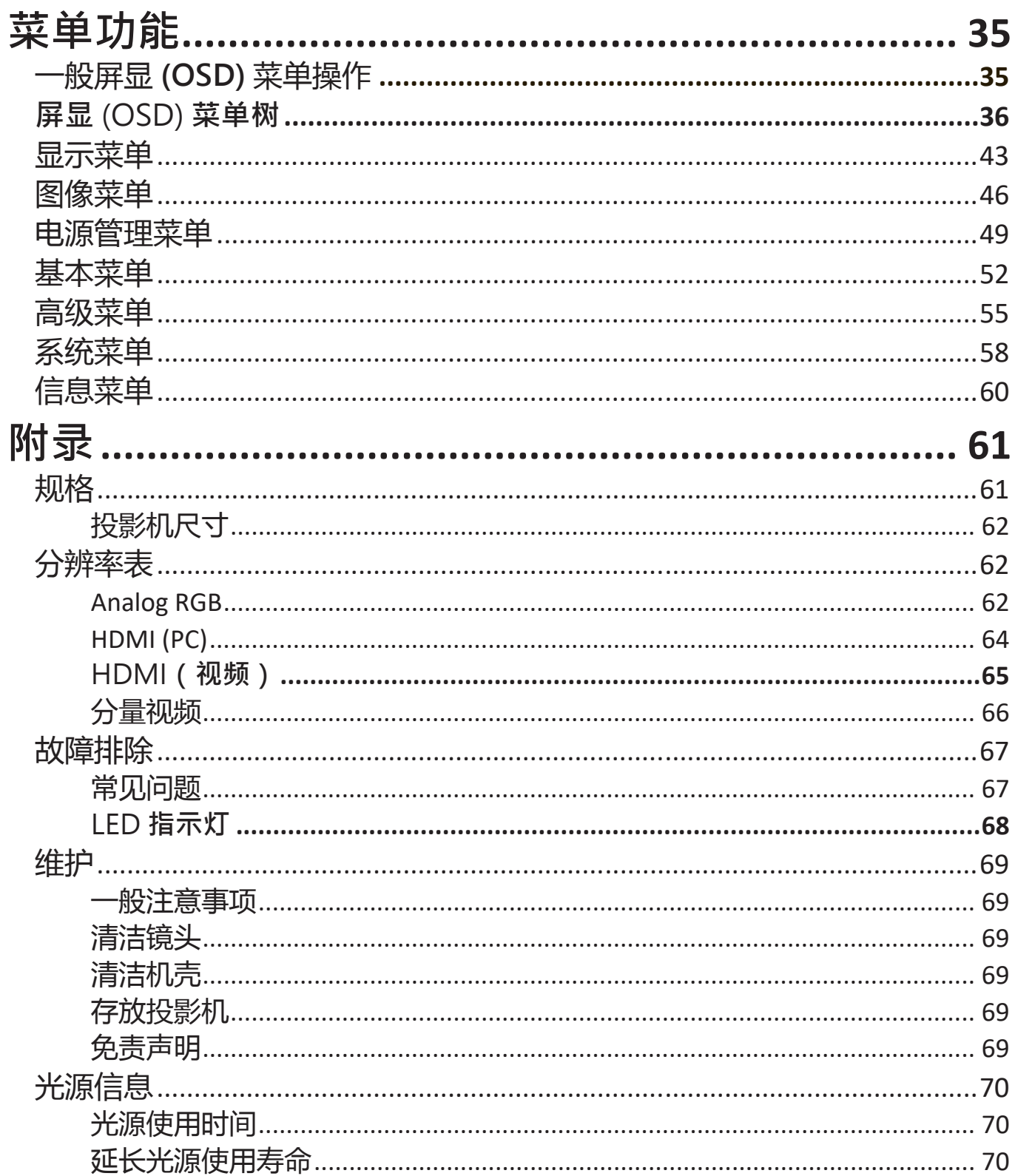

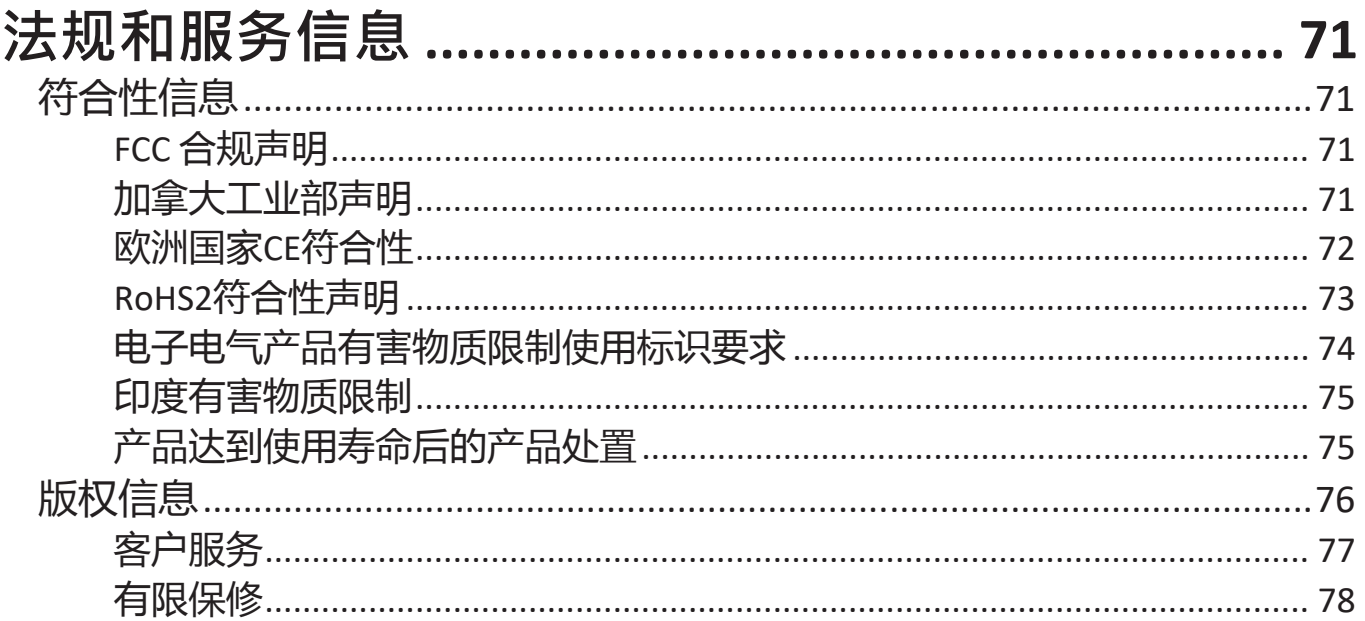

<span id="page-7-0"></span>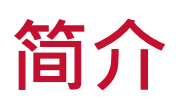

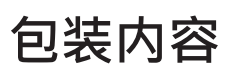

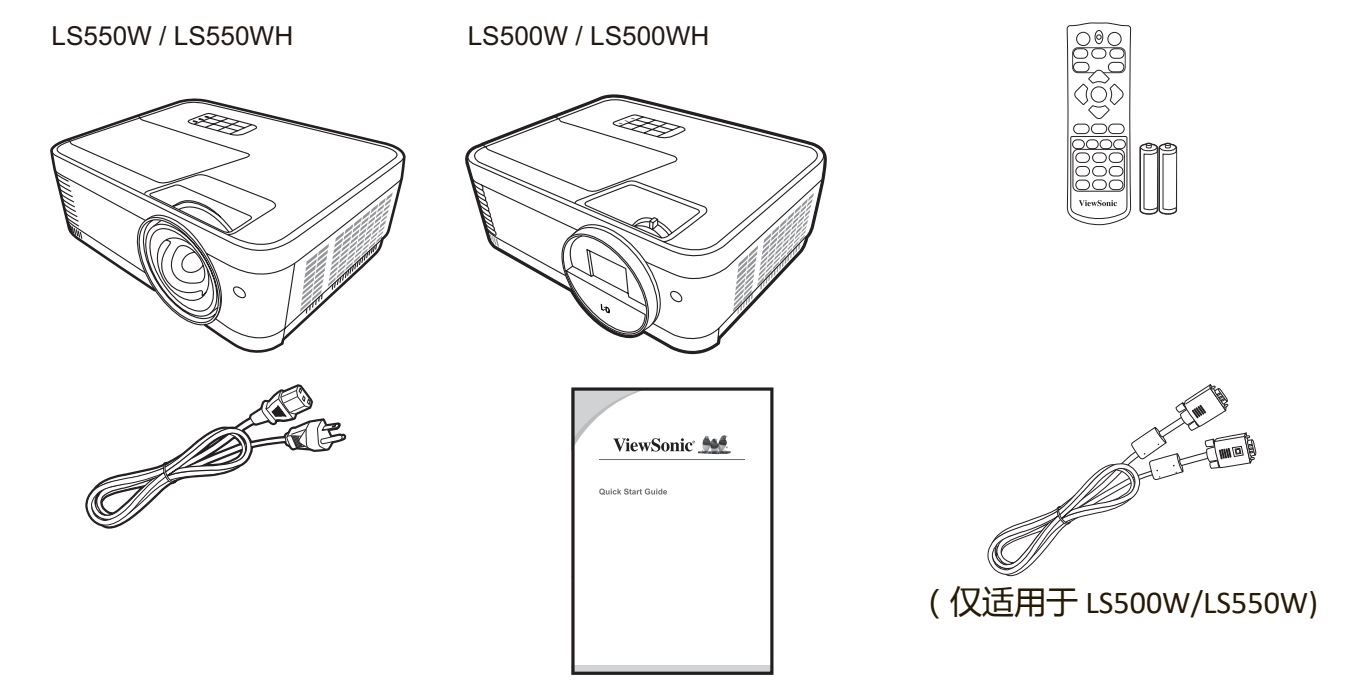

**注:**包装内的电源线和视频线根据您所在国可能有所不同。请联系当地经销商以 获得更多信息。

## <span id="page-8-0"></span>**产品概述**

**投影机**

## **控制按钮和功能**

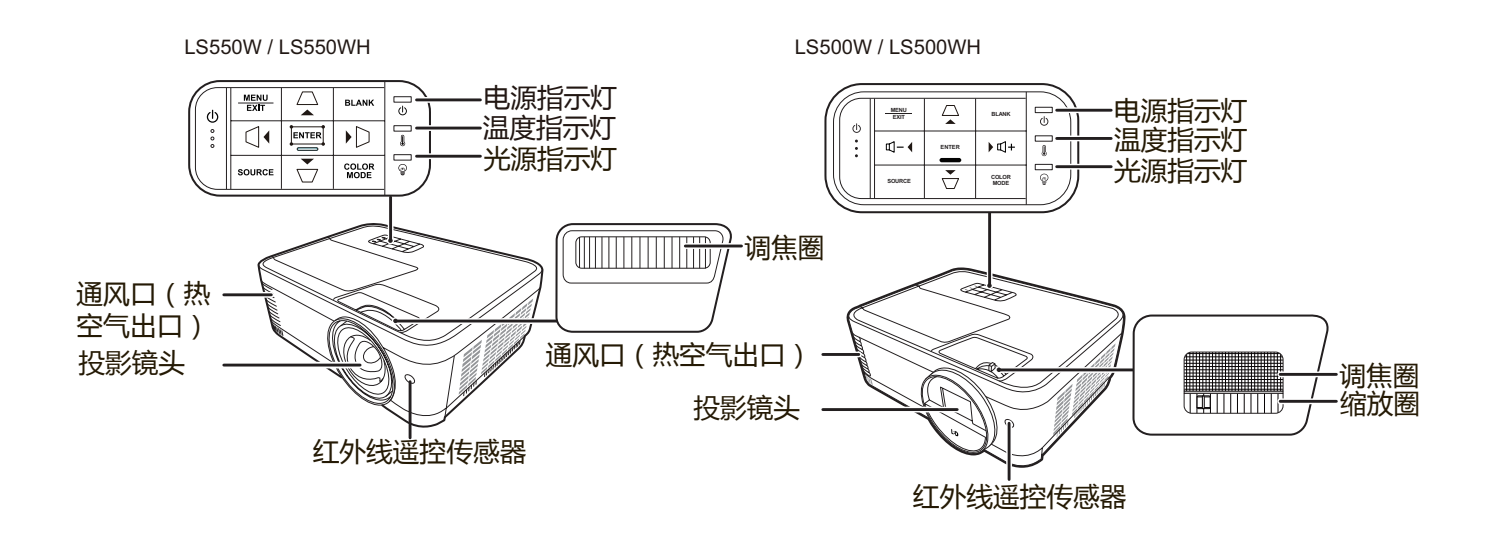

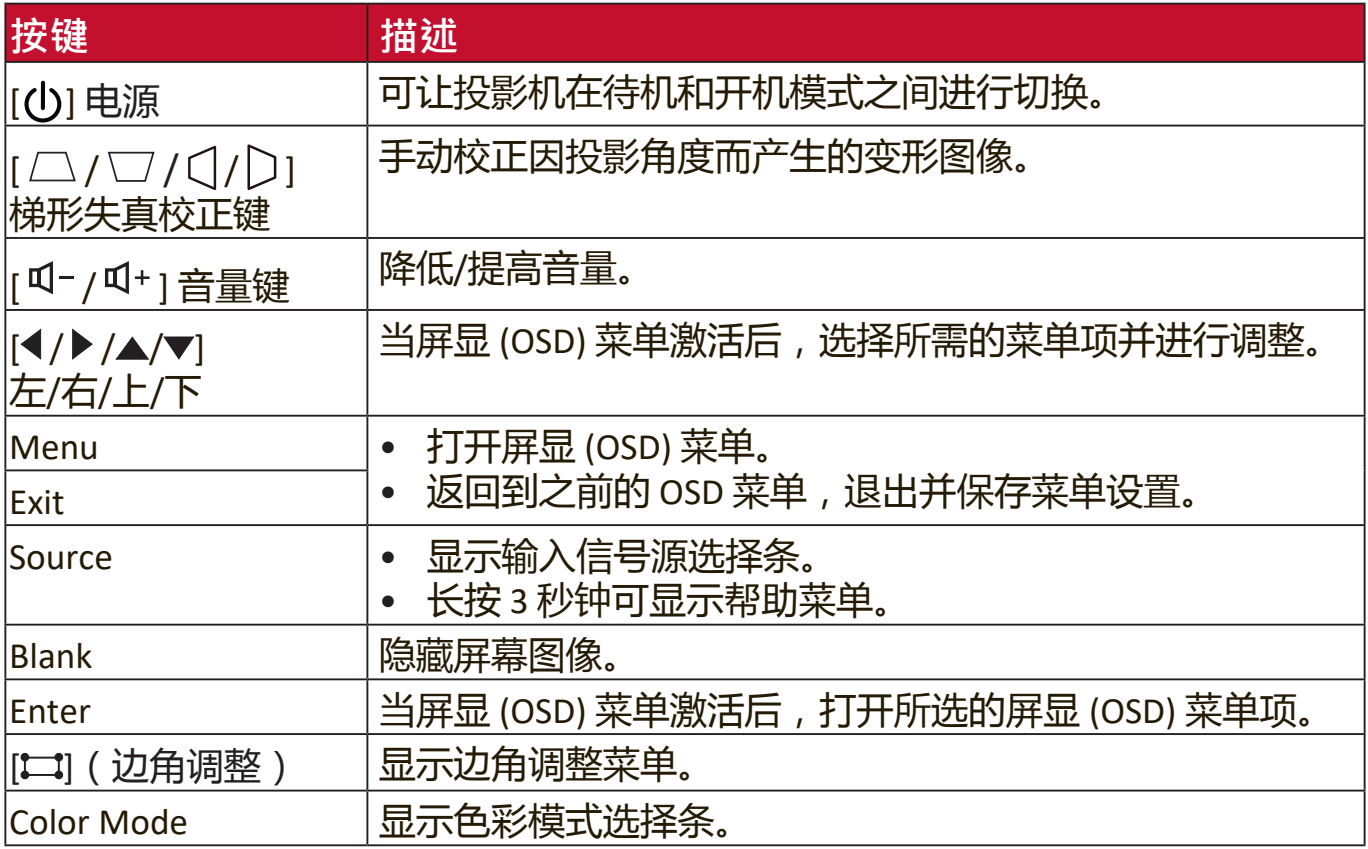

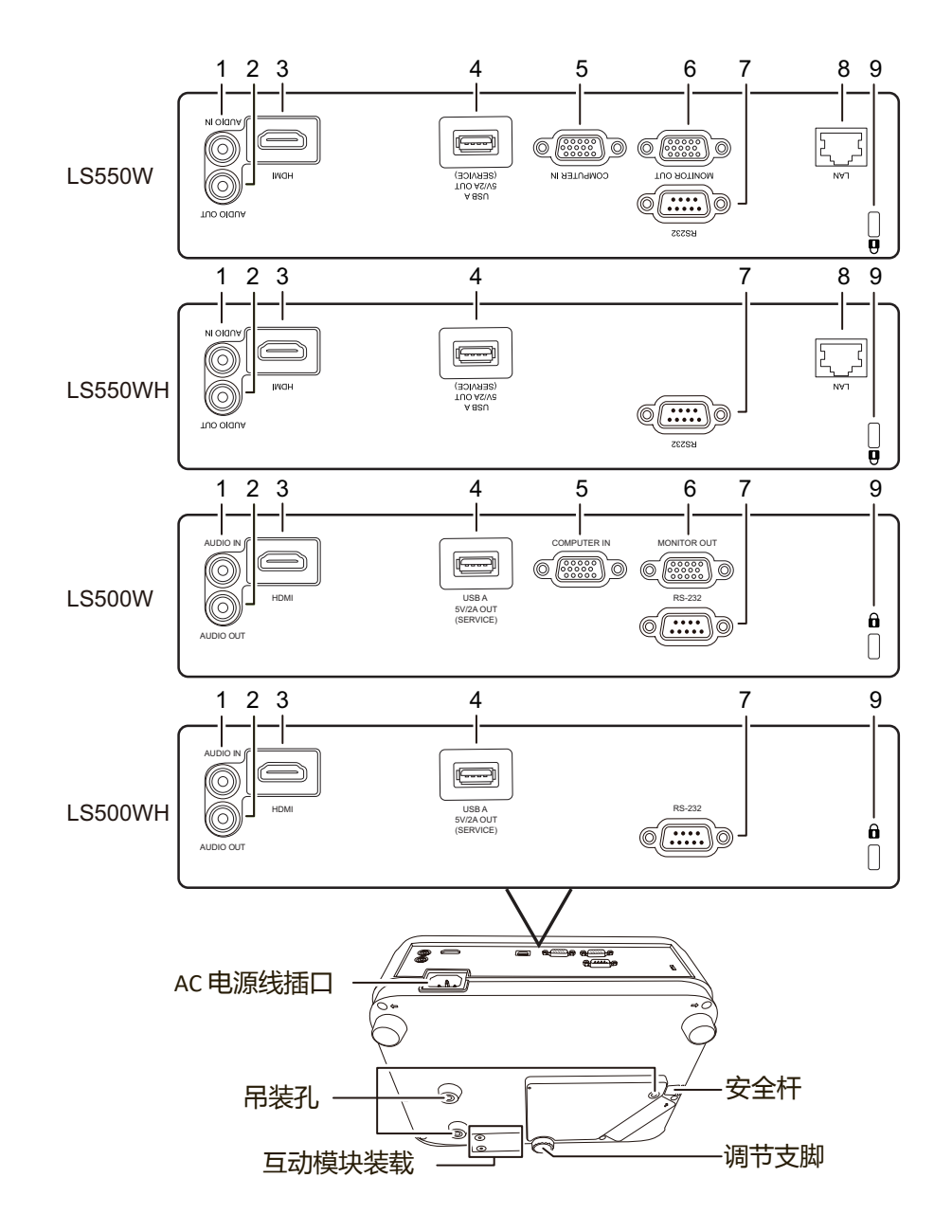

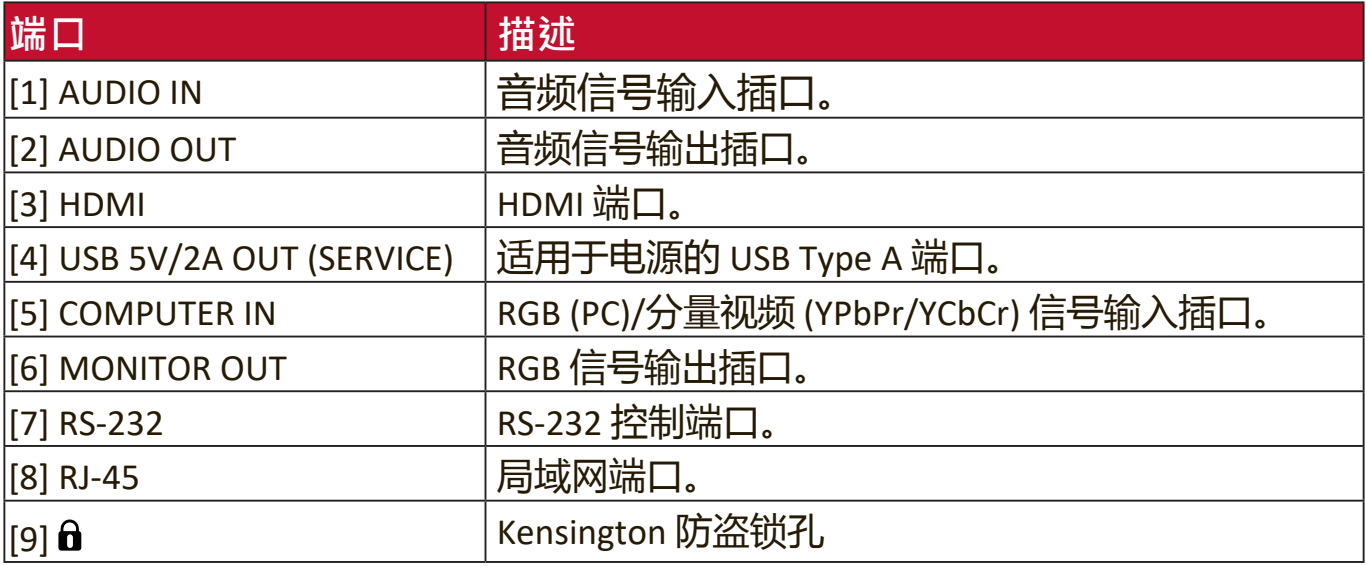

#### <span id="page-10-0"></span>**遥控器**

#### **控制按钮和功能**

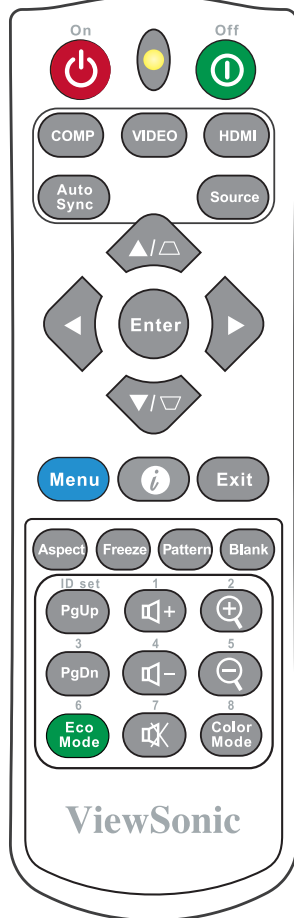

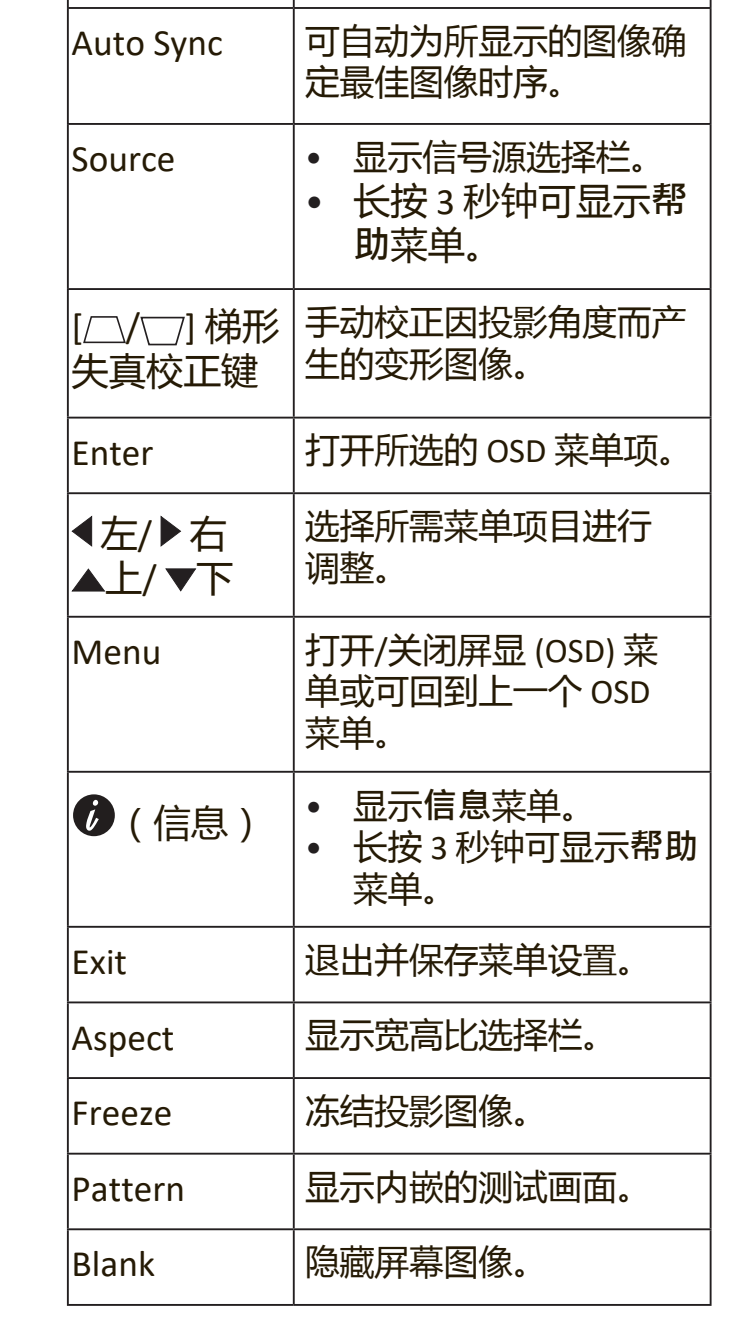

**按钮 描述**

HDMI 从 **HDMI** 端口选择信号源

之间切换。

显示画面。如果可用,重 复按此按钮可在 2 个端口

- **按钮 描述 ①**On/ ① Off □ 可在待机模式和开机之间 进行切换。 COMP 从 **COMPUTER IN** 端口选 择信号源显示画面。 **注:**仅适用于 LS500W/ LS550W。 VIDEO 无法使用。
	- **注:**边角调整 (P32) 和水平梯形失真 (P31) 功能仅在 LS550W/LS550WH 上 可用。

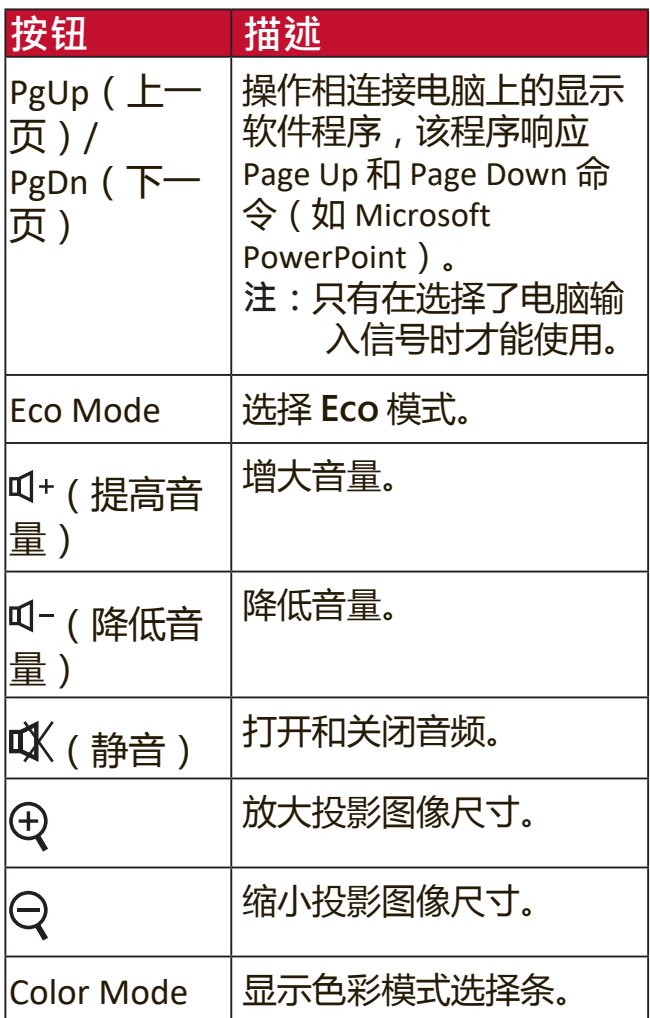

### **遥控有效范围**

要确保遥控器的适当功能,请按以下步骤操 作:

- **1.**握住遥控器时,必须与投影机的红外遥控 传感器保持 30 度以内的垂直角度。
- **2.**遥控器和传感器之间的距离不应超过 8 米 (26 英尺)。

**注:**请参见红外线 (IR) 遥控传感器位置图解。

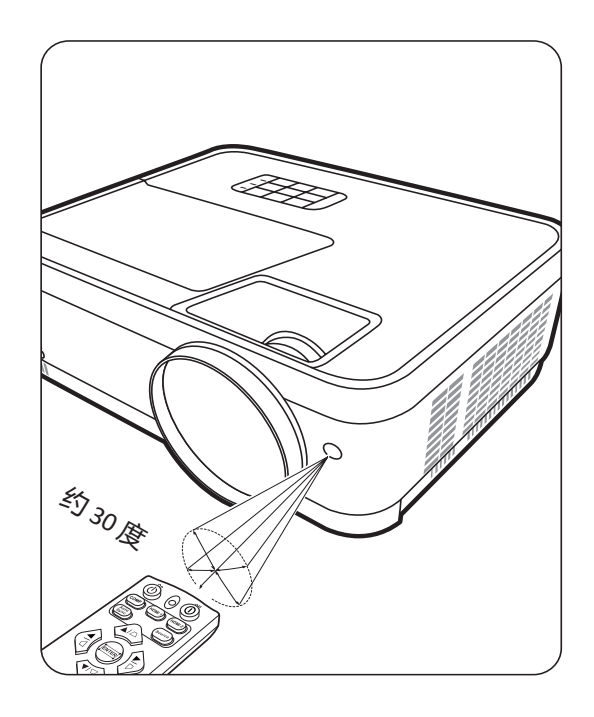

**更换遥控器电池**

- **1.**按压卡榫并将其向下滑动,将电池盖从遥控器背面卸下。
- **2.**卸下任何已有的电池(如需要)并安装两节 AAA 电池。
	- **注:**观察电池的极性(如图所示)。
- **3.**将电池盖对准遥控器底部并往下推回。

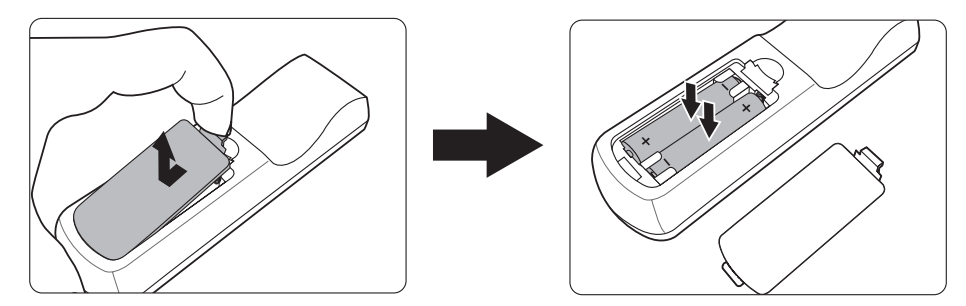

- **注:**
	- 不要将遥控器和电池放置在过热或过湿的环境下。
	- 只可使用电池厂商推荐的相同或同类电池进行更换。
	- 根据厂商说明和当地环境规定处理旧废电池。
	- 如果电池用尽或长时间不用遥控器, 请将电池取出, 以免损坏遥控器。

# <span id="page-13-0"></span>**初始设置**

本章节对设置投影机作详细说明。

## **选择位置**

个人偏好和房间布置将决定安装位置。考虑以下因素:

- 屏幕的大小和位置。
- 适用的电源插座位置。
- 投影机和其它设备的位置和距离。

投影机可安装在下列位置之一:

**1. 桌上正投**

投影机位于屏幕的正前方靠近地面的 位置。

**2. 桌上背投**

投影机位于屏幕的后方靠近地面的 位置。

- **注:**这时你需要一个专用的背投 屏幕。
- **3. 吊装背投**

投影机倒挂于屏幕后方的天花板上。

- **注:**这时你需要一个专用的背投 屏幕。
- **4. 吊装正投**

投影机倒挂于屏幕正前方的天花板 上。

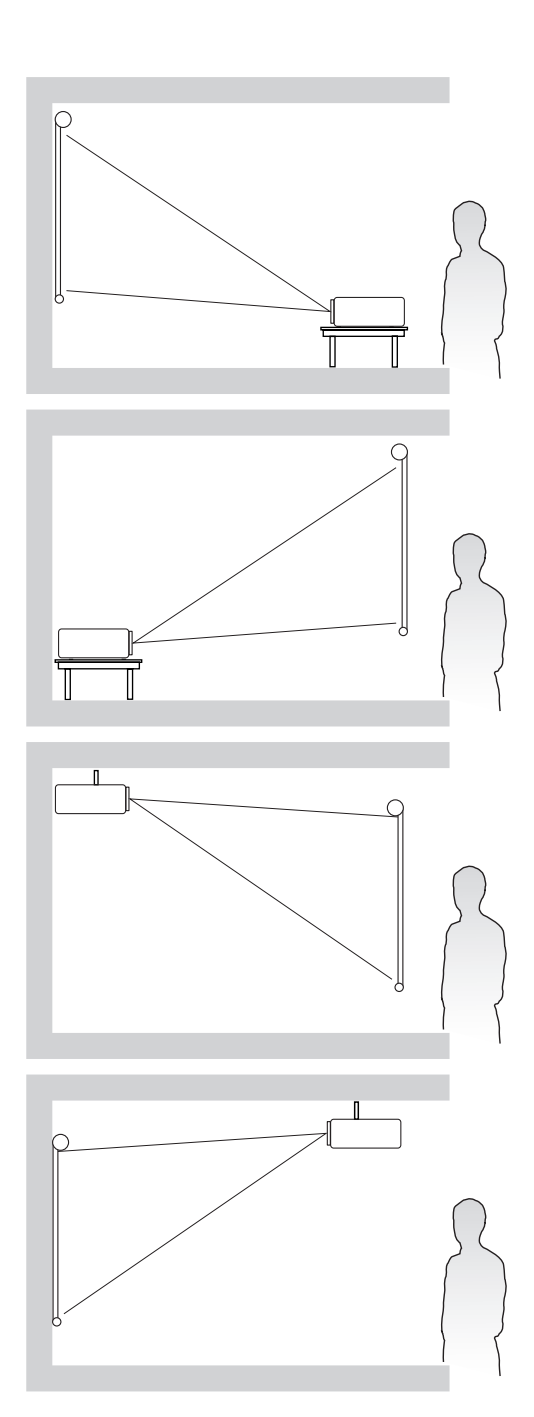

<span id="page-14-0"></span>**注:**请参见第 61 页的"规格"以了解投影机的自然显示分辨率。

• **在 16:10 屏幕上显示 16:10 的图像**

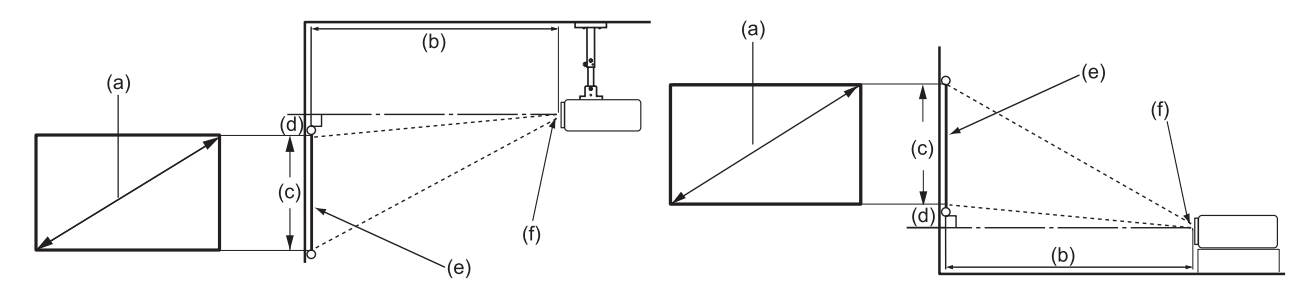

### • **在 4:3 屏幕上显示 16:10 的图像**

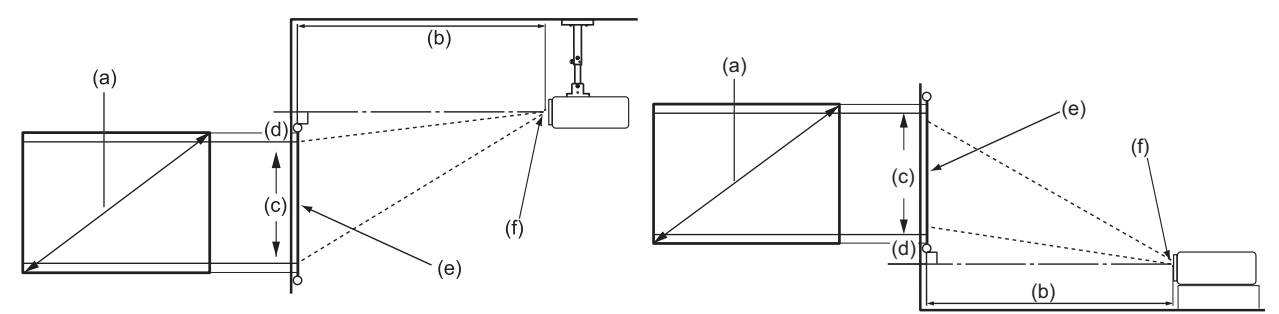

**注:**(e) = 屏幕 (f) = 镜头中心

### **• 在 16:10 屏幕上显示 16:10 的图像**

### **LS500W/LS500WH**

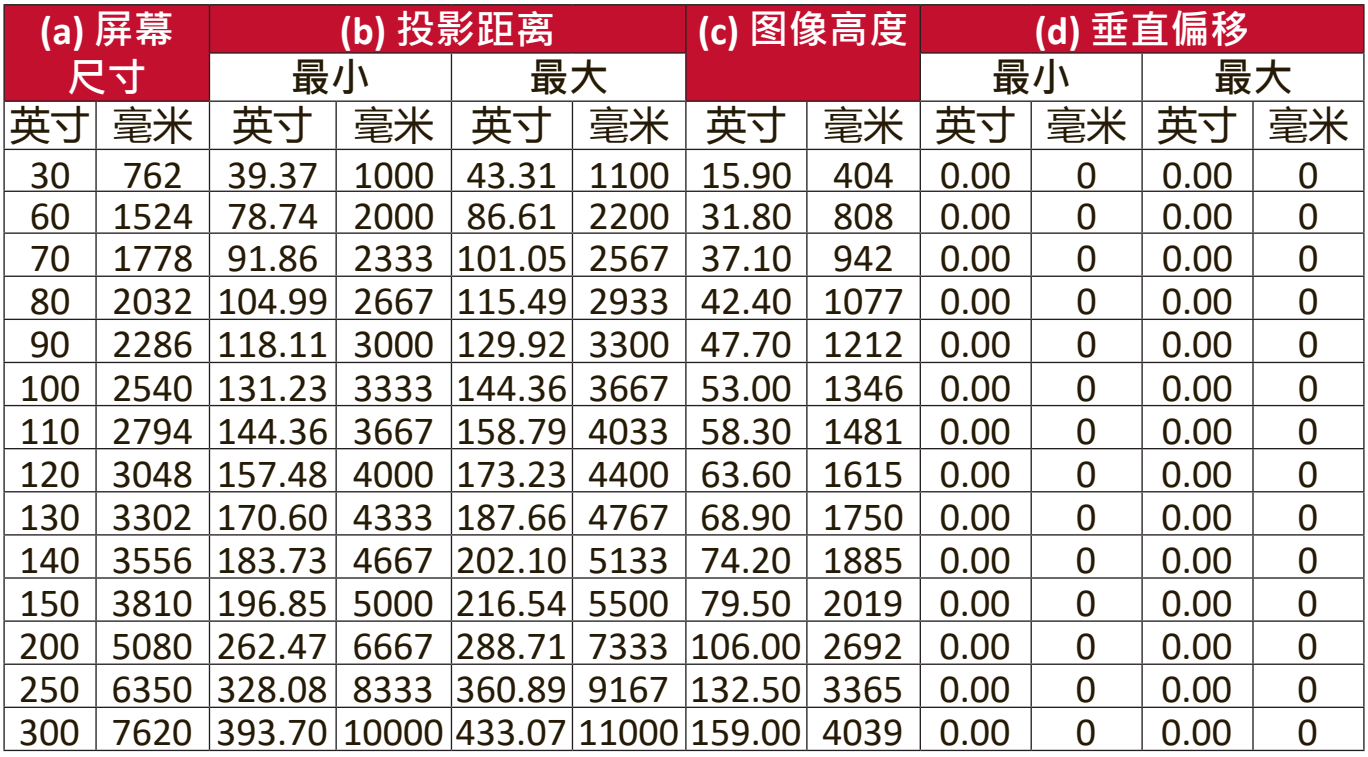

## **LS550W/LS550WH**

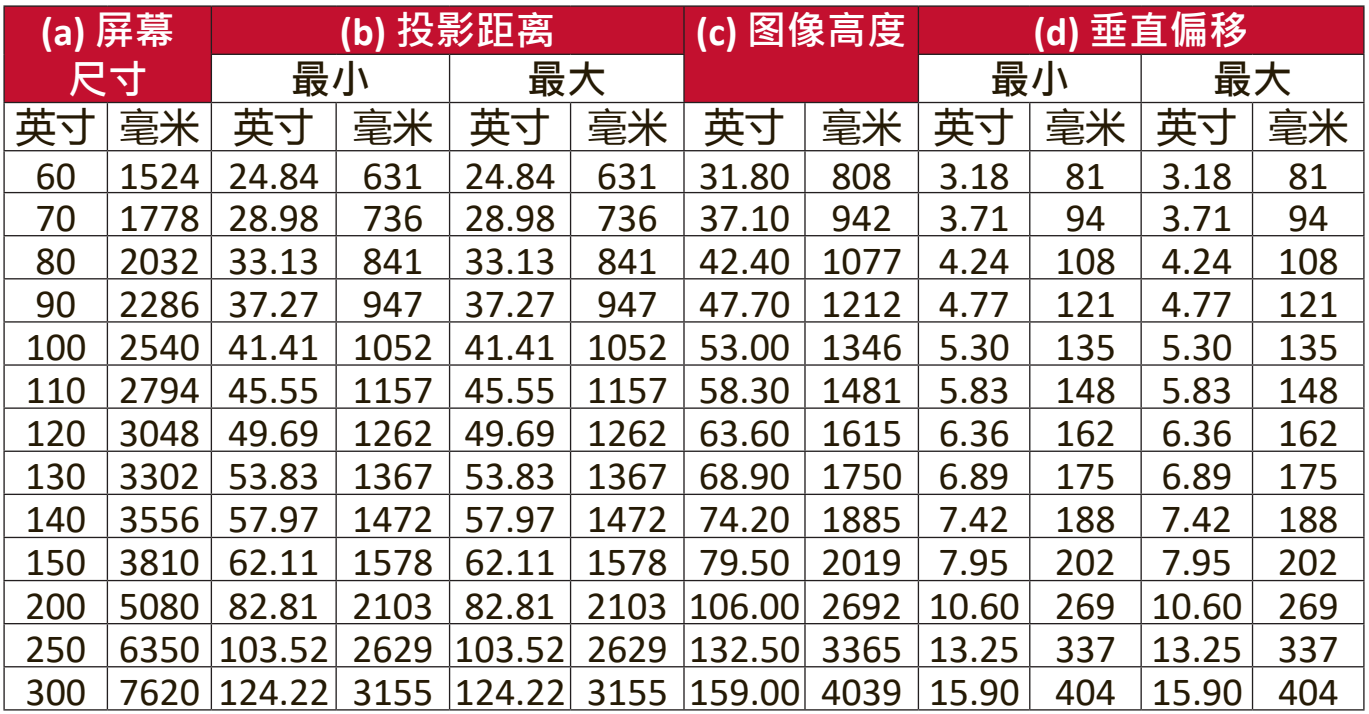

## **• 在 4:3 屏幕上显示 16:10 的图像**

## **LS500W/LS500WH**

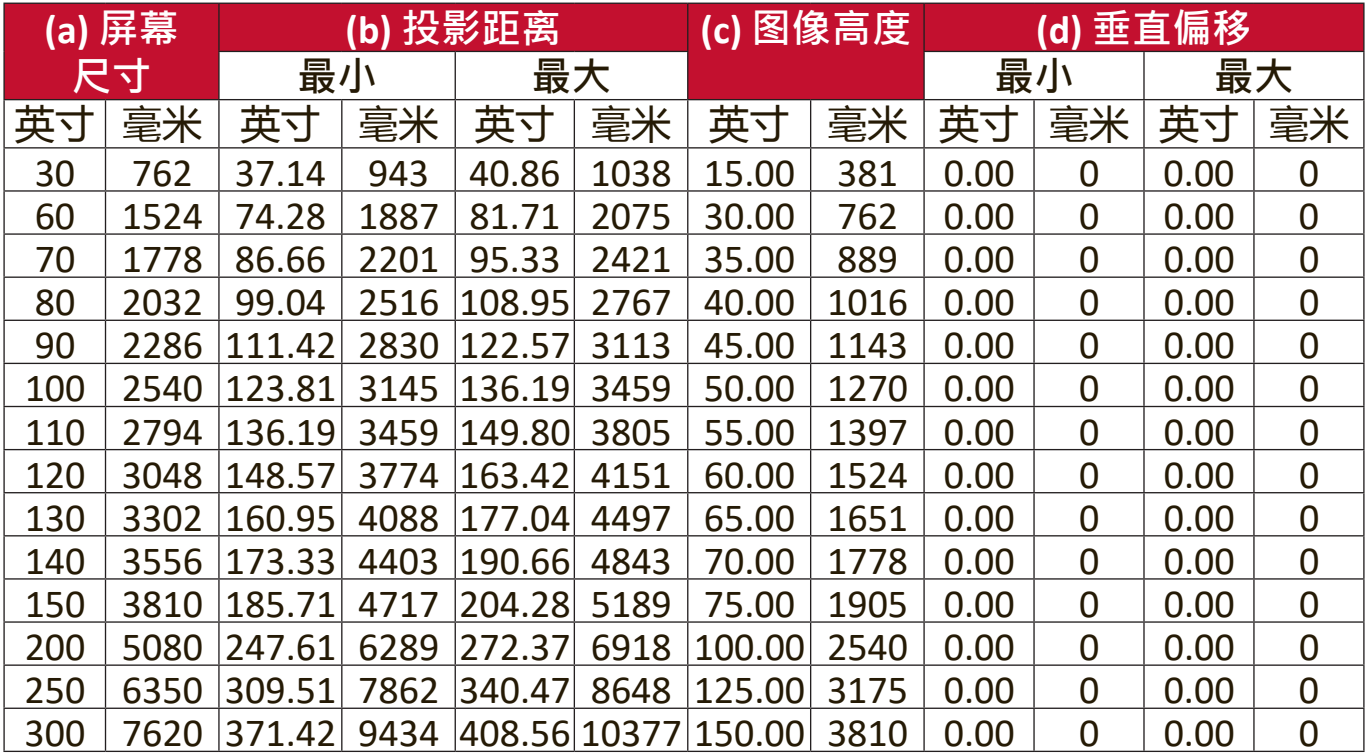

#### **LS550W/LS550WH**

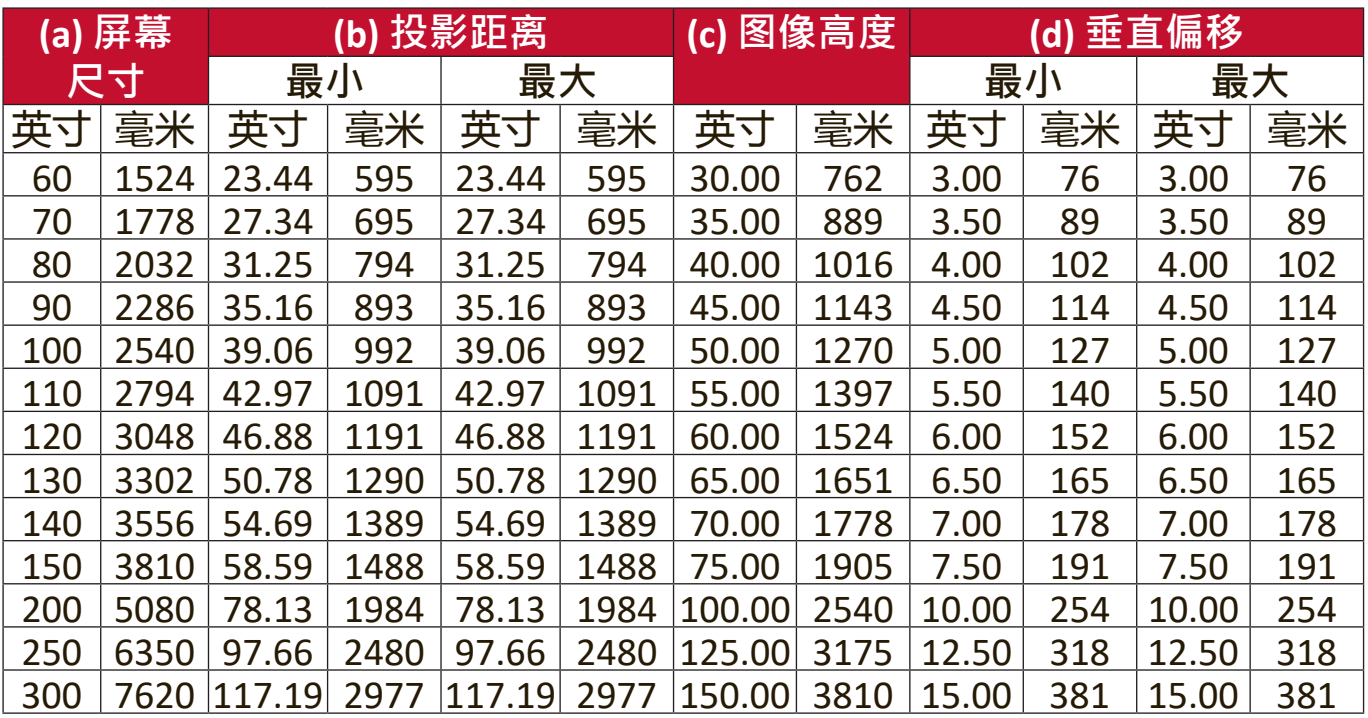

**注:**如果您要固定安装投影机,建议您在固定安装之前,请先使用这台投影机作 实际测试,以确认投影大小和距离。

## <span id="page-17-0"></span>**安装投影机**

- **注:**如果您购买第三方安装,请使用正确的螺丝尺寸。螺丝尺寸根据安装板的厚 度而有所不同。
- **1.** 为确保最安全地安装,请采用 ViewSonic® 墙体安装或吊装。
- **2.** 确认用于将安装支架连接到投影机的螺丝符合以下规格:
	- 螺丝类型:M4 x 8
	- 最大螺丝长度:8 毫米

LS550W / LS550WH

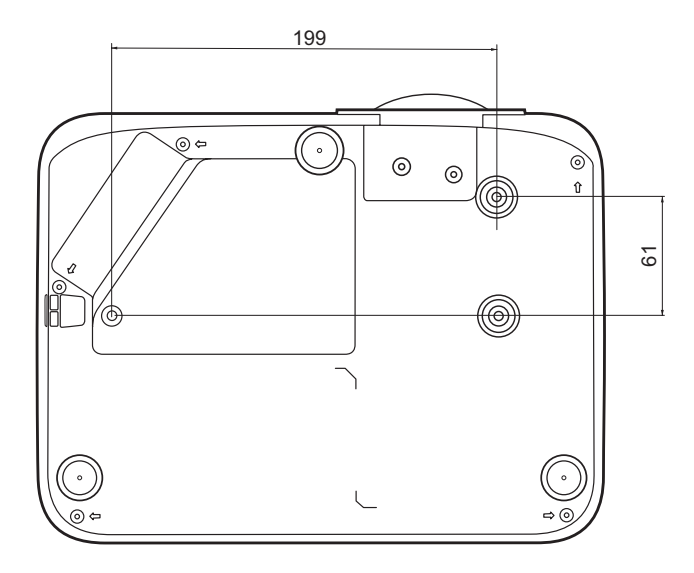

LS500W / LS500WH

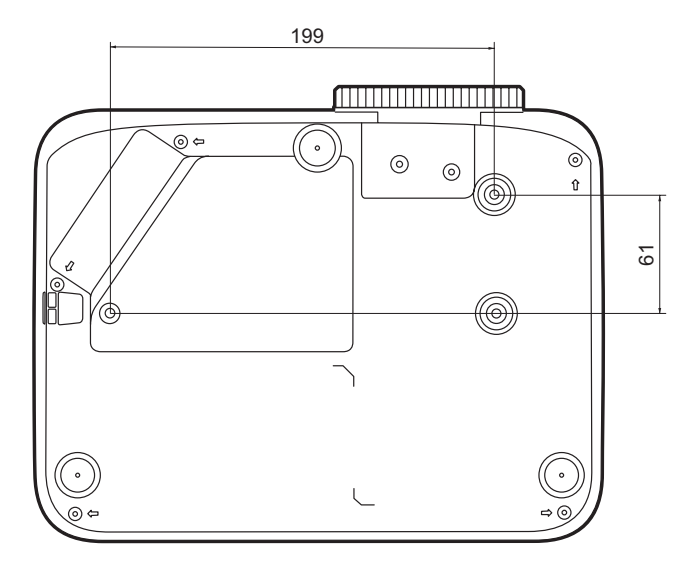

**注:**

- 避免在热源附近安装投影机。
- 在天花板和投影机底部之间保持 10 厘米的间隙。

## <span id="page-18-0"></span>**防止未经授权的使用**

本投影机有多个内置安全功能,以防被盗、访问或意外设置更改。

**使用安全锁孔**

为有助于防止投影机被盗,采用了安全锁孔来锁定设备以将投影机与固定物体 缚住。

以下是使用安全锁孔锁定设备的实例:

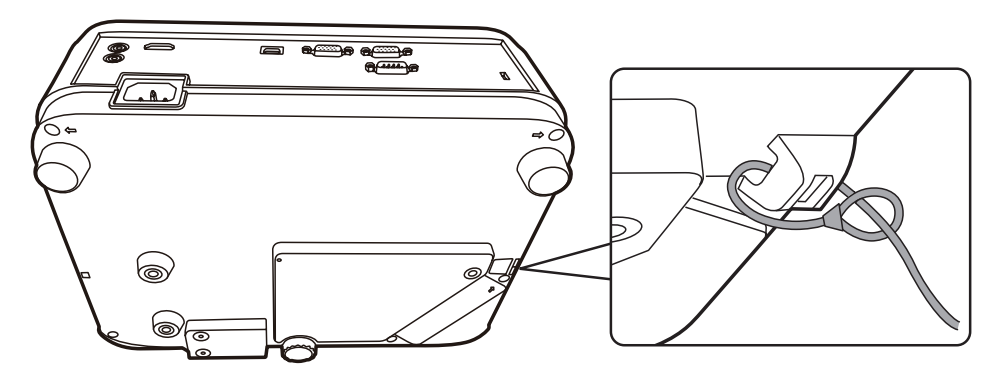

**注:**如果投影机为吊装,则安全锁孔还可用作安全锚。

<span id="page-19-0"></span>**使用密码功能**

为防止未经授权的访问或使用,本投影机提供了密码安全选项。密码可通过屏 显 (OSD) 菜单设置。

**注:**记下密码并妥善保管。

**设置密码**

- **1.** 按 **Menu** 可打开 OSD 菜单并进入:**系统** > **安全设置**并按 **Enter**。
- 2. 按 ◆/ ▶选中电源锁定并选择打开。
- 3. 如右图所示, 四个箭头键(▲、▶、 ▼、 1) 分别代表 4 个数字 (1、2、 3、4)。按箭头键可输入六位数密 码。

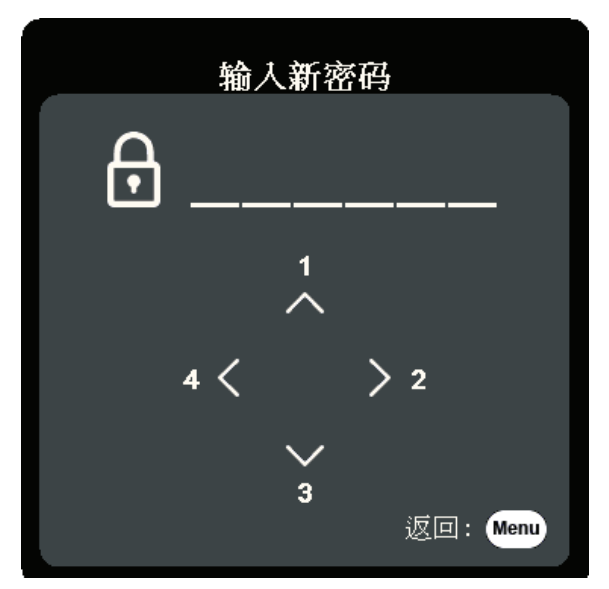

- **4.** 再次输入密码以确认新密码。密码设置完毕后,OSD 菜单将返回**安全设置** 页面。
- **5.** 按 **Exit** 可退出 OSD 菜单。
	- **注:**设置后,每次投影机启动时必须输入正确的密码。

**更改密码**

**1.** 按 **Menu** 可打开 OSD 菜单并进入:**系统** > **安全设置** > **更改密码**。

**2.** 按 **Enter**,将显示"输入当前密码"信息。

**3.** 输入旧密码。

- 如果密码正确,将显示"输入新密码"信息。
- 如果密码不正确,将显示 5 秒钟的密码错误信息,然后显示"输入当前 密码"信息。您可再试一次或按 **Exit** 取消。

**4.** 请输入新密码。

- **5.** 再次输入密码以确认新密码。
- **6.** 要退出 OSD 菜单,按 **Exit**。

**注:**输入的数字将显示为星号 (\*)。

**禁用密码功能**

**1.** 按 **Menu** 可打开 OSD 菜单并进入:**系统** > **安全设置** > **电源锁定**。

2. 按 ◀ /▶ 选择关闭。

- **3.** 将显示"输入密码"信息。请输入当前密码。
	- 如果密码正确, OSD 菜单将返回到密码页面, 并在电源锁定一行中显 示"关闭"。
	- 如果密码不正确,将显示 5 秒钟的密码错误信息,然后显示"输入当前 密码"信息。您可再试一次或按 **Exit** 取消。
	- **注:**请保存旧密码,因为您需要它来激活密码功能。

### **忘记密码**

如果密码功能被激活,您在每次打开投影 机时都需要输入六位数密码。如果密码输 入错误,密码错误信息将显示 5 秒钟, 如 右图所示,然后显示"输入密码"信息。

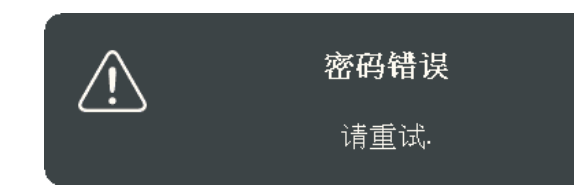

您可重试,或者如果您忘了密码,可使用"密码恢复程序"。 **注:**如果您连续输入 5 次错误密码,投影机会立即自动关闭。

#### **密码恢复程序**

- **1.** 当显示"输入当前密码"信息后,按住 **Auto Sync** 3 秒钟。投影机将在屏幕上显 示编码数字。
- **2.** 写下该数字然后关闭投影机。
- **3.** 请向当地服务中心寻求帮助以对该数字 进行解码。您可能需要提供购买文件的 证据以证明您是投影机的授权用户。

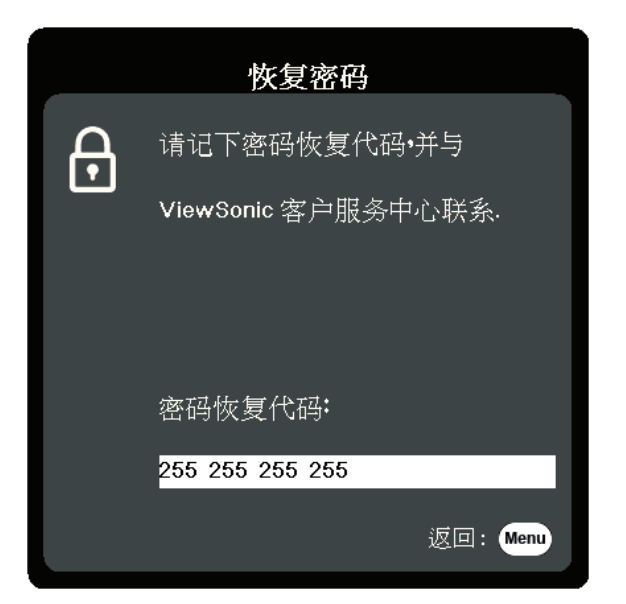

<span id="page-22-0"></span>**锁定控制键**

投影机上的控制键锁定后,可防止设置被意外(如小孩)修改。

**注:面板按键锁定**开启时,除**电源**外,投影机上的控制键均不能使用。

- **1.** 按 **Menu** 可打开 OSD 菜单并进入:**系统** > **面板按键锁定**。
- 2. 按 ▲/▼ 选择 打开。
- **3.** 选择**是**并按 **Enter** 确认。
- 4. 若要解除面板按键锁定, 请长按投影机上的▶3 秒钟。

**注:**您也可使用遥控器进入**系统** > **面板按键锁定**菜单,并选择**关闭**。

# <span id="page-23-0"></span>**连接**

本章节将介绍如何将投影机与其它设备连接。

## **连接到电源**

**1.** 将电源线连接到投影机背面的 AC IN 插口。 **2.** 将电源线插入电源插座。

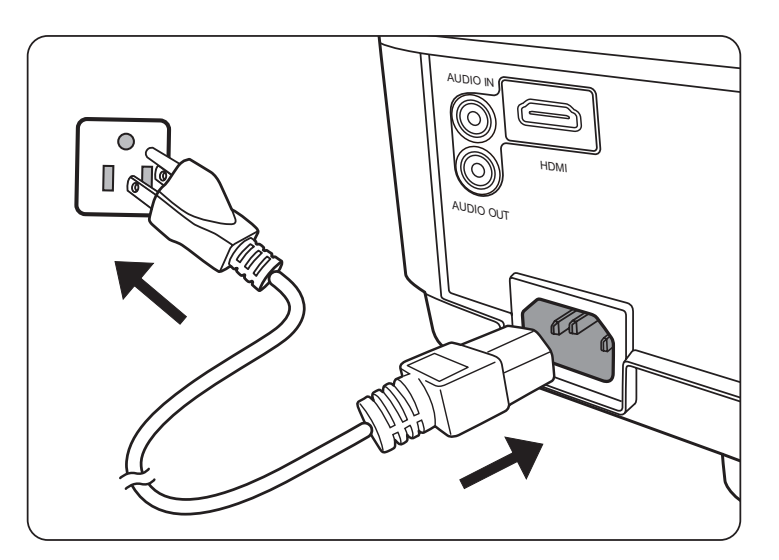

**注:**安装投影机时,在固定配线中加入现成的断电装置,或将电源插头接至设备 附近方便使用的插座中。如果投影机操作过程中出现故障,请使用断电装置 切断电源,或拔下电源插头。

## <span id="page-24-0"></span>**连接到电脑源**

**注:**此功能仅适用于 LS500W/LS550W。

#### **VGA 连接**

VGA 连接建立后, 将 VGA 线的一端连接到电脑的 VGA 端口。然后将该线缆的 另一端连接到投影机的 **COMPUTER IN** 端口。

**注:**部分笔记本在连接到投影机时并未自动打开其外接显示器。您可能必须调整 笔记本电脑的投影设置。

#### **VGA 输出连接**

VGA 连接建立后, 将 VGA 线的一端连接到显示器的 VGA 端口。然后将该线缆 的另一端连接到投影机的 **MONITOR OUT** 端口。

## **连接到视频/电脑源**

#### **HDMI 连接**

将 HDMI 线的一端连接到视频/电脑设备的 HDMI 端口。将线缆的另一端连接到 投影机上的 **HDMI** 端口。

## **连接到音频**

本投影机配备了扬声器,但您还可将外接扬声器连接到投影机的 **AUDIO OUT** 端口。

- **注:**音频输出由投影机的**音量**和**静音**设置来控制。
- **注:**对于 DVI 转 HDMI 数字信号,如果 DVI 信号为非标准信号,则 **AUDIO IN** 插 口可能无法工作。

下面的连接图示仅供参考。不同型号投影机的连接插口有所不同。部分线缆可 能不随投影机配送。您可在电器商店购买所需线缆。

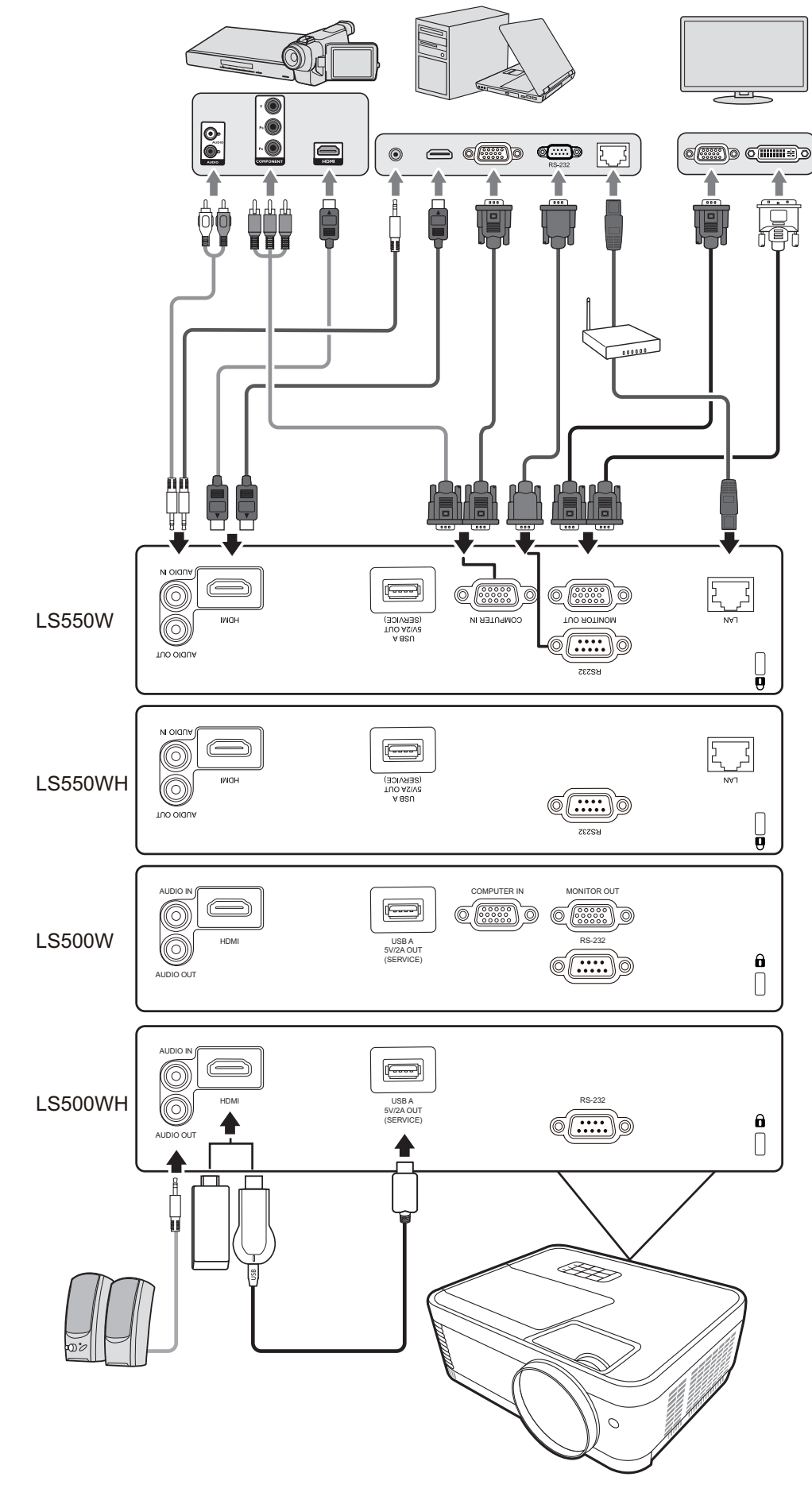

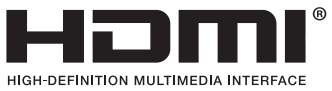

# <span id="page-26-0"></span>**操作**

## **打开或关闭投影机**

**启动投影机**

- **1.** 按**电源**按钮可打开投影机。
- **2.** 光源将亮起,**"开/关机提示音"**将播放。
- **3.** 投影机开机时,电源指示灯将亮绿色。
	- **注:**
		- 如果投影机因之前的操作而未完全散热的话,投影机将在激活光源前运转冷 却风扇 90 秒钟。
		- 为延长光源寿命,开启投影机后,如果要关机,请至少等待 5 分钟。
- **4.** 打开所有连接的设备(如笔记本),投影机将开始搜索输入信号源。
	- **注:**如果投影机检测到输入信号源,将显示信号源选择条。如果未检测到输入信 号源,将显示"无信号"。

#### **首次激活**

如果是首次启动投影机,请按照屏幕提示选择 OSD 语言。

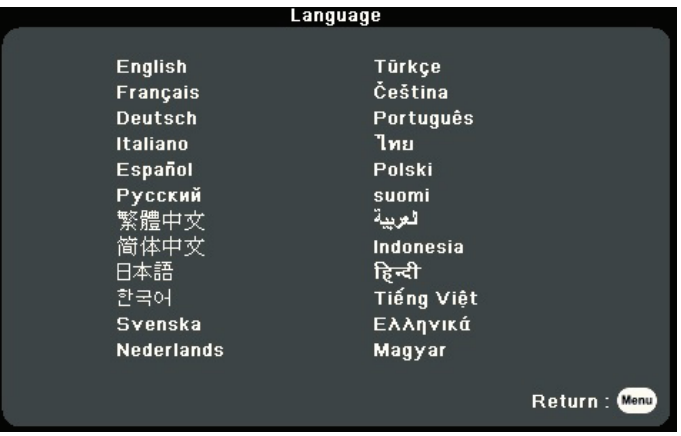

#### <span id="page-27-0"></span>**关闭投影机**

**1.** 按**电源**或 **Off** 按钮,将显示确认信息,以提示您再次按**电源**或 **Off** 按钮。此 外,您可按任何其它按钮来取消。

**注:**如果您未在首次按下后数秒钟内响应,该信息会消失。

**2.** 冷却过程完成后,将播放**"开/关机提示音"**。

**3.** 如果长时间不使用投影机,请将电源线从电源插座拔下。

**注:**

- 为保护光源,在冷却过程中,投影机不会响应命令。
- 在投影机关机完成之前,请勿拔掉电源线。

## <span id="page-28-0"></span>**选择输入信号源**

投影机可同时连接到多个设备。但是,它一次只能显示一个全屏幕。

如果您要投影机自动搜索输入信号源,请确认**系统**菜单中的**快速自动搜索**功能 为**打开**。(仅适用于 LS500W/LS550W)

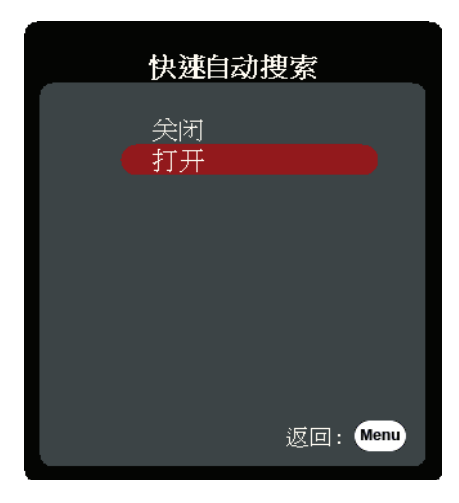

**输入来源**还可通过按遥控器上的信号源选择按钮,或通过在可用输入信号源之 间循环来手动选择。

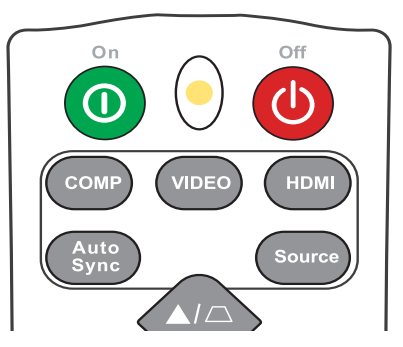

要手动选择输入信号源,请执行以下操作:

- **1.** 按 **Source**,将显示信号源选择菜单。
- **2. 按 ▲/▼ 直到选中所需信号, 然后按 Enter。**
- **3.** 检测到信号源后,所选信号源信息将在屏幕上显示数秒钟。
	- **注:**如果投影机连接了多个设备,则重复步骤 1-2 搜索其它信号源。

## <span id="page-29-0"></span>**调整投影图像**

**调整投影机的高度和投影角度**

投影机配备了 1 个调节支脚。调整支脚将更改投影机的高度和纵向投影角度。 仔细调整支脚以微调投影图像的位置。

**自动调整图像**

有时,您可能需要提高图像质量。要达到此目的,请按下遥控器上的 **Auto Sync**。在 5 秒钟内,内置的智能自动调整功能将重新调整频率和时钟值以提 供最佳图像质量。

完成后,当前信号源信息将在左上角显示 3 秒钟。

注:只有在选择了 PC D-Sub 输入信号源(模拟 RGB/COMPUTER IN)时才能使用 此功能。

**微调图像大小和清晰度**

旋转镜头缩放圈可将投影图像调节为需要的尺寸。

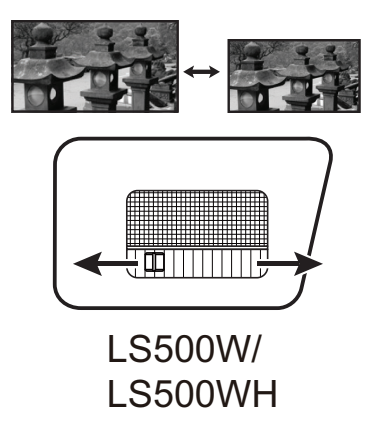

旋转调焦圈可提高图像的清晰度。

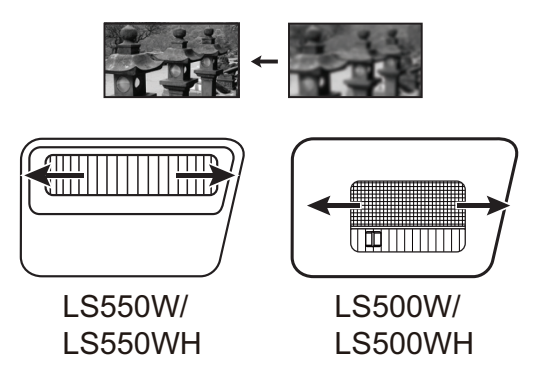

#### <span id="page-30-0"></span>**校正梯形失真**

梯形失真是指投影图像因投影角度而产生梯形的情况。 要校正此问题,除调整投影机高度外,您还可:

- **1.** 使用投影机或遥控器上的梯形失真校正键,可显示梯形失真校正页面。
- **2.** 显示梯形失真校正页面后,按 □ 可在图像的顶部校正梯形失真校正。按 △ 可校正图像底部的梯形失真。按 口 可校正图像底部的梯形失真。按 D 校正 图像右侧的梯形失真。按 口 可校正图像左侧的梯形失真。

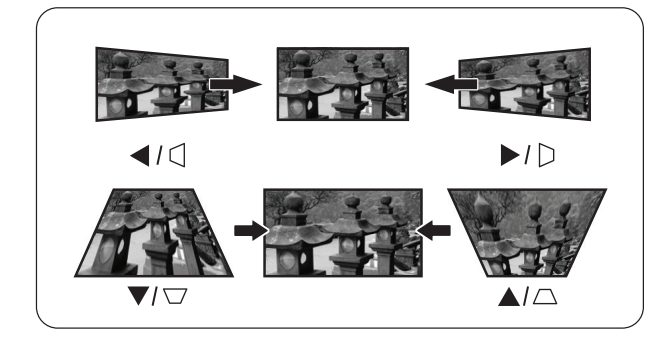

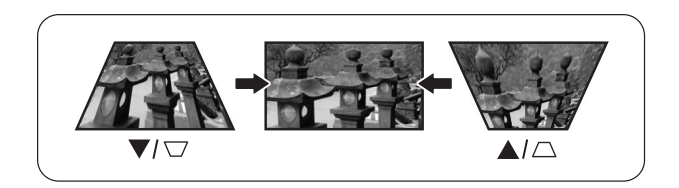

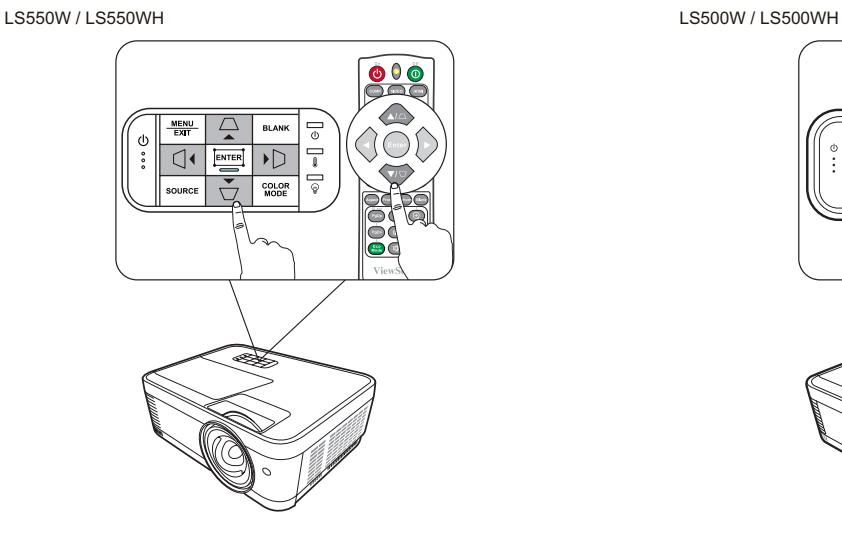

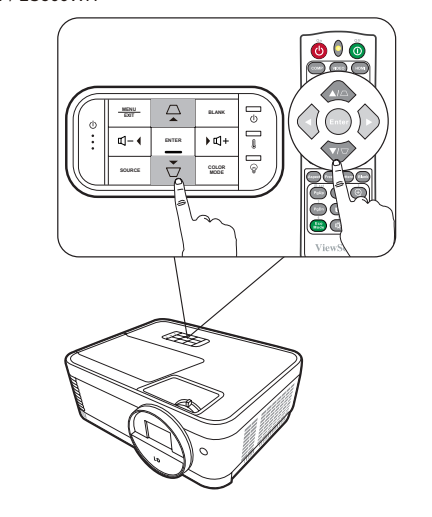

### <span id="page-31-0"></span>**调整 4 角**

**注:**此功能仅适用于 LS550W/LS550WH。 您可以手动调整矩形图像所有不等边的形状和大小。

- **1.** 若要显示边角调整页面,请执行以下 步骤之一:
	- 按口。
	- 打开 OSD 菜单并进入**显示** > **边角调整** 菜单并按 **Enter**。将显示**边角调整**页 面。
- 2. 使用 ▲/▼/</> 可选择要调整的边角, 然后按 **Enter**。
- 3. 使用 ◆ 选择适合您需要的调整方式, 然后按 **Enter**。
- 4. 如屏幕所示(▲/▼ 讲行 45 度角调整和 ▲/▼/ 4/▶90 度角调整), 按钮 ▲/▼/ 4/▶可调整 其形状和大小。您可按 **Menu** 或 **Exit** 返回上一 步骤。长按 **Enter** 2 秒可重置所选边角的设置。 **注:**
	- 调整梯形失真将重置**边角调整**设置。
	- 修改**边角调整**设置后,部分宽高比或分辨率 将无法使用。发生这些情况时,请重置所有 4 角的设置。

## **隐藏图像**

在演示中为将观众的注意力吸引到演示者身上,您可按投影机或遥控器上的 **Blank** 按钮来隐藏屏幕图像。按下投影机或遥控器上的任意键即可恢复图像 显示。

**注意:** 请勿堵住投影镜头,因为这样会引起堵塞的物体受热和变形,甚至酿成 火灾。

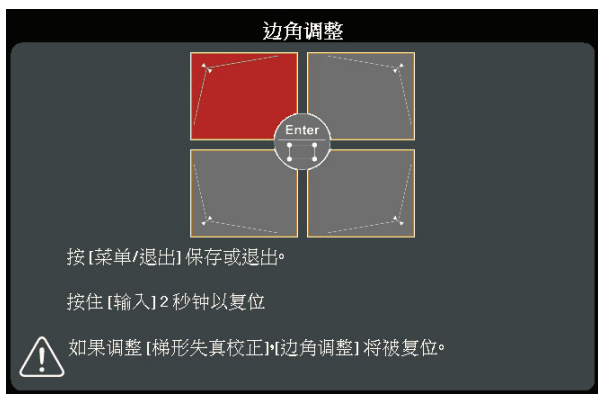

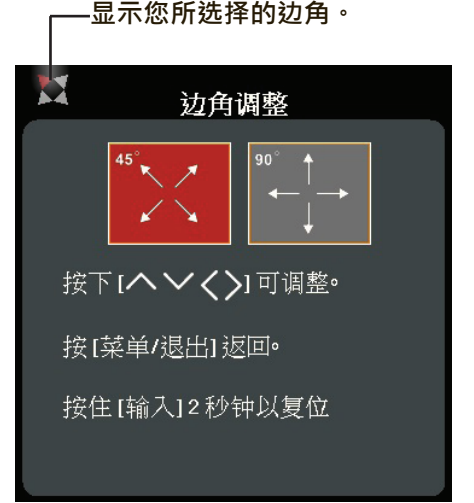

## <span id="page-32-0"></span>**通过局域网控制投影机**

**注:**此功能仅适用于 LS550W/LS550WH。

本投影机支持 Crestron® 软件。在 LAN 控制设置菜单中进行了正确设置后,当 计算机和投影机正确连接到同一局域网中时,可通过网页浏览器在电脑上对投 影机进行管理。

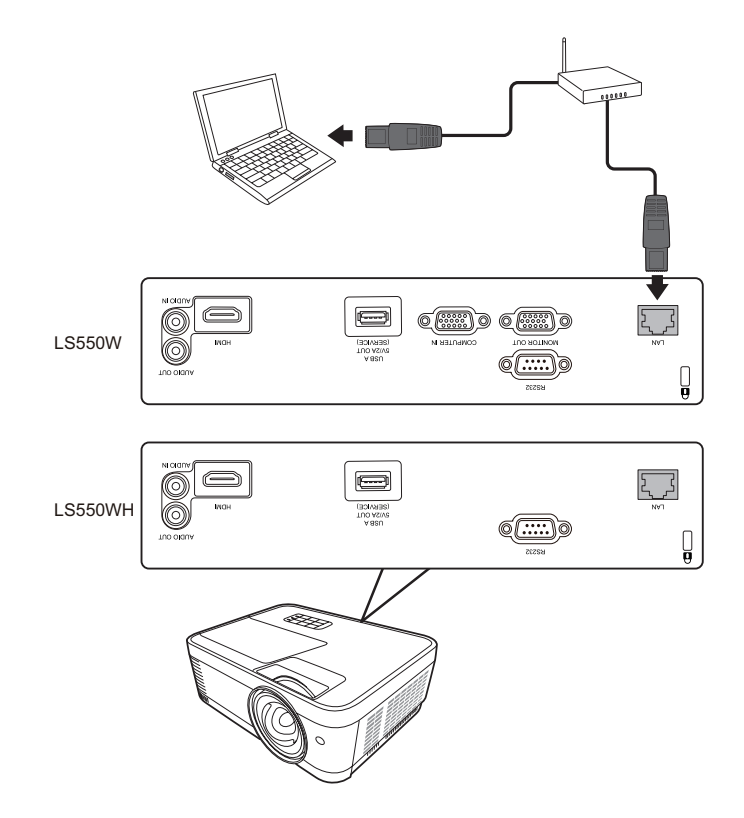

#### **配置 LAN 控制设置**

- 在 DHCP 环境中:
- **1.** 将 RJ45 线一端连接到投影机的 RJ45 局域网输入插口,另一端连接到 RJ45 端口。
- **2.** 打开 OSD 菜单进入**高级** > **LAN 控制设置**菜单。按 **Enter** 显示 **LAN 控制设置** 页面。或者您可按 **Network** 直接打开 **LAN 控制设置**菜单。
- **3. 洗择 LAN 设置**, 然后按 ◀ / ▶ 洗择 DHCP 开。
- **4. 按▼洗择应用**,然后按Enter。
- **5.** 请等待 15 20 秒,然后重新进入 **LAN 设置**页面。将显示**投影机 IP 地址**、 **子网掩码**、**默认网关**和 **DNS 服务器**设置。请记下**投影机 IP 地址**行中显示 的 IP 地址。
	- **注:**
		- 如果**投影机 IP 地址**仍未显示,请与网络管理员联系。
- 如果 RJ45 线缆未正确连接,**投影机 IP 地址**、**子网掩码**、**默认网关**和 **DNS 服务器**设置将显示 0.0.0.0。请确认线缆已正确连接,然后再次执行以 上步骤。
- 如果要在投影机处在待机模式时连接到投影机,请在**高级** > **LAN 控制设置**菜 单中将**待机 LAN 控制**设置为**打开**。
- 在非 DHCP 环境中:
- **1.** 重复以上步骤 1-2。
- 2. 选择 LAN 设置, 然后按 ◆/ ▶选择静态 IP。
- **3.** 有关**投影机 IP 地址**、**子网掩码**、**默认网关**和 **DNS 服务器**的设置信息,请 与您的 ITS 管理员联系。
- **4.** 按下可选择要修改的项目,然后按 **Enter**。
- 5. 按 ◆/ ▶ 移动光标, 按 ▲/▼ 输入值。
- **6.** 要保存设置,按 **Enter**。如果不要保存设置,按 **Exit**。
- **7. 按 ▼ 选择应用**, 然后按 Enter。
	- **注:**
		- 如果 RJ45 线缆未正确连接,**投影机 IP 地址**、**子网掩码**、**默认网关**和 **DNS 服务器**设置将显示 0.0.0.0。请确认线缆已正确连接,然后再次执行以 上步骤。
		- 如果要在待机模式下连接投影机,请确认投影机开机后已选择了**静态 IP** 并获 取了**投影机 IP 地址**、**子网掩码**、**默认网关**和 **DNS 服务器**信息。

<span id="page-34-0"></span>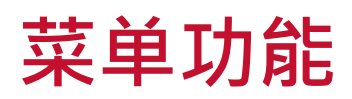

本章节将介绍屏显 (OSD) 菜单及其选项。

## **一般屏显 (OSD) 菜单操作**

**注:**本手册中的 OSD 屏幕截图仅供参考,可能与实际设计有所不同。部分以下 OSD 设置可能无法使用。请参见投影机的实际 OSD。

本投影机配备屏显 (OSD) 菜单功能, 用于进行各种调节。按投影机或遥控器上 的 **Menu** 可访问它。

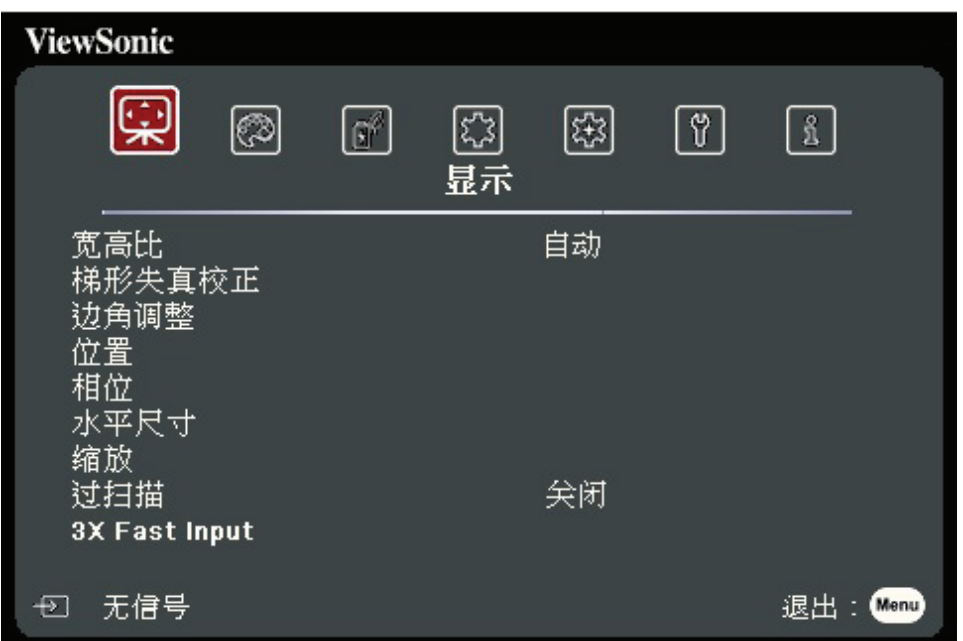

- 1. 按 ◆/ ▶ 可选择主菜单。然后按 Enter 或使用 ▲/▼ 以访问子菜单列表。
- **2.** 按 **/** 可选择菜单选项。然后按 **Enter** 可显示其子菜单,或按 **/** 可调 整/选择设置。
	- **注:**部分子菜单选项可能有另一个子菜单。要进入具体的子菜单,请按 **Enter** 。使用 ▲/▼ 或 <sup>◀</sup>/▶ 可调整/选择设置。

## <span id="page-35-0"></span>**屏显 (OSD) 菜单树**

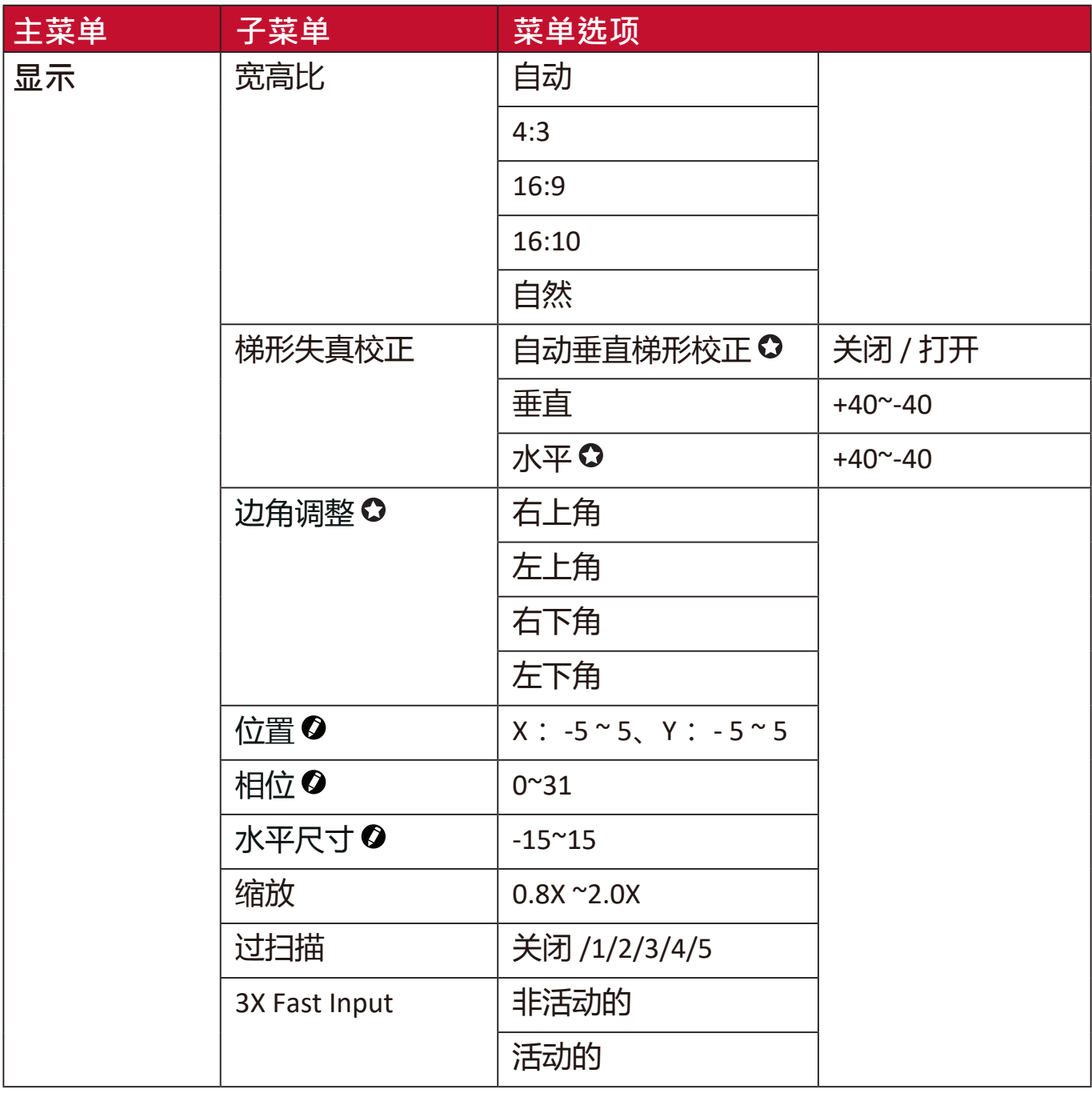
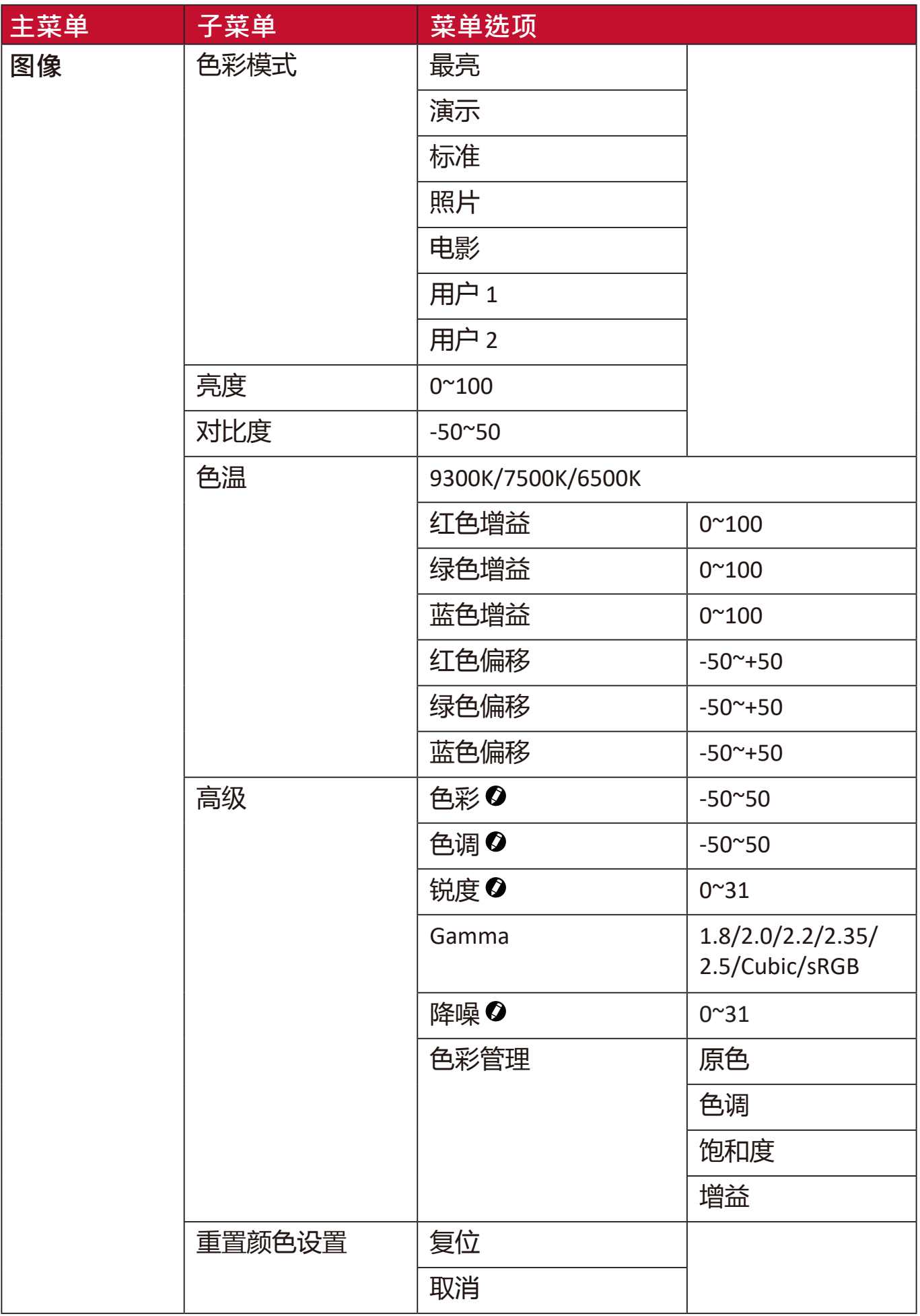

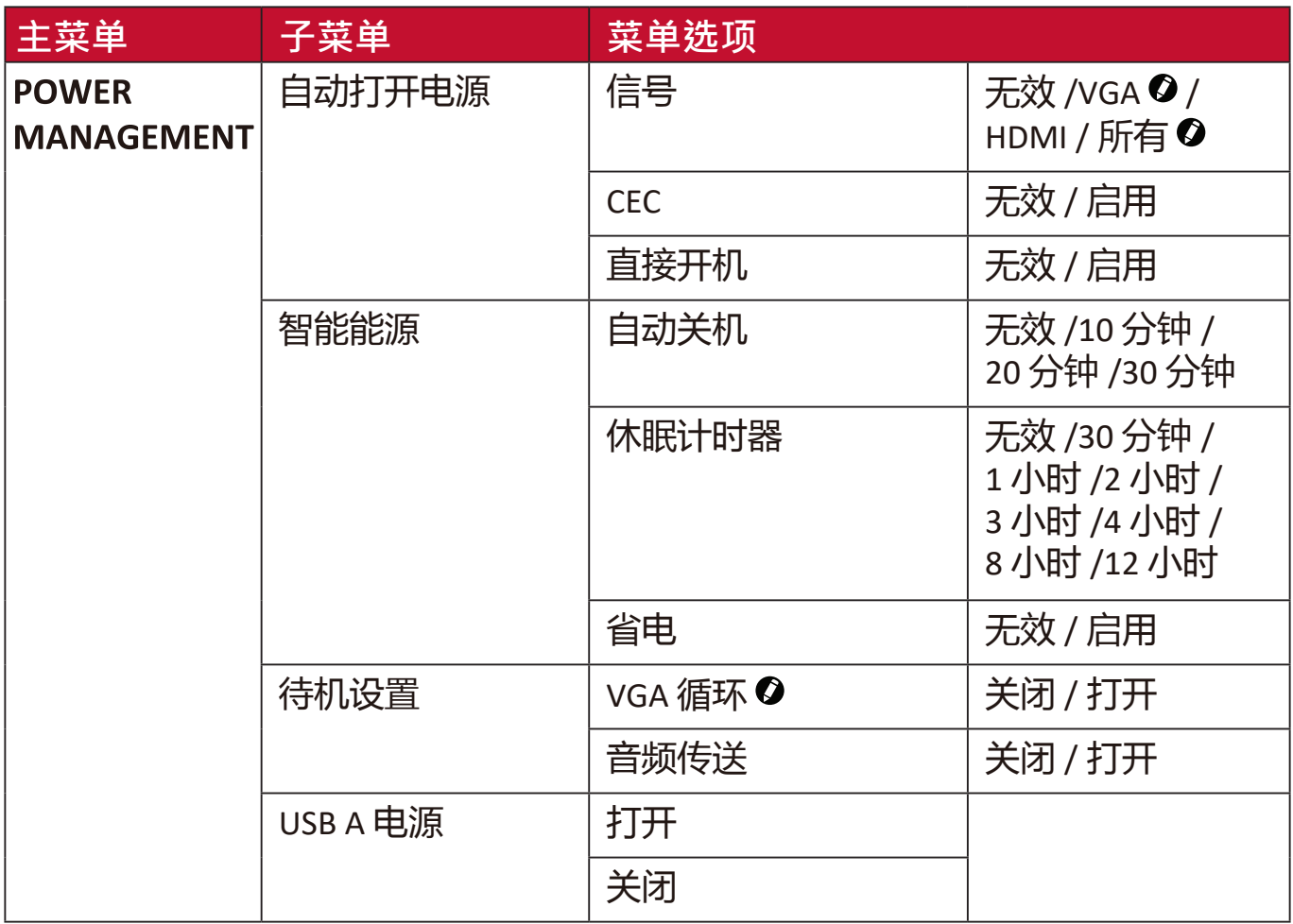

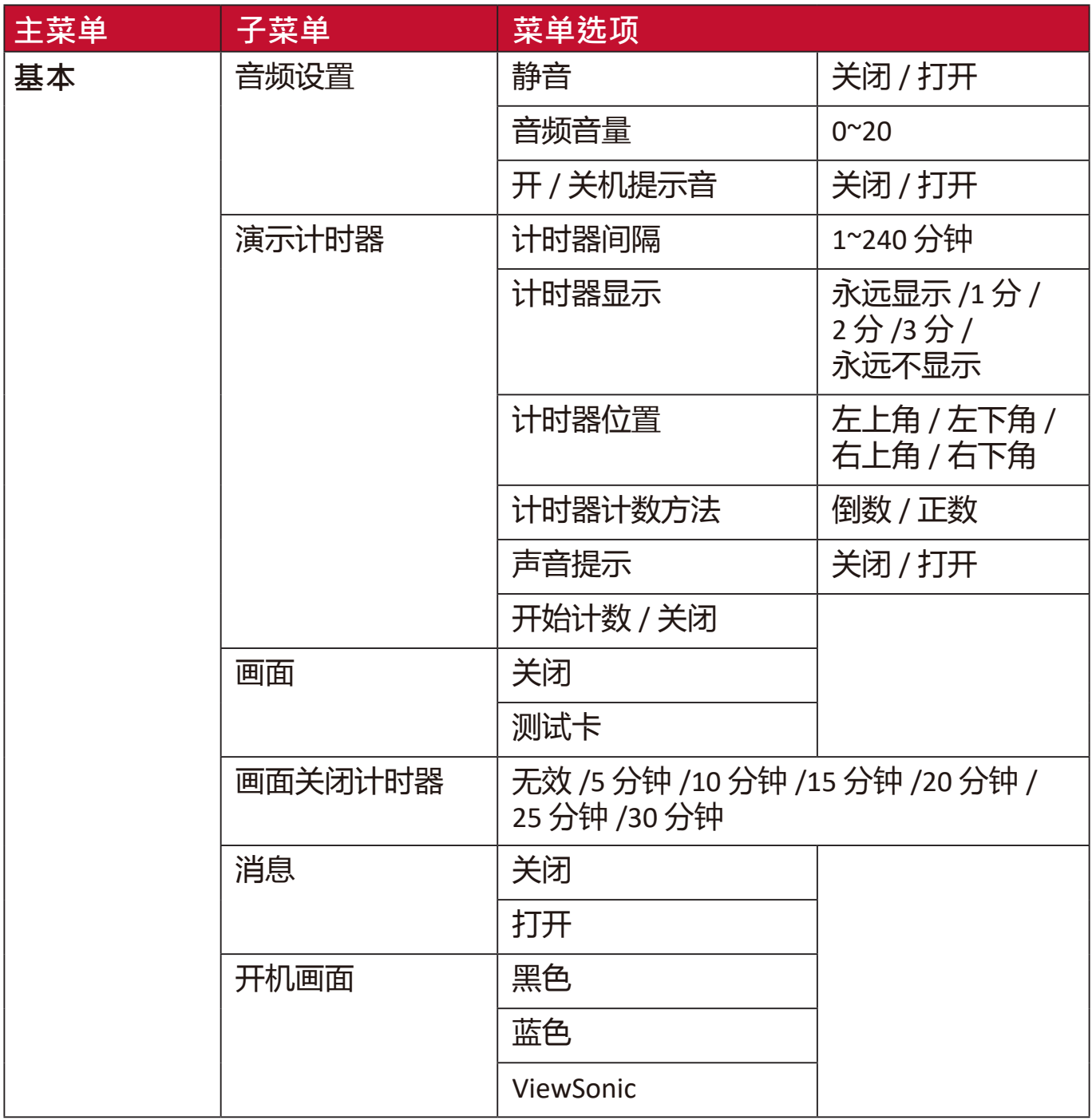

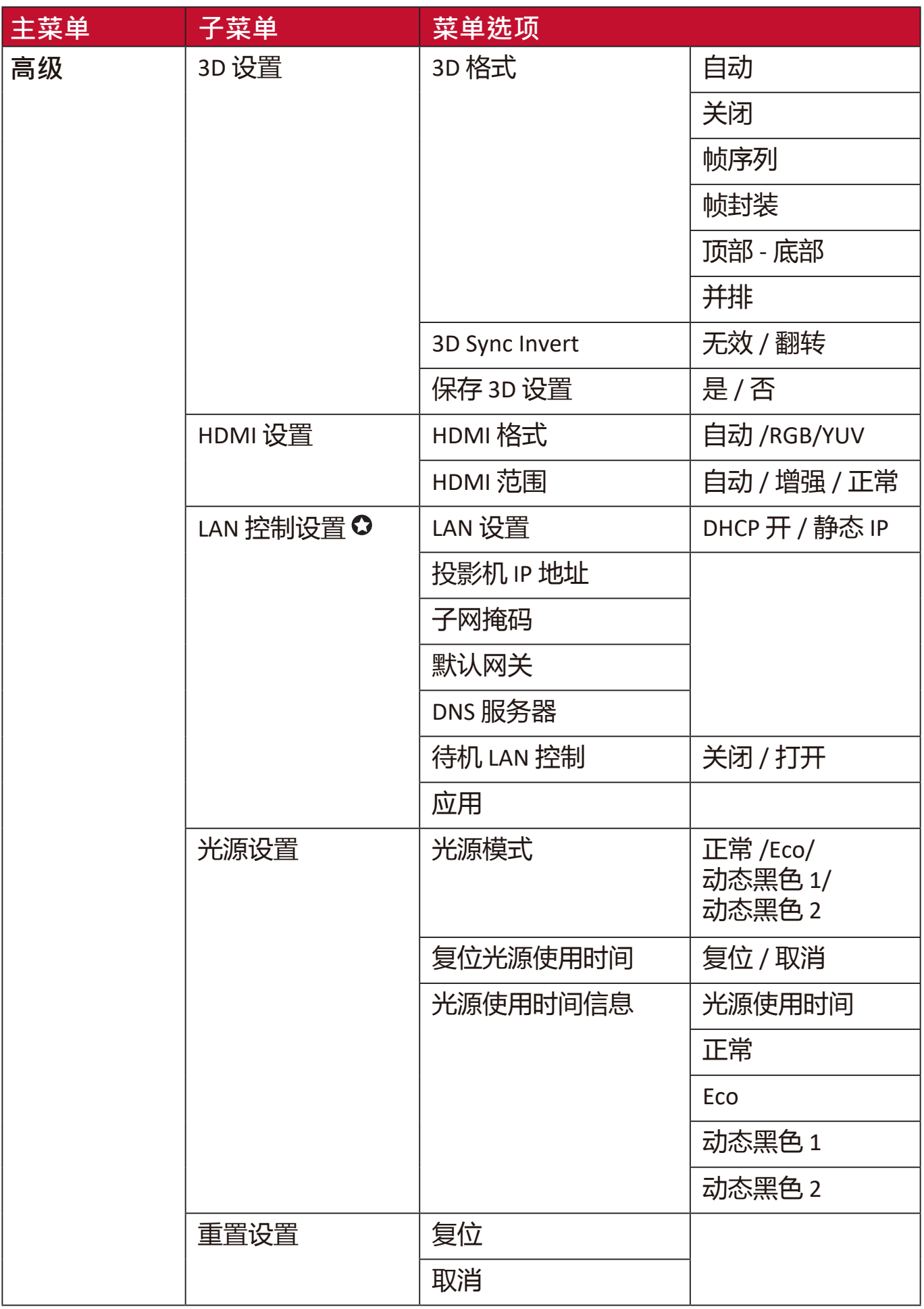

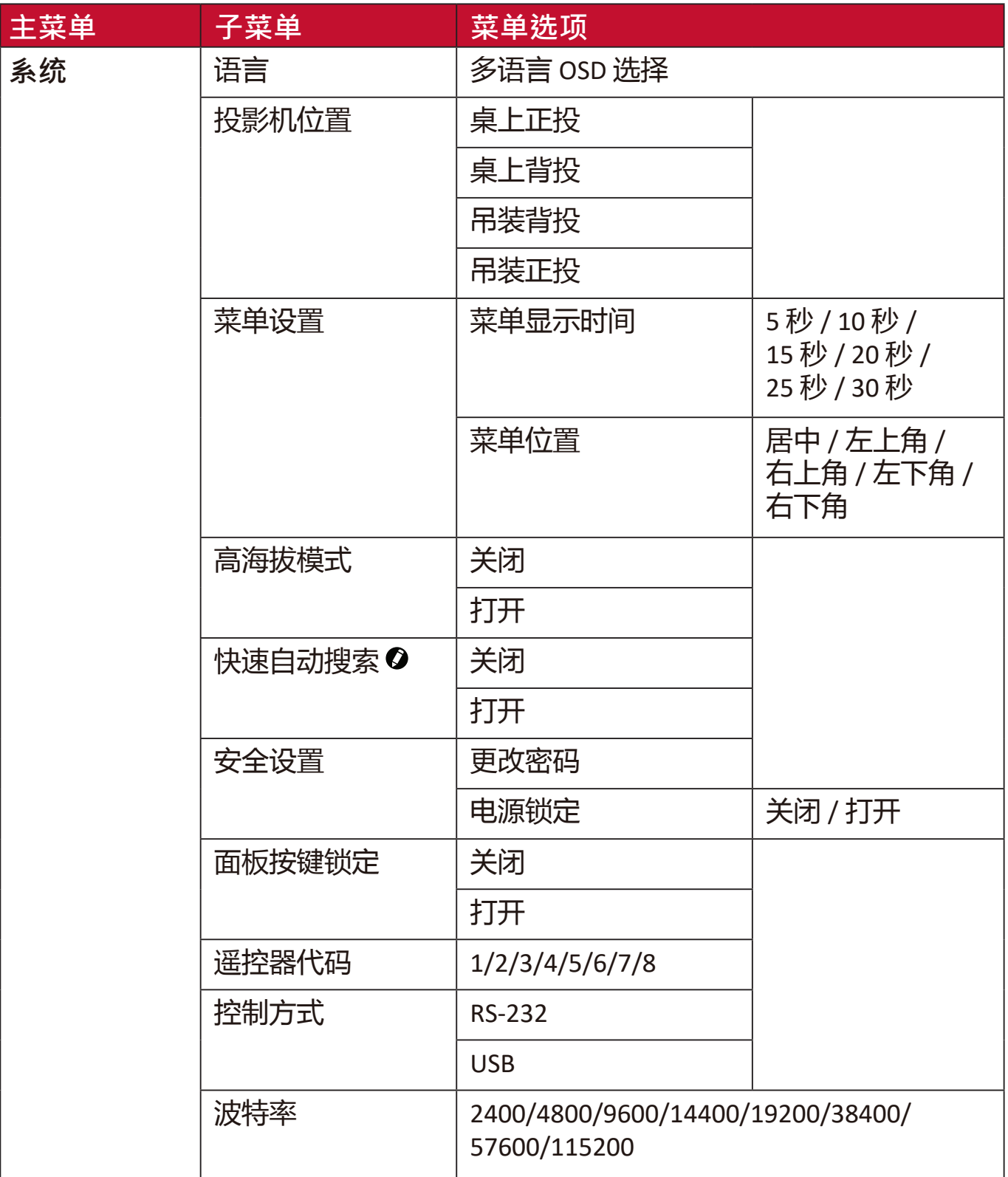

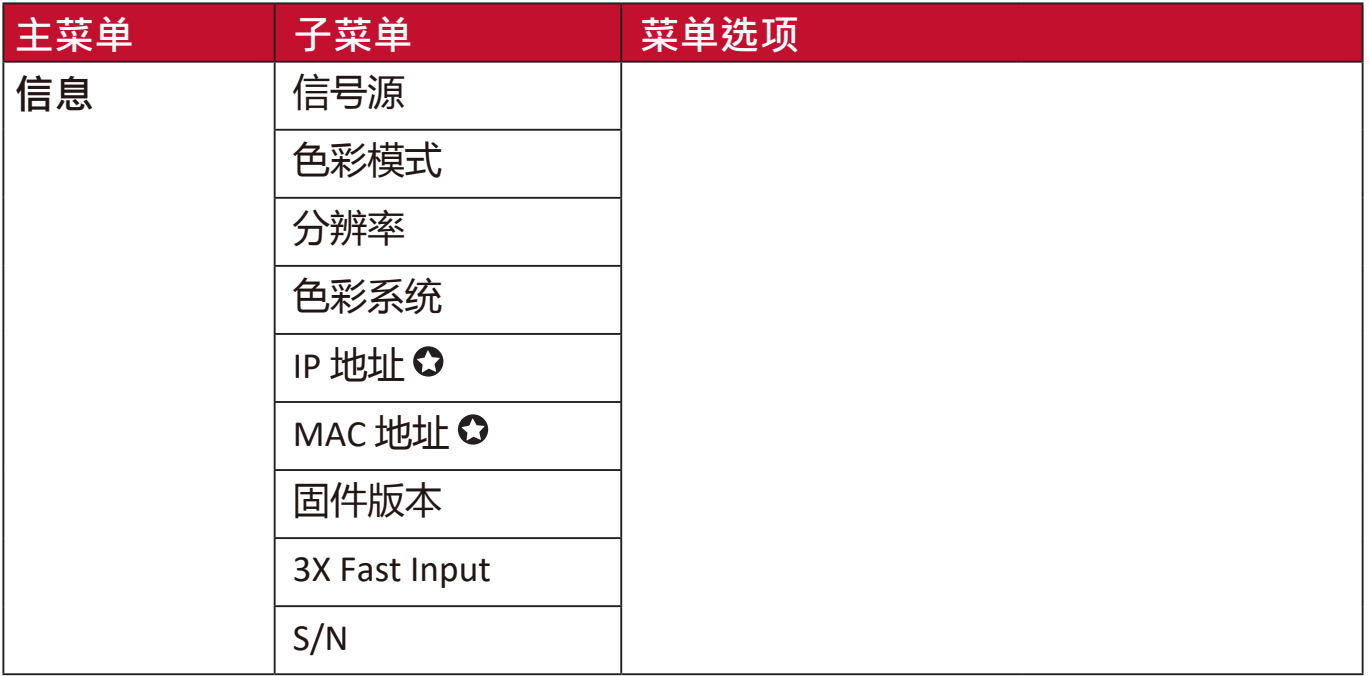

**注:** 这些功能在 LS550W/LS550WH 上可使用。 这些功能在 LS500W/LS550W 上可使用。

# **显示菜单**

**1.** 按 **Menu** 按钮可显示屏显 (OSD) 菜单。

2. 按 ◆/ ▶选择显示菜单。然后按 Enter 或使用 ▲/▼ 可访问显示菜单。

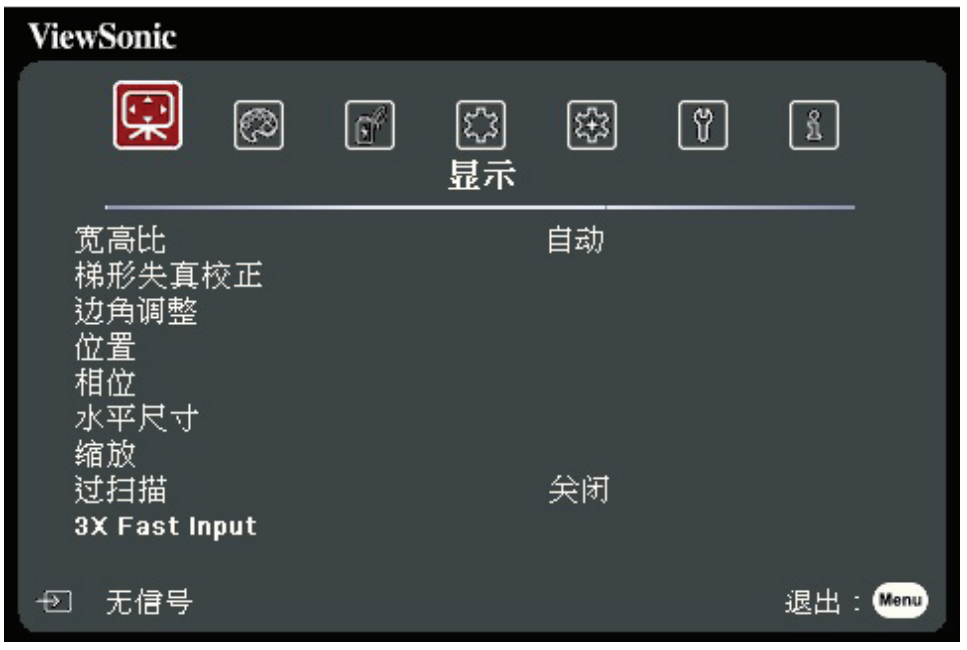

- 3. 按 ▲/▼ 可选择菜单选项。然后按 Enter 可显示其子菜单, 或按 </> 可调 整/选择设置。
	- **注:**部分子菜单选项可能有另一个子菜单。要进入具体的子菜单,请按 **Enter** 。使用 **/** 或 **/** 可调整/选择设置。

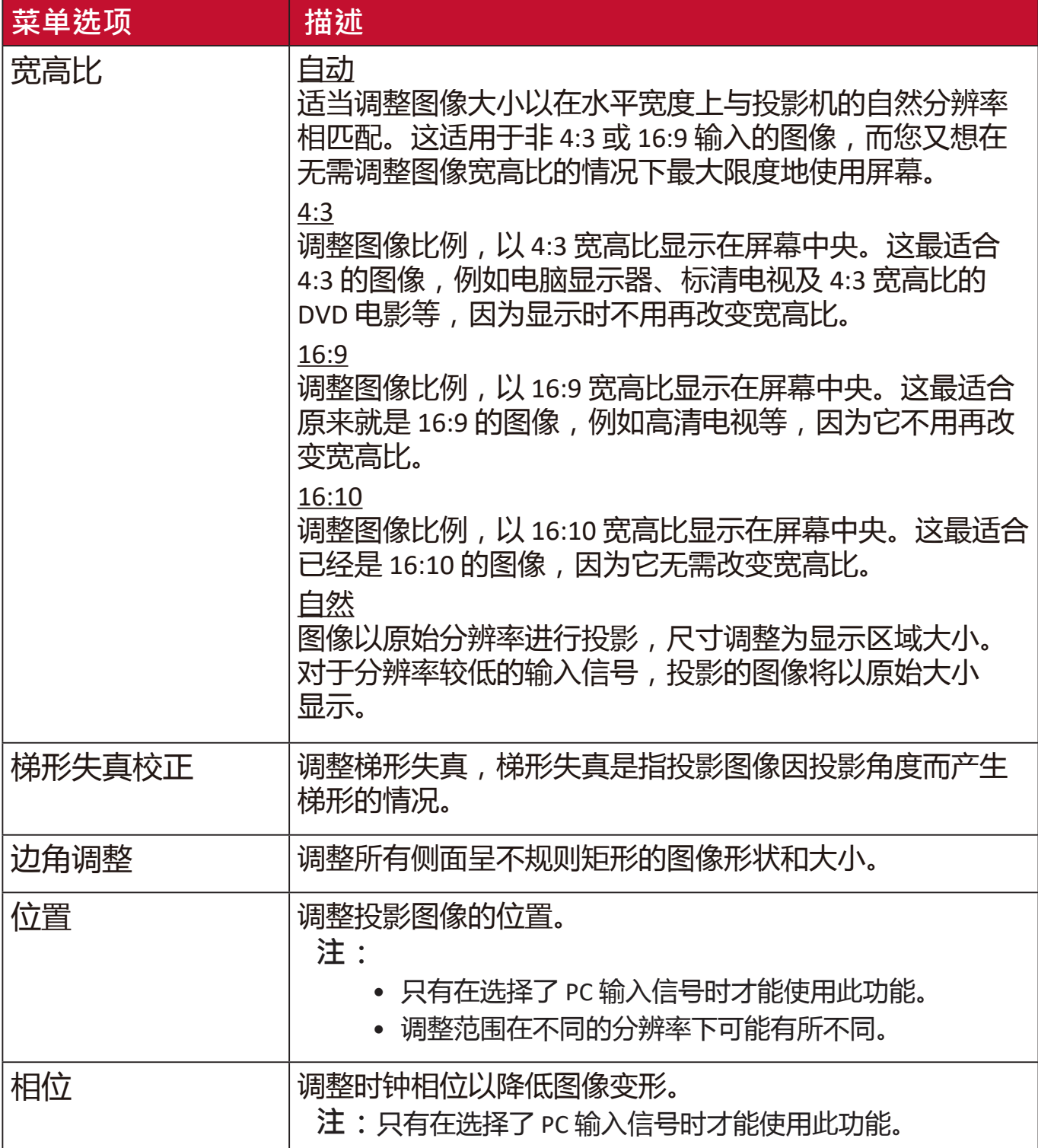

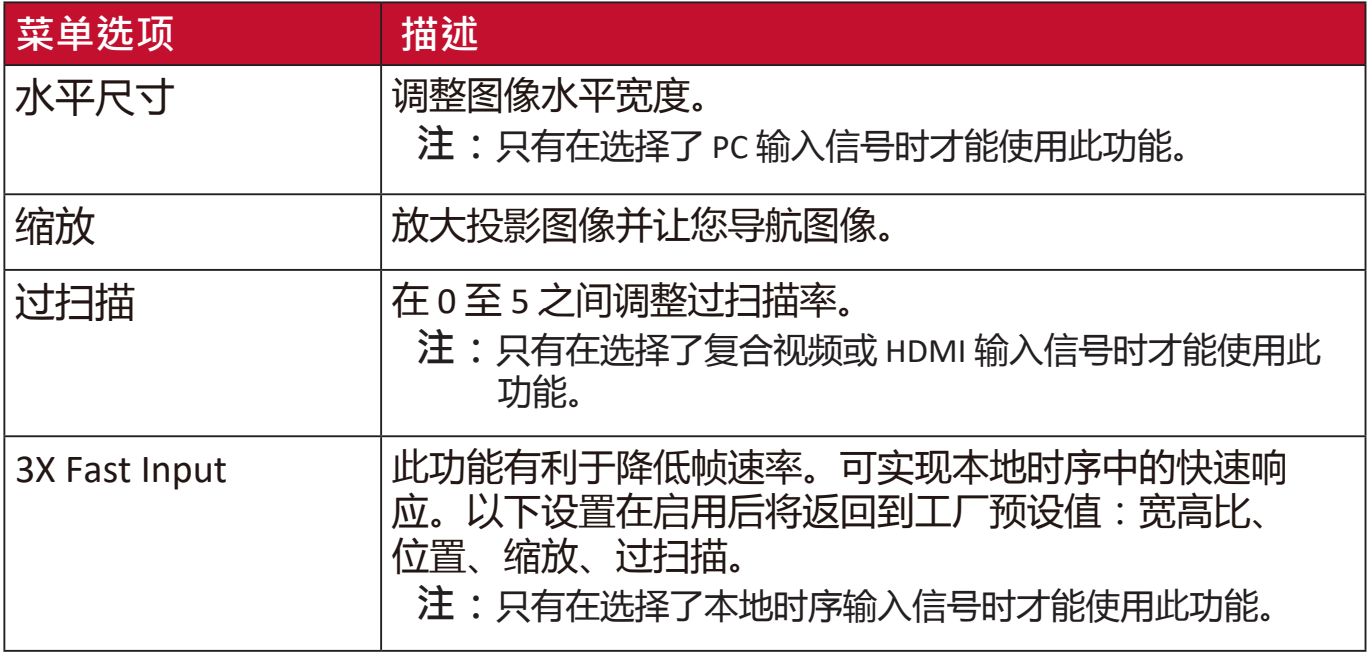

# **图像菜单**

**1.** 按 **Menu** 按钮可显示屏显 (OSD) 菜单。

**2.** 按 **/** 选择**图像**菜单。然后按 **Enter** 或使用 **/** 可访问**图像**菜单。

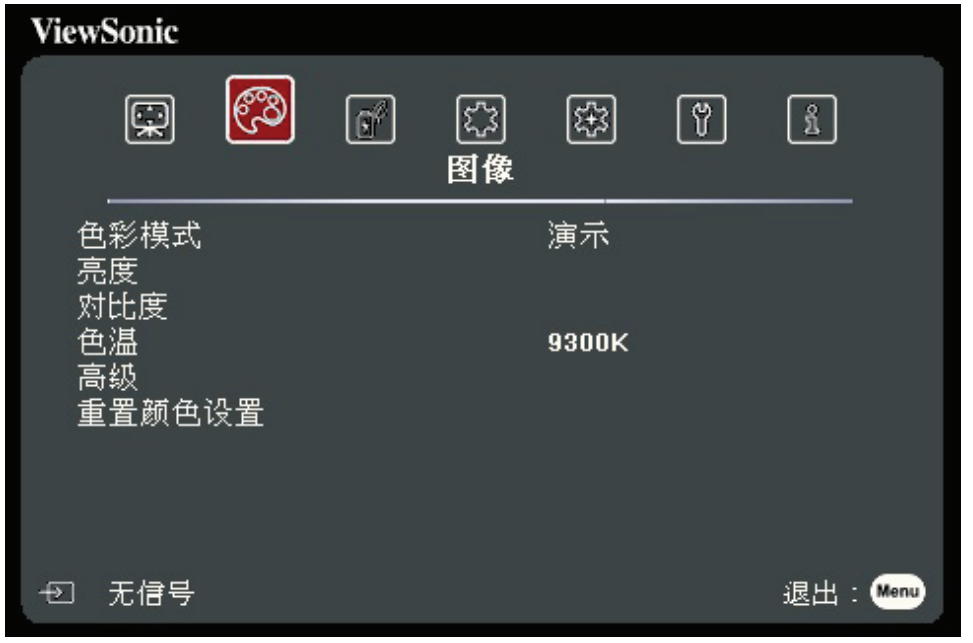

- 3. 按 ▲/▼ 可选择菜单选项。然后按 Enter 可显示其子菜单, 或按 </> 可调 整/选择设置。
	- **注:**部分子菜单选项可能有另一个子菜单。要进入具体的子菜单,请按 **Enter**
		- 。使用 ▲/▼ 或 </> 可调整/选择设置。

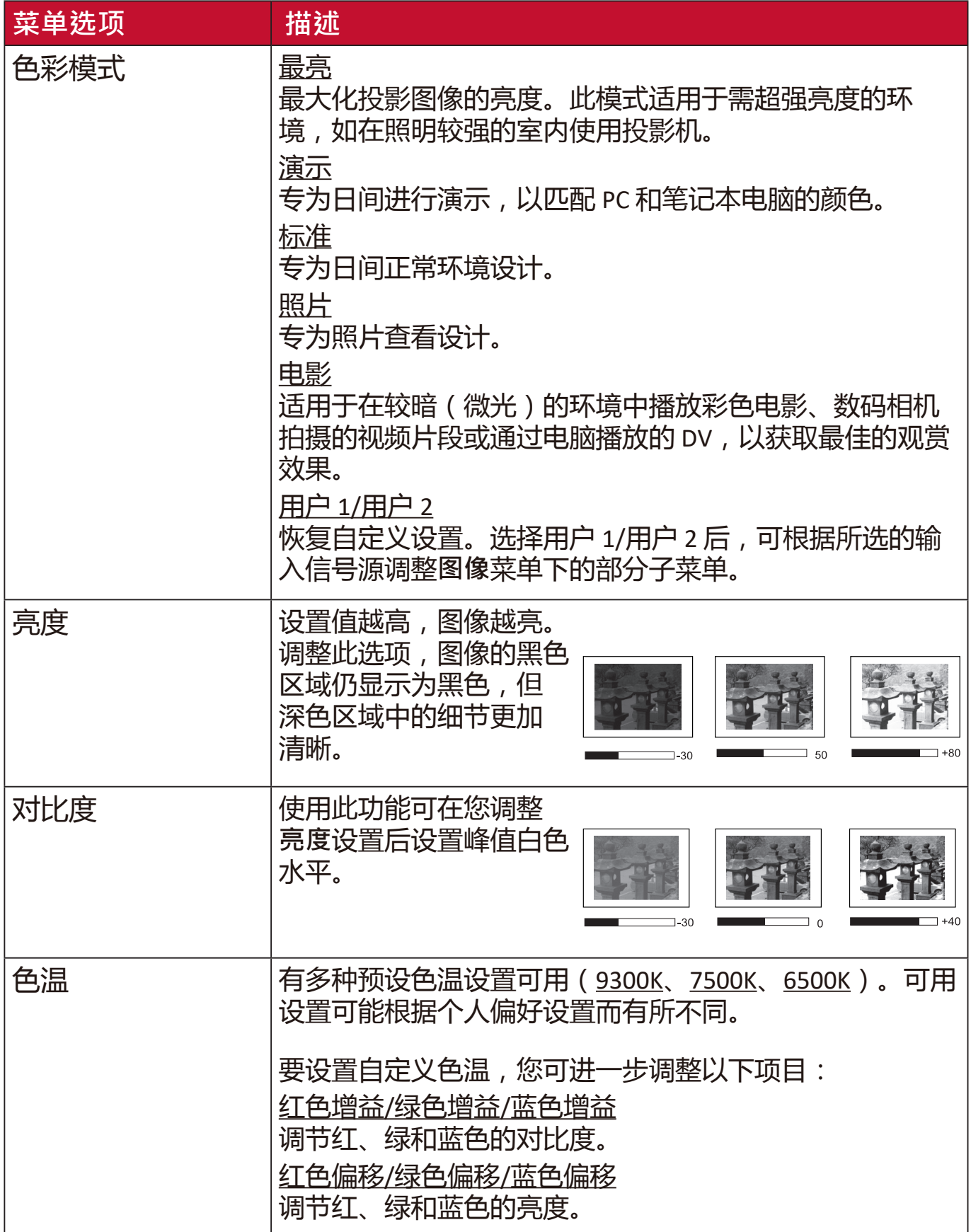

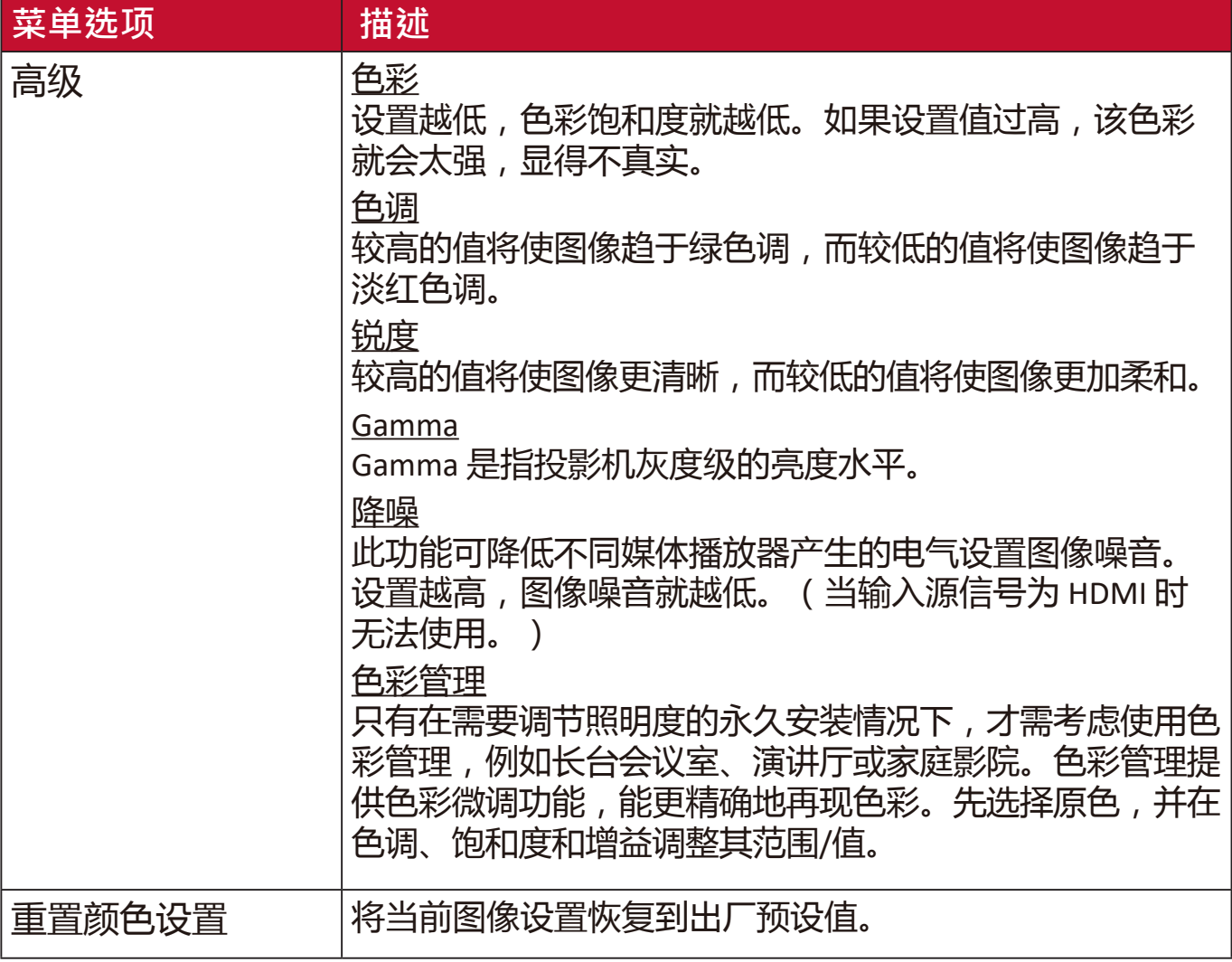

## **电源管理菜单**

- **1.** 按 **Menu** 按钮可显示屏显 (OSD) 菜单。
- **2.** 按 **/** 选择**电源管理**菜单。然后按 **Enter** 或使用 **/** 可访问**电源管理** 菜单。

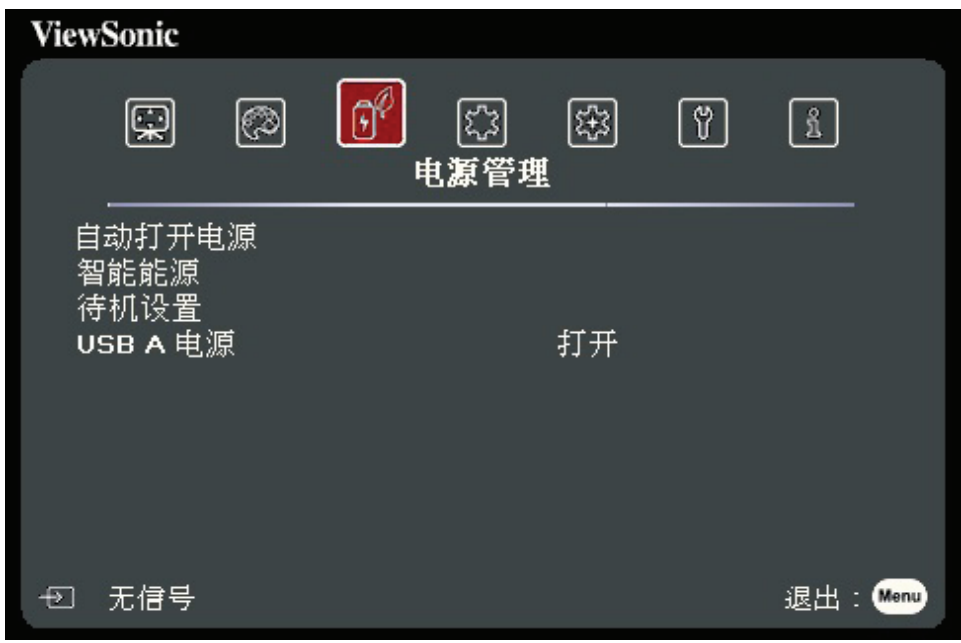

- 3. 按 ▲/▼ 可选择菜单选项。然后按 Enter 可显示其子菜单, 或按 </> 可调 整/选择设置。
	- **注:**部分子菜单选项可能有另一个子菜单。要进入具体的子菜单,请按 **Enter** 。使用▲/▼或</> 可调整/洗择设置。

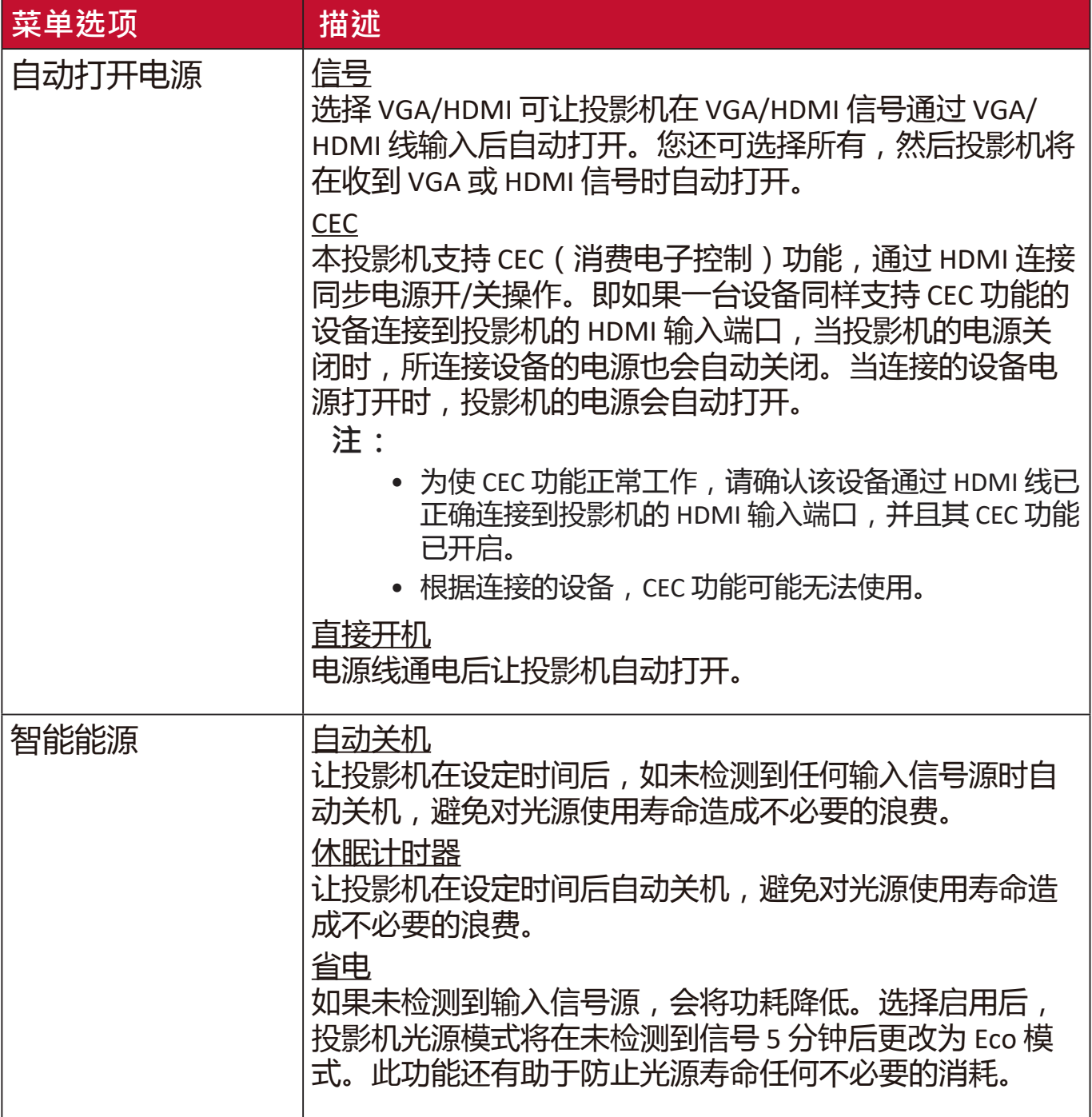

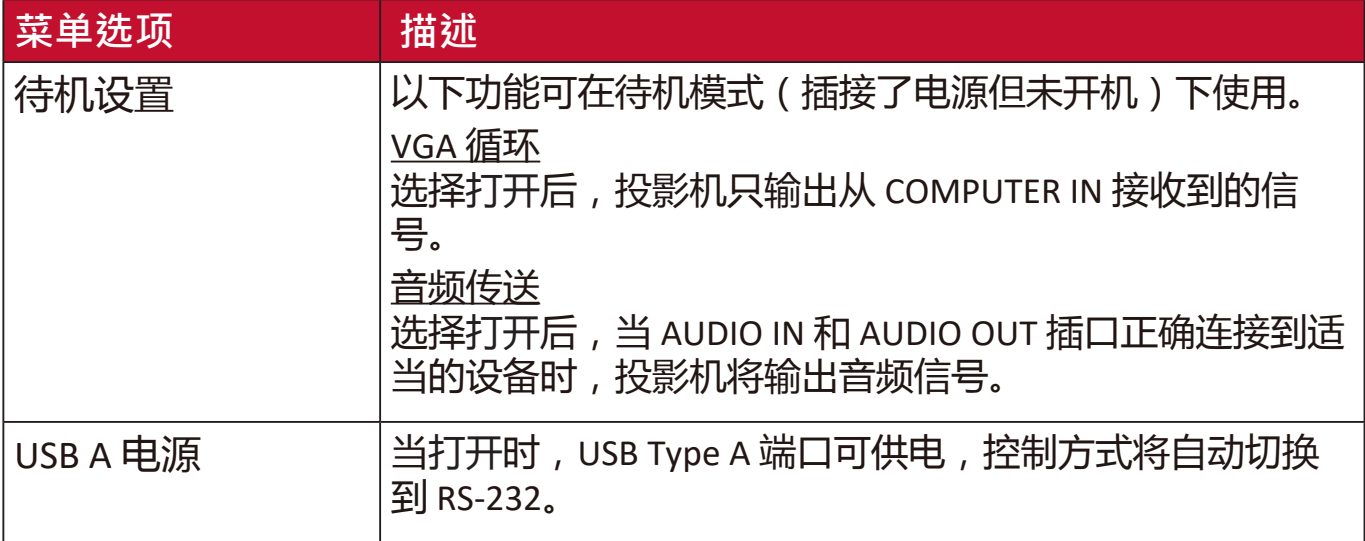

**1.** 按 **Menu** 按钮可显示屏显 (OSD) 菜单。

**2.** 按 **/** 选择**基本**菜单。然后按 **Enter** 或使用 **/** 可访问**基本**菜单。

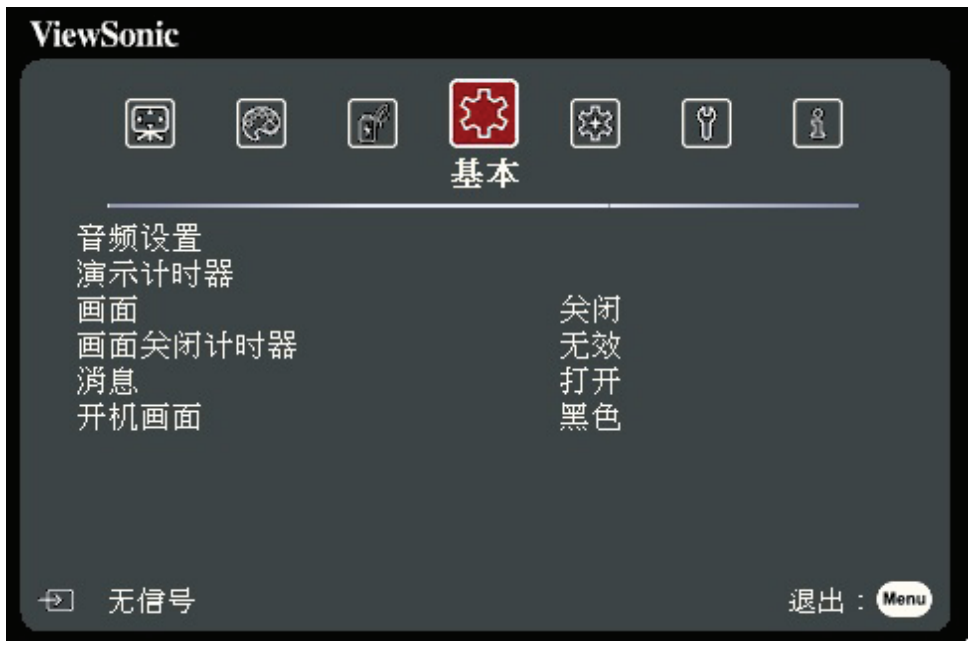

- 3. 按 ▲/▼ 可选择菜单选项。然后按 Enter 可显示其子菜单, 或按 </> 可调 整/选择设置。
	- **注:**部分子菜单选项可能有另一个子菜单。要进入具体的子菜单,请按 **Enter** 。使用 **/** 或 **/** 可调整/选择设置。

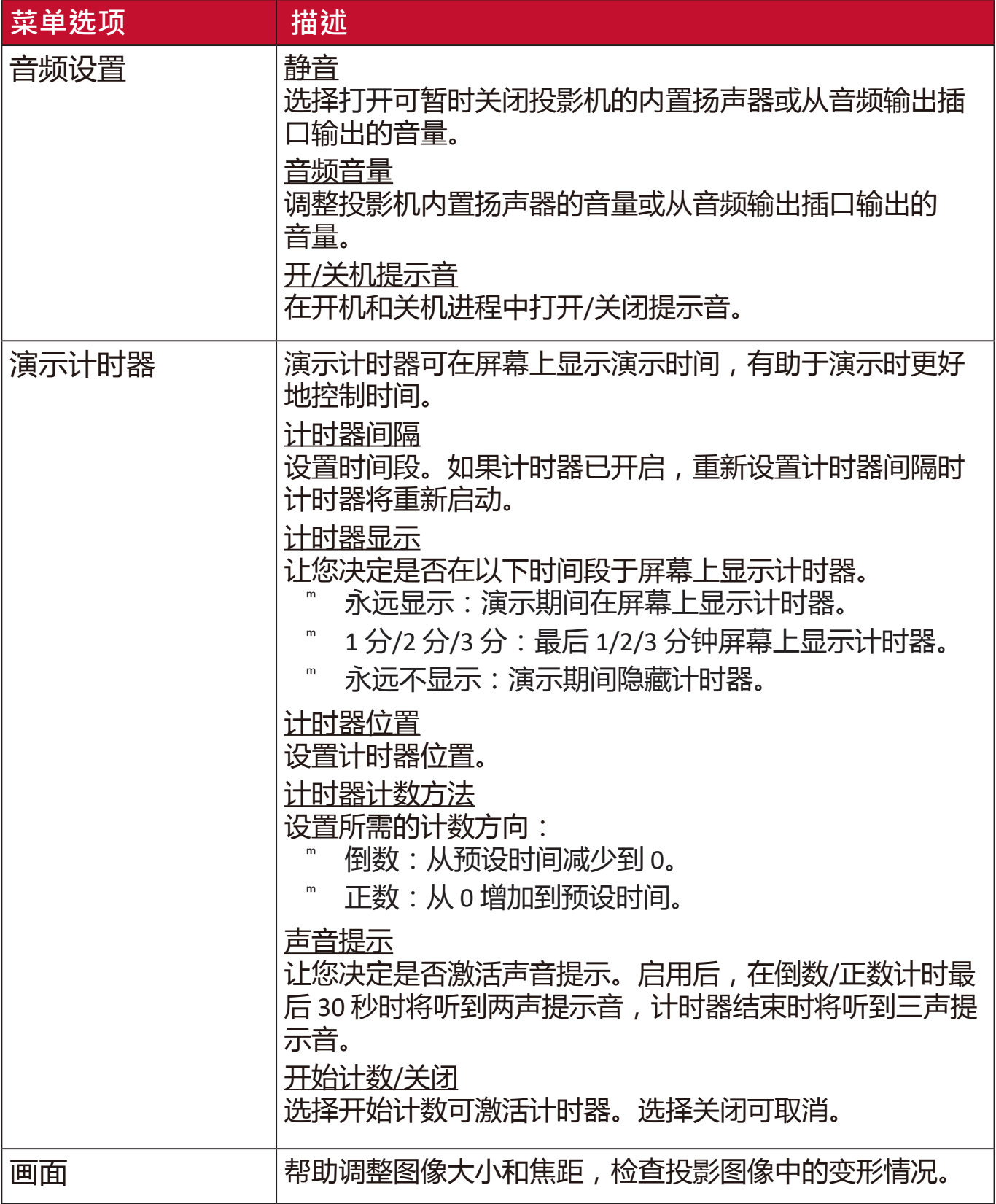

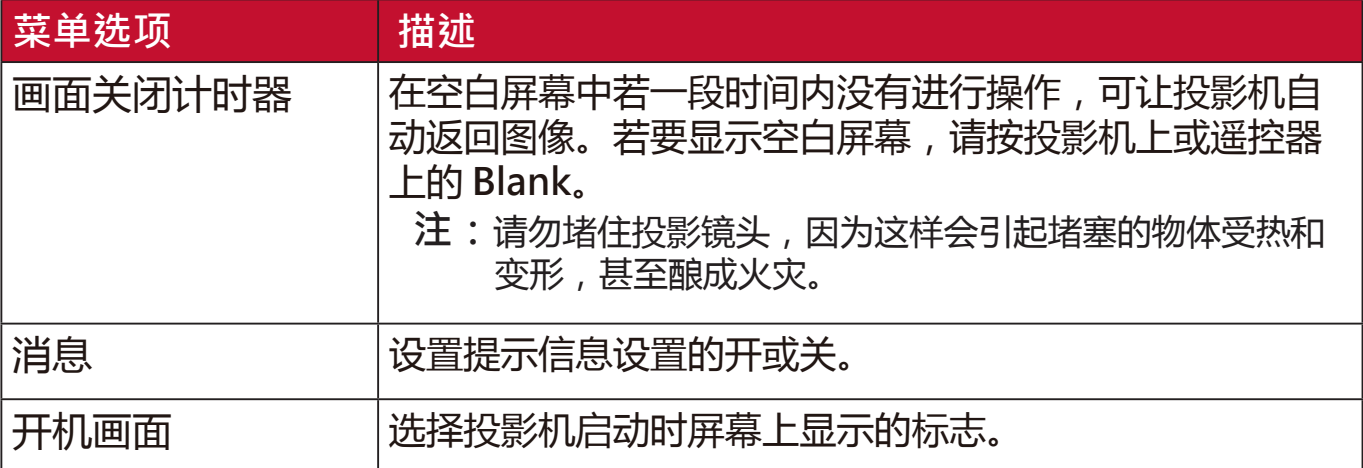

# **高级菜单**

**1.** 按 **Menu** 按钮可显示屏显 (OSD) 菜单。

2. 按 ◆/ ▶选择高级菜单。然后按 Enter 或使用 ▲/▼ 可访问高级菜单。

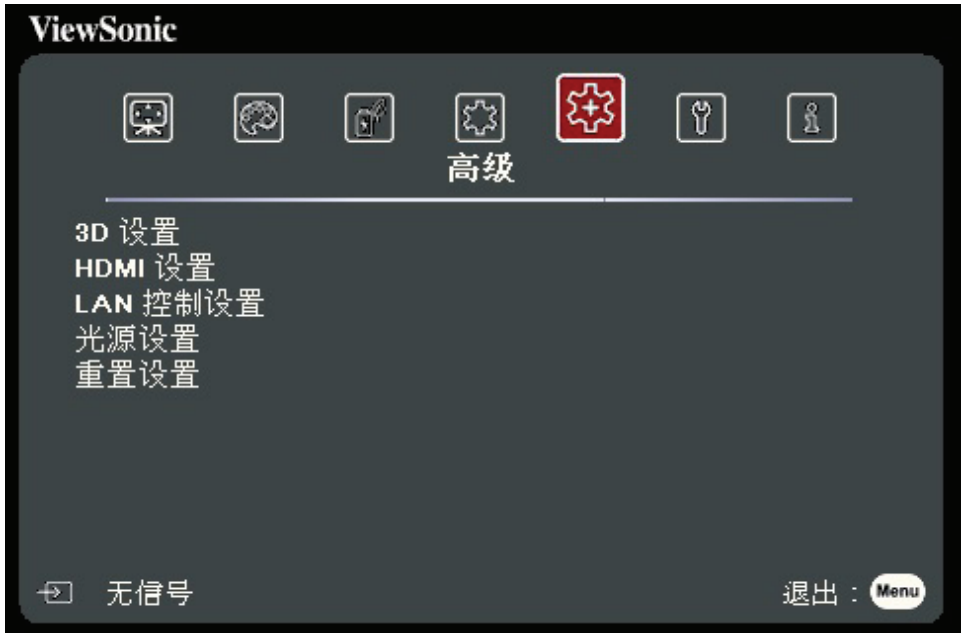

- 3. 按 ▲/▼ 可选择菜单选项。然后按 Enter 可显示其子菜单, 或按 </> 可调 整/选择设置。
	- **注:**部分子菜单选项可能有另一个子菜单。要进入具体的子菜单,请按 **Enter** 。使用 ▲/▼ 或 </> 可调整/选择设置。

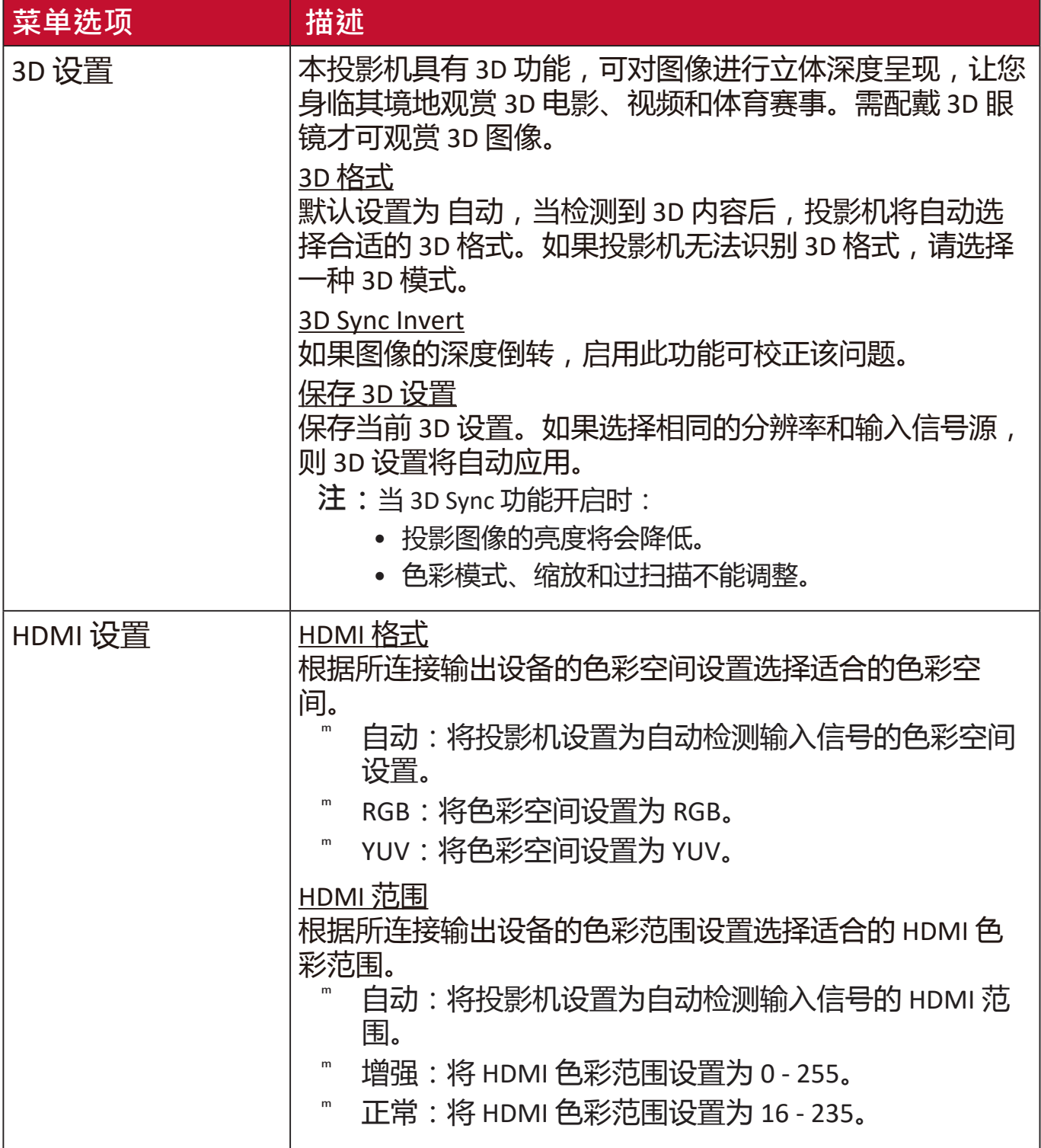

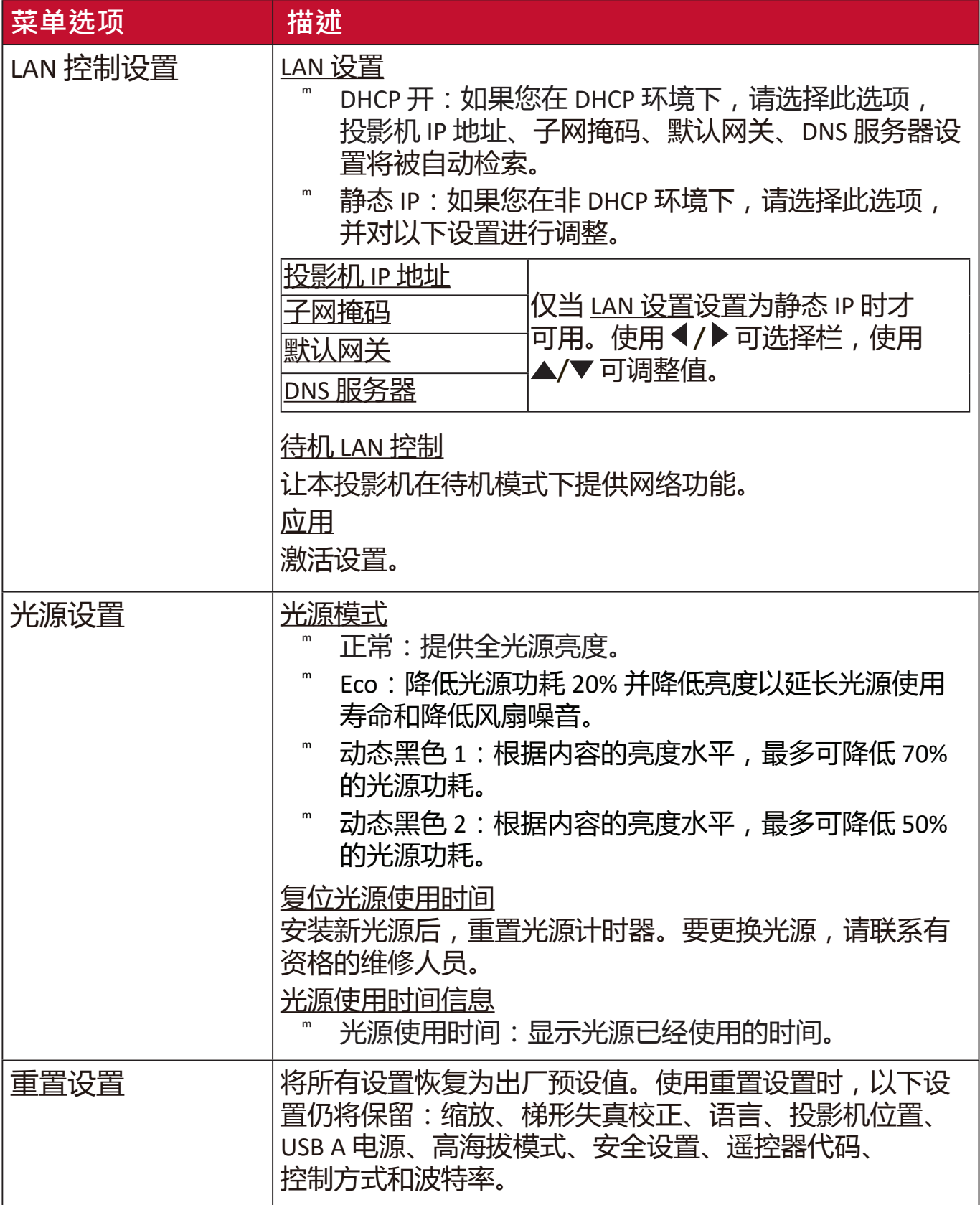

## **系统菜单**

**1.** 按 **Menu** 按钮可显示屏显 (OSD) 菜单。

2. 按 ◆/ ▶选择系统菜单。然后按 Enter 或使用 ▲/▼ 可访问系统菜单。

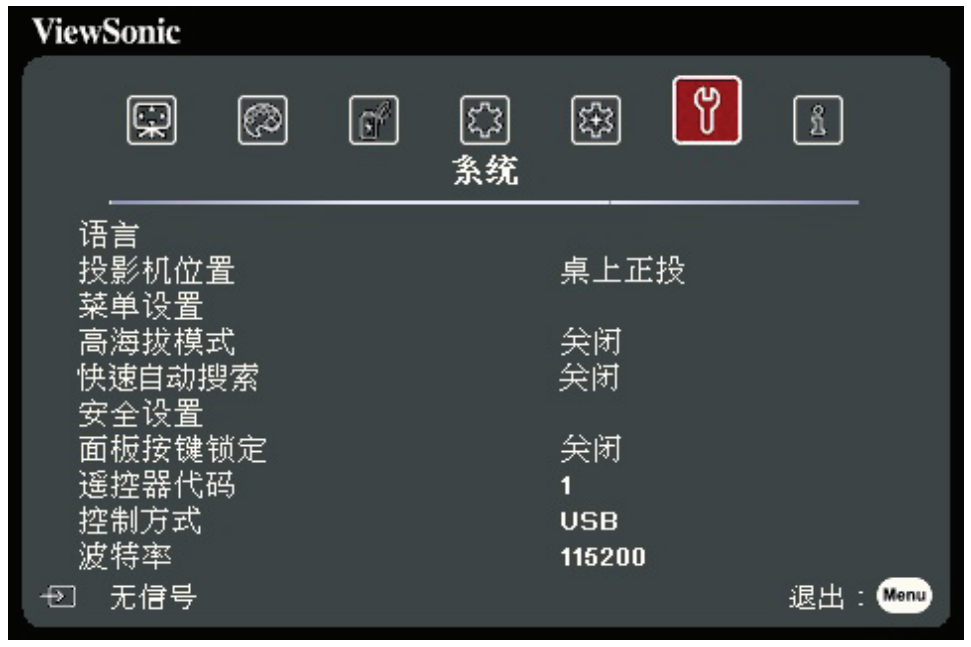

- 3. 按 ▲/▼ 可选择菜单选项。然后按 Enter 可显示其子菜单, 或按 </> 可调 整/选择设置。
	- **注:**部分子菜单选项可能有另一个子菜单。要进入具体的子菜单,请按 **Enter** 。使用 **/** 或 **/** 可调整/选择设置。

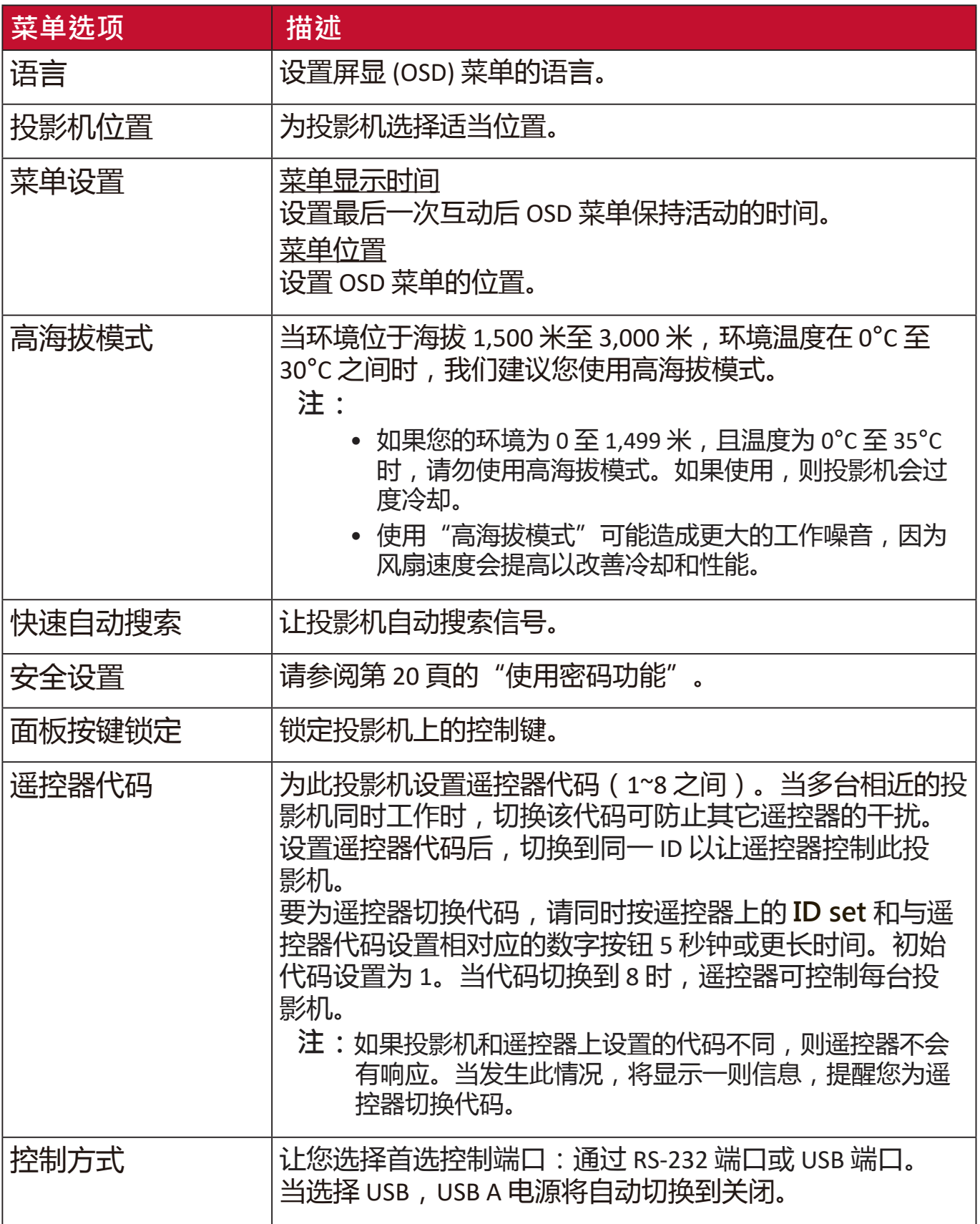

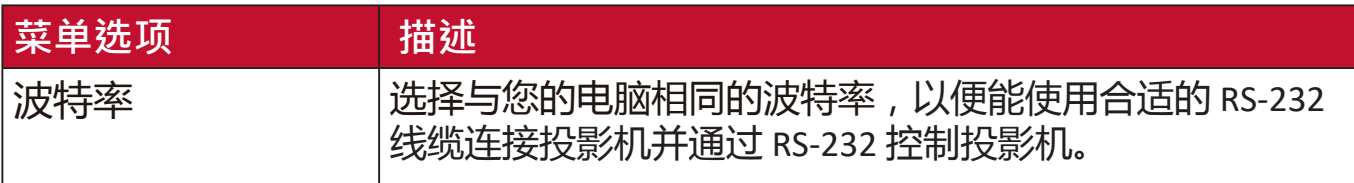

# **信息菜单**

**1.** 按 **Menu** 按钮可显示屏显 (OSD) 菜单。

2. 按 ◆/ ▶选择信息菜单并显示其内容。

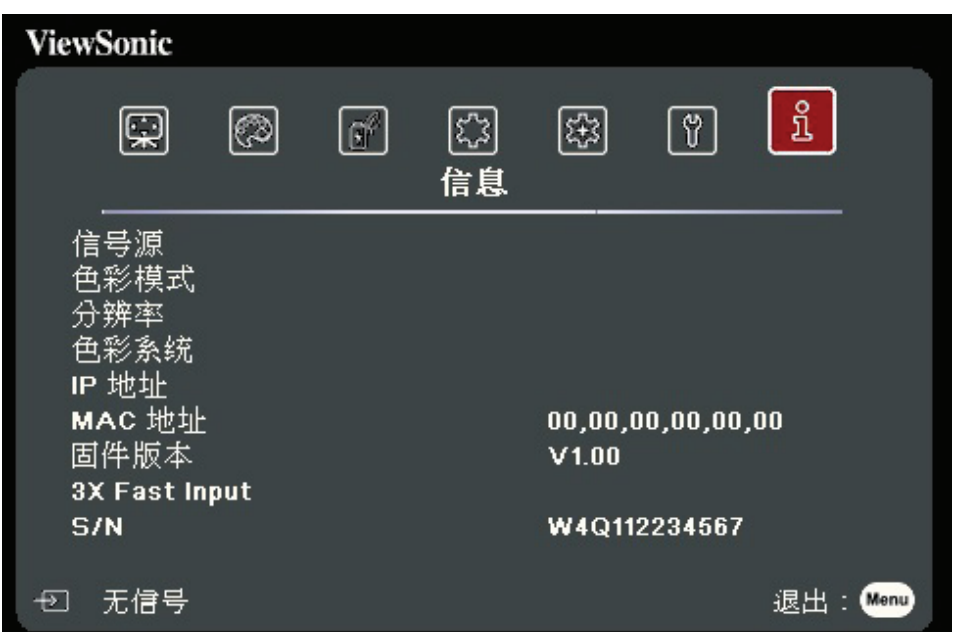

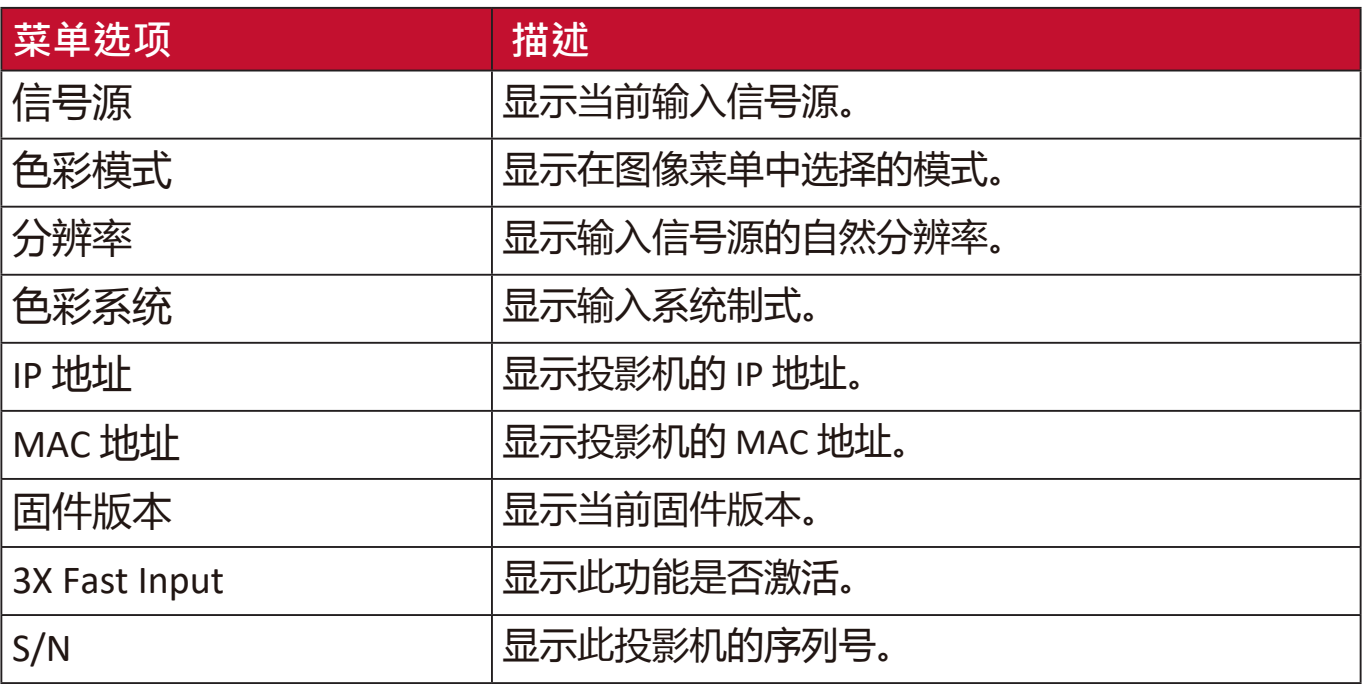

# **附录**

# **规格**

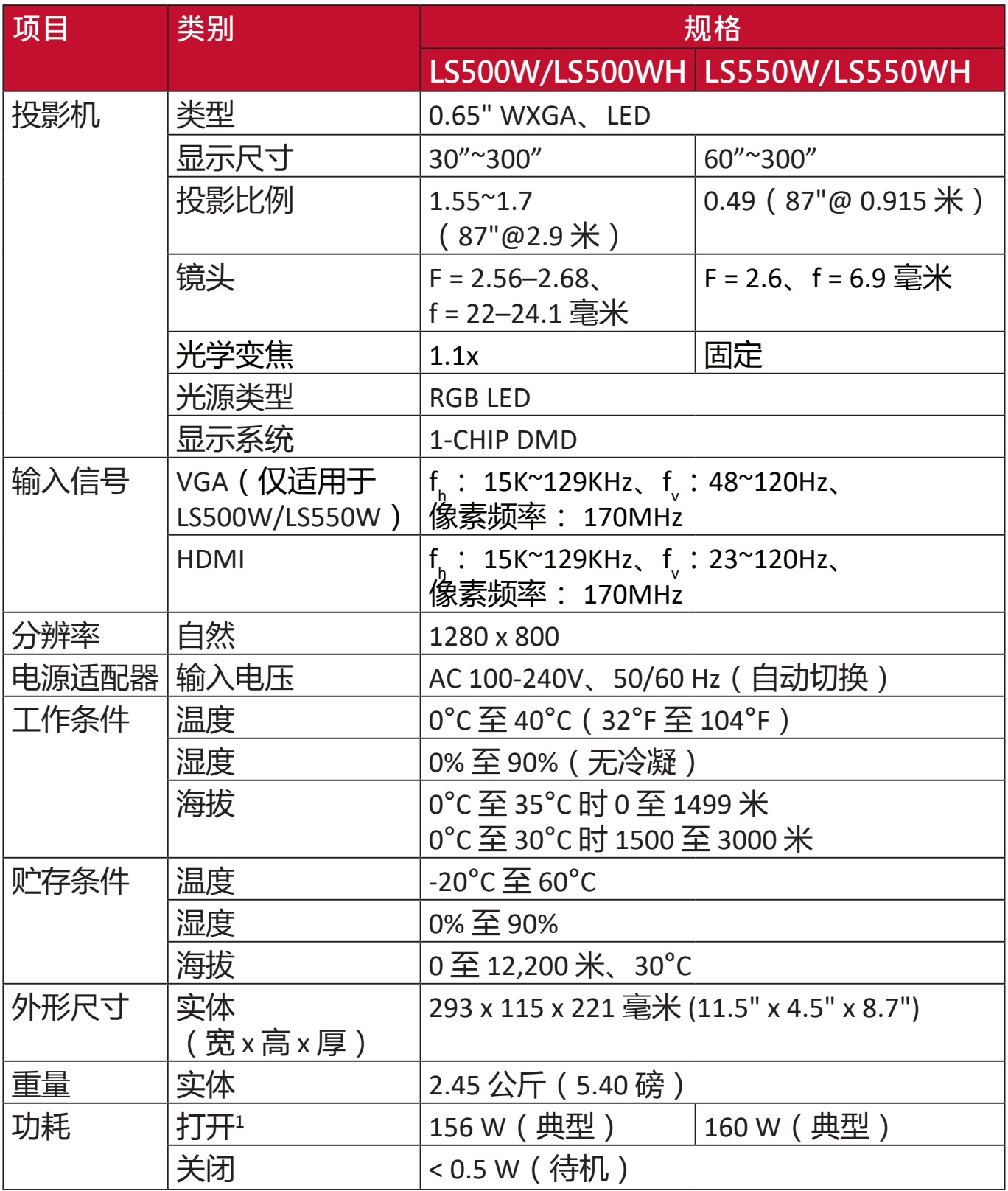

**<sup>1</sup>** 测试条件符合 EEI 标准。

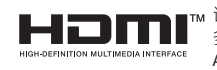

词语 HDMI、HDMI High-Definition Multimedia Interface(高清晰度 多媒体接口)、HDMI 商业外观和 HDMI 徽标均为 HDMI Licensing Administrator, Inc. 的商标或注册商标。

**投影机尺寸**

293 毫米(宽)x 115 毫米(高)x 221 毫米(厚)

LS550W / LS550WH

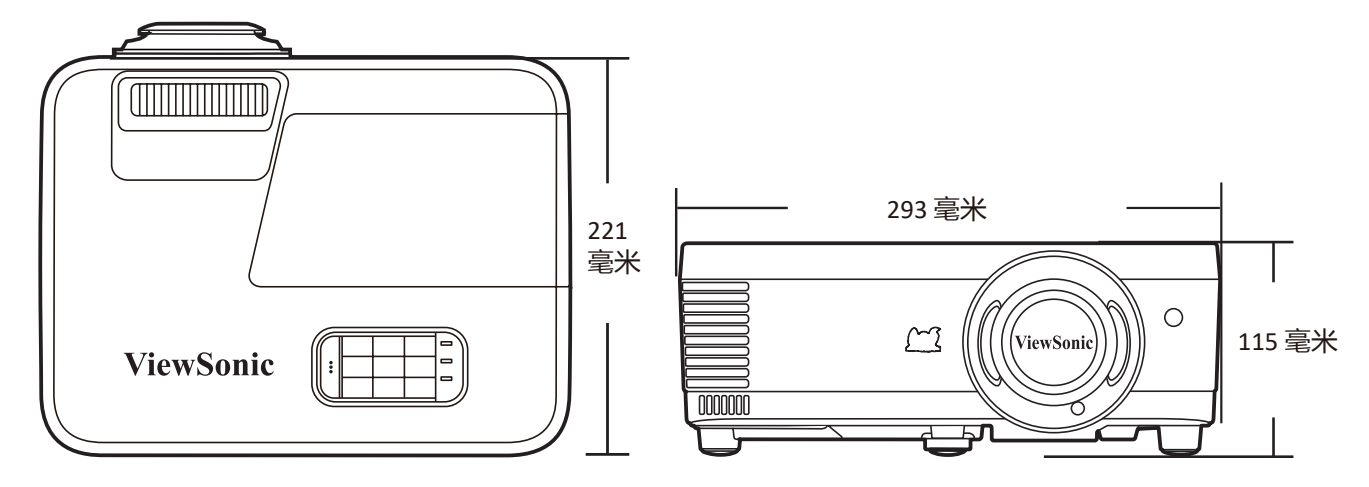

#### LS500W / LS500WH

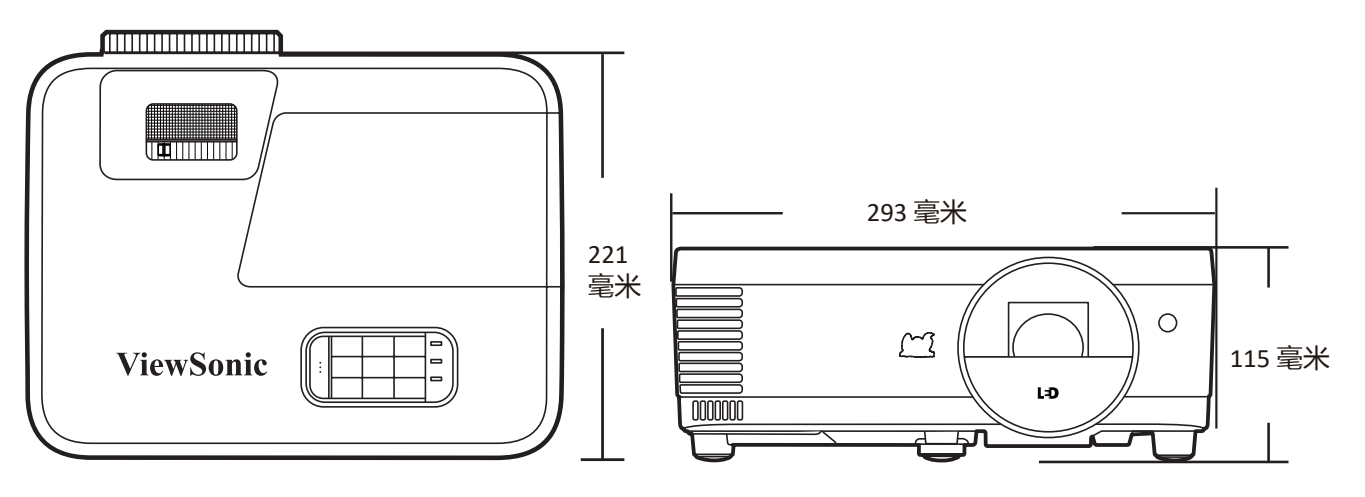

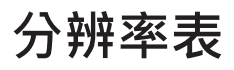

#### **Analog RGB**

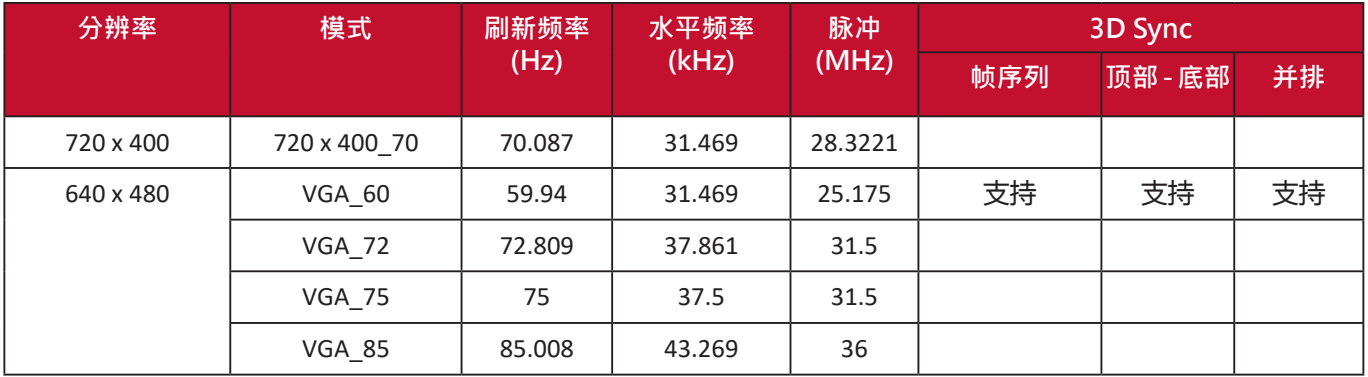

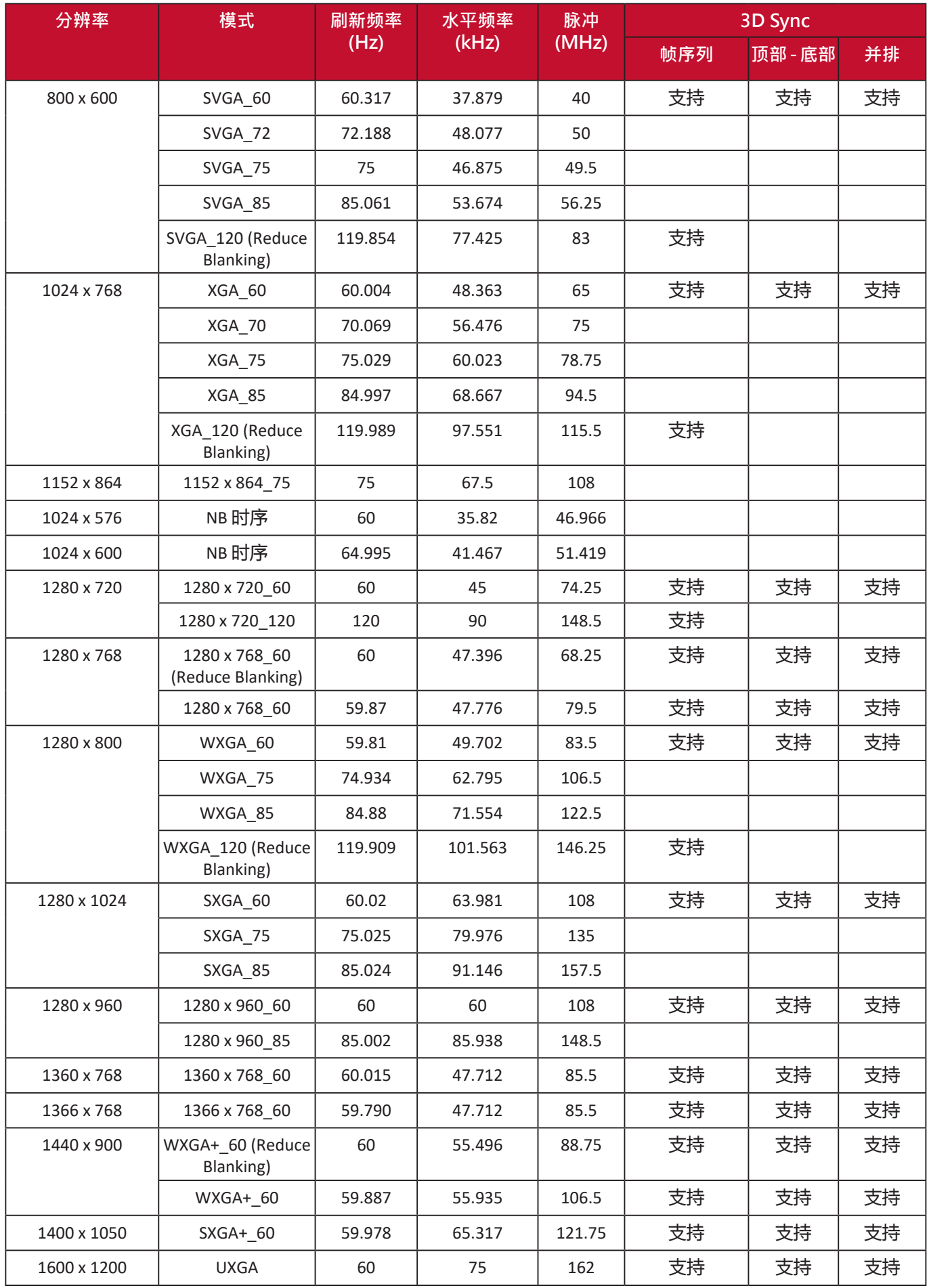

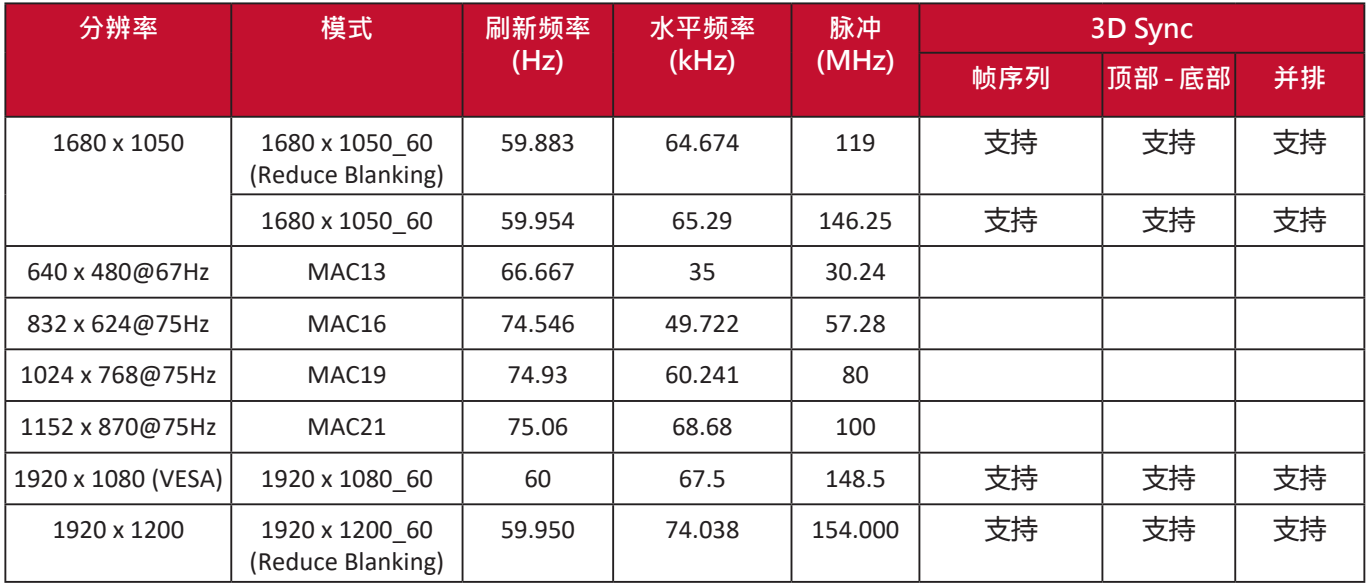

# **HDMI (PC)**

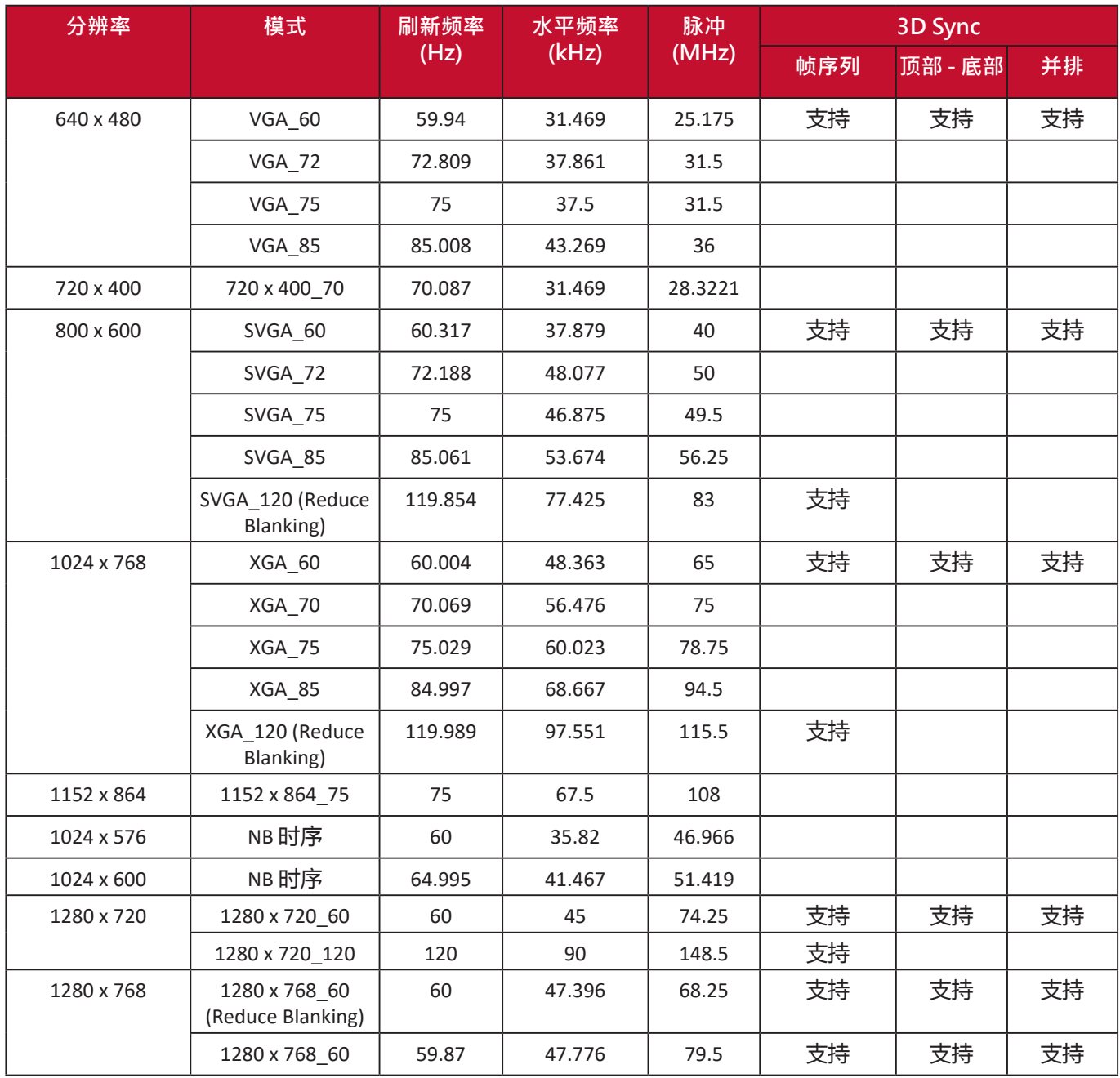

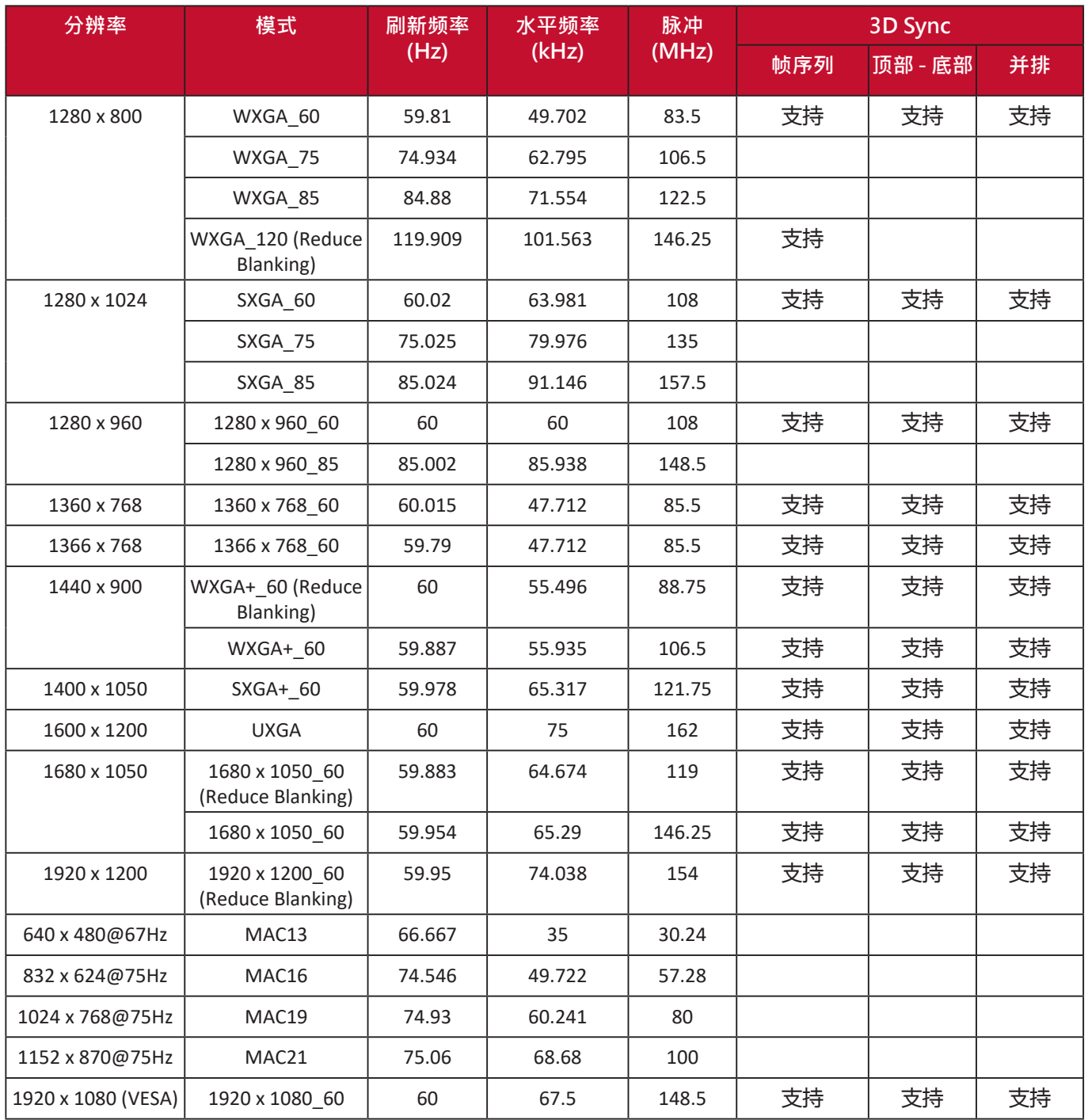

### **HDMI(视频)**

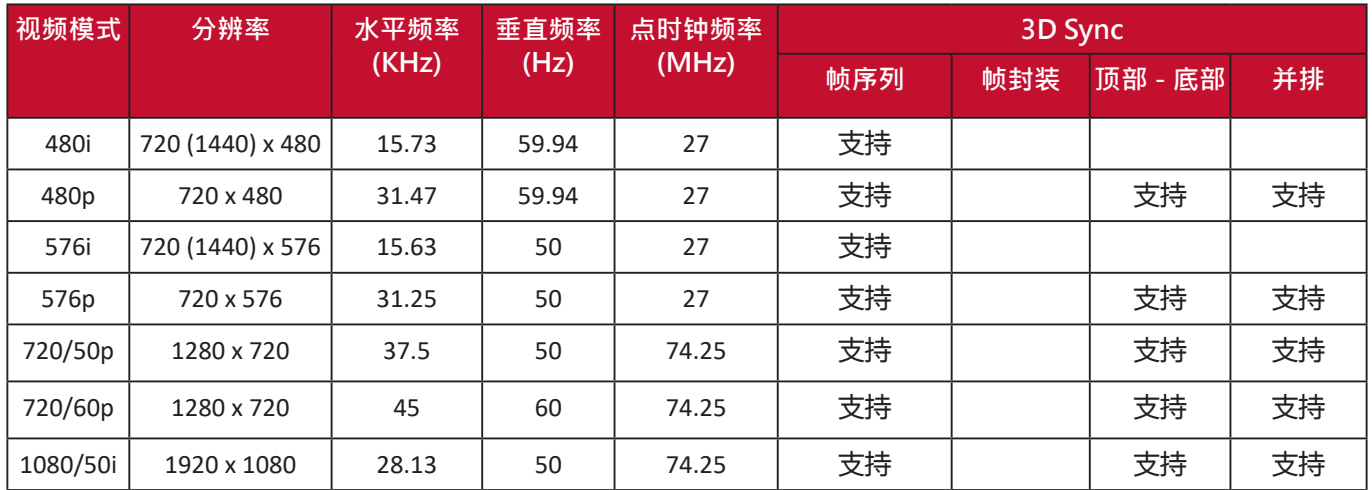

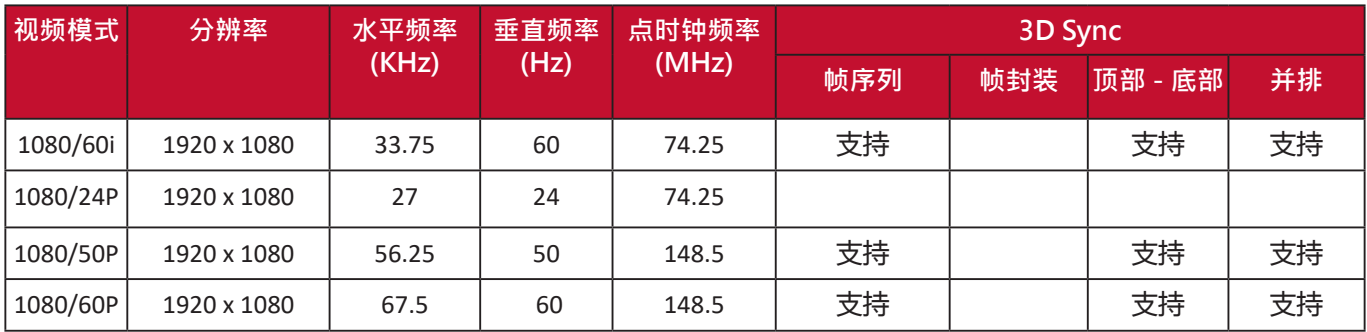

#### **分量视频**

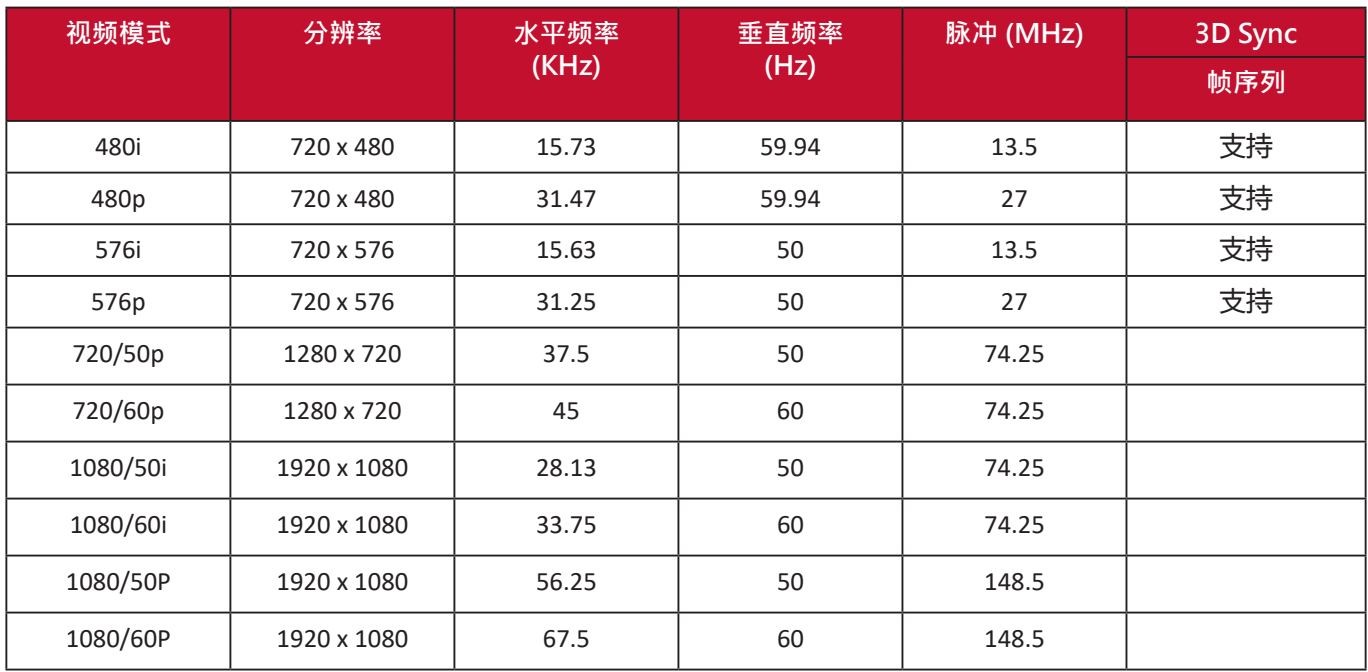

# **故障排除**

#### **常见问题**

本章节将介绍您在使用本投影机中可能会遇到的部分常见问题。

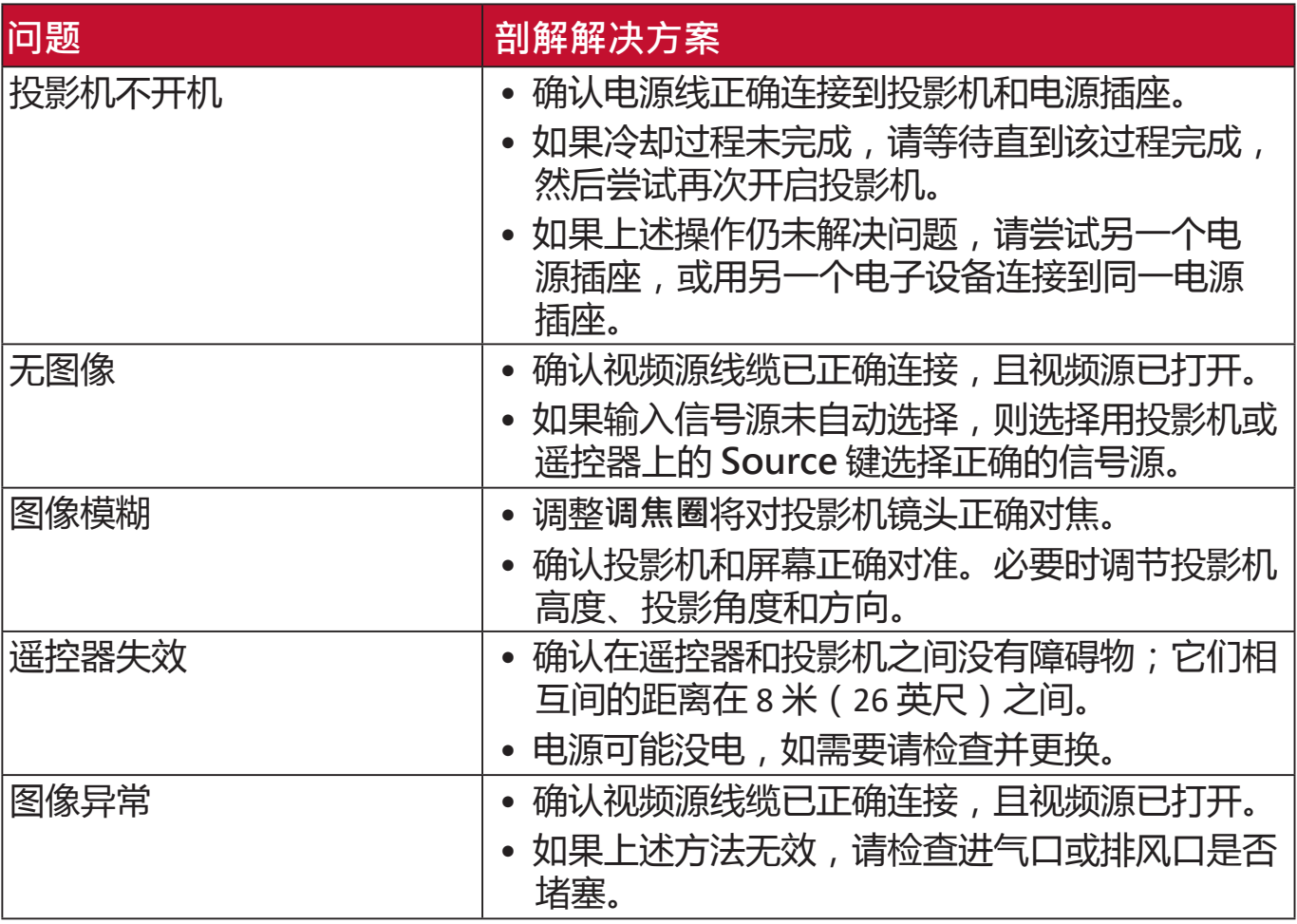

#### **LED 指示灯**

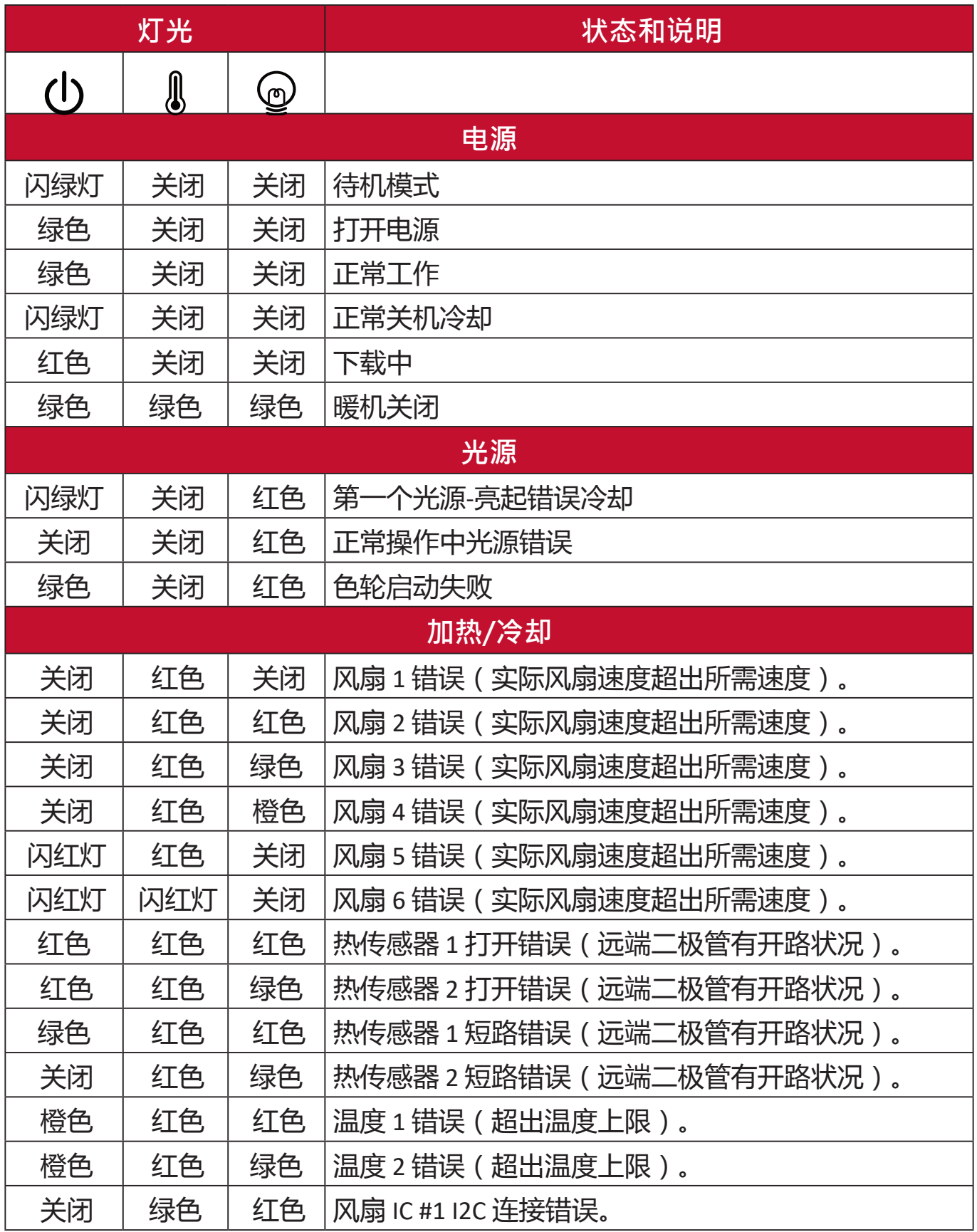

# **维护**

**一般注意事项**

- 确认投影机关闭且电源线从电源插座上拔下。
- 请勿拆卸投影机的任何零件。如果需要更换投影机的任何零部件,请与 ViewSonic® 或经销商联系。
- 请勿将任何液体直接喷洒或倒在外壳上。
- 小心处理投影机,因为深色的投影机如果有破损,会比浅色投影机更明 显。

#### **清洁镜头**

- 使用压缩空气罐来清除灰尘。
- 如果镜头仍未清洁,用拭镜纸或湿软布沾些清洁剂轻轻擦拭镜头表面。 **注意:** 请勿使用研磨材料摩擦镜头。

#### **清洁机壳**

- 使用柔软、干燥、不起毛的布料擦去污垢或灰尘。
- 如果机壳仍未清洁,用干净、柔软、不起毛的布料沾少量的无氨、无醇、 非耐磨性清洁剂擦拭表面。

**注意:** 请勿使用蜡、酒精、苯、稀释剂或其它化学清洁剂。

#### **存放投影机**

如果您需要长期存储投影机, 请按以下说明存储投影机:

- 确认存储区域的温度和湿度在建议范围内。
- 完全缩回调节支脚。
- 取出遥控器中的电池。
- 请使用投影机原有的包装或同等物质包装投影机。

#### **免责声明**

- ViewSonic® 不建议在镜头和机壳上使用任何氨基或醇基清洁剂。有报道称 部分化学清洁剂会损坏投影机的镜头和/或机壳。
- ViewSonic® 不承担因使用任何氨基或醇基清洁剂而导致的损坏。

# **光源信息**

本章节将让用户更好地了解投影机光源。

**光源使用时间**

使用投影机时,将由内置的计时器自动计算光源使用的持续时间(以小时为 单位)。

若要获取光源使用时间信息:

**1.** 按 **Menu** 可打开 OSD 菜单并进入:**高级 > 光源设置 > 光源使用时间信息**。 **2.** 按 **Enter**,将显示**光源使用时间信息**页面。

**3.** 按 **Exit** 可离开菜单。

**延长光源使用寿命**

要延长光源使用寿命,您可在 OSD 菜单中调整以下设置。

**设置光源模式**

将投影机设置为**正常**以外的模式,可降低系统噪音和功耗,并延长光源使用 寿命。

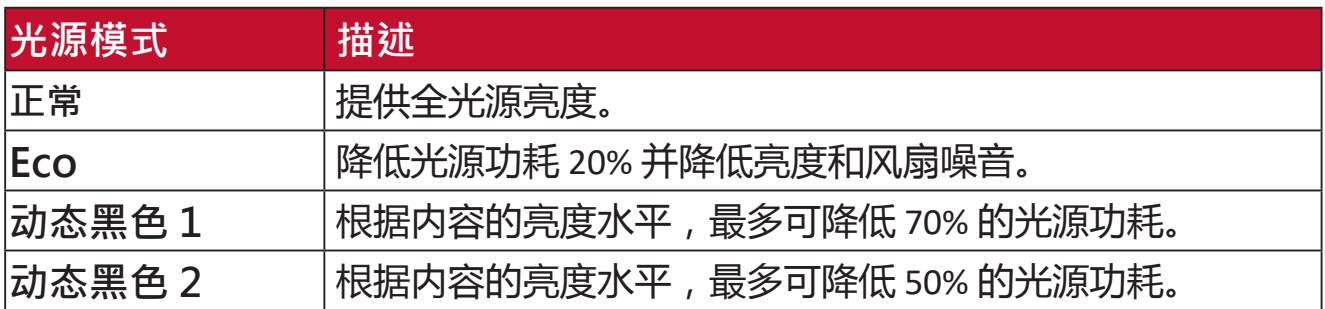

要设置光源模式,请打开 OSD 菜单并进入:**高级 > 光源设置 > 光源模式**并按 / 可选择并按 **Enter**。

**设置自动关机**

此功能让投影机在设定时间后没有检测到任何输入信号源时自动关机。

打开 OSD 菜单并进入:**电源管理 > 智能能源 > 自动关机**并按 / 可禁用或调 整时间。

# **法规和服务信息**

## **符合性信息**

此部分介绍有关监管的所有相关要求和声明。已确认的相应应用程序应参考产 品上的铭牌和相关标志。

#### **FCC 合规声明**

此设备符合FCC规则第15部分的规定。其运行遵循下面两个条件:(1) 此设备不 得导致有害干扰;(2) 此设备必须承受任何接收到的干扰,包括可能导致异常 操作的干扰。经测试,本设备符合 FCC 规则第 15 部分对 B 类数字设备的限制 规定。

这些限制旨在为居住区安装提供合理保护,以防止有害干扰。本设备会产生、 使用和辐射无线电频率能量,如果不按照指导说明进行安装和使用,可能会对 无线电通讯造成有害干扰。但是,不能保证在特定安装条件下不会产生干扰。 如果此设备确实对无线电或电视接收造成有害干扰(可通过关闭然后打开设备 电源来确定),希望用户尝试通过下面一项或多项措施来消除干扰:

- 调整接收天线的方向或位置。
- 增大设备和接收器之间的距离。
- 将设备和接收器分别连接到不同的电路插座。
- 咨询经销商或专业无线电/电视技术人士以寻求帮助。

警告:请注意,任何未经权责机构明确批准的改动或修改,都可能使用户失去 操作此设备的权利

#### **加拿大工业部声明**

CAN ICES-003(B) / NMB-003(B)

#### **欧洲国家CE符合性**

此设备符合电磁兼容指令2014/30/EU和低电压指令2014/35/EU的要 求。生态设计指令2009/125/EC

**下列信息仅适用于欧盟成员国:**

右侧所示的标志表示符合"废旧电气和电子设备指令2012/19/ EU" (WEEE)。此标志表明不得按非分类市政垃圾废弃设备,而应根 据当地法律使用回收系统。

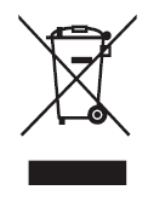
## **RoHS2符合性声明**

此产品是按照欧洲议会和理事会关于限制在电气和电子设备中使用特定有害物 质的Directive 2011/65/EU (RoHS2指令)设计和制造的,被认为符合欧盟技术 委员会(TAC)制定的下列最大含量值:

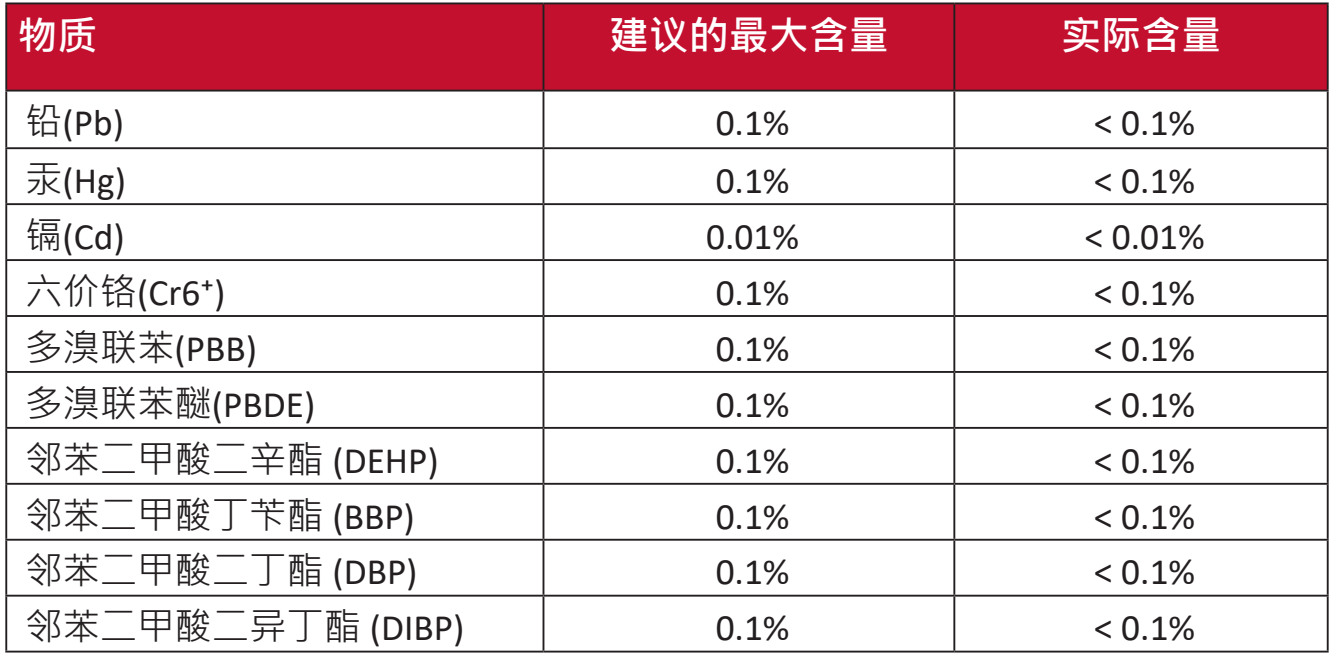

**根据Annex III of the RoHS2 Directives,上述特定产品元件可以豁免,详细情况 如下文所述。豁免元件的示例:**

- 特殊用途的冷阴极荧光灯和外部电极荧光灯 ( CCFL和EEFL ) , 所使用的汞含 量不得超过 (每个灯管):
	- 较短长度(< 500 mm): 每个灯管最多3.5 mg。
	- ͫ 中等长度(> 500 mm且 < 1,500 mm):每个灯管最多5 mg。
	- 较长长度 (>1500 mm): 每个灯管最多13 mg。
- 阴极射线管的玻璃中可含铅。
- 荧光管中所含的铅不得超过其重量的0.2%。
- 铅在铝中作为合金成分,最高不超过0.4% (重量)。
- 铜合金中所含的铅,最高不超过4%(重量)。
- 高熔点温度型焊料(即铅合金,铅含量占重量的85%或以上)中的铅。
- 电子和电气元件的玻璃或陶瓷中的铅或者玻璃或陶瓷基混合物中的铅, 电 容器的介电陶瓷除外,如压电陶瓷装置。

## **电子电气产品有害物质限制使用标识要求**

本产品有害物质的名称及含量标识如下表:

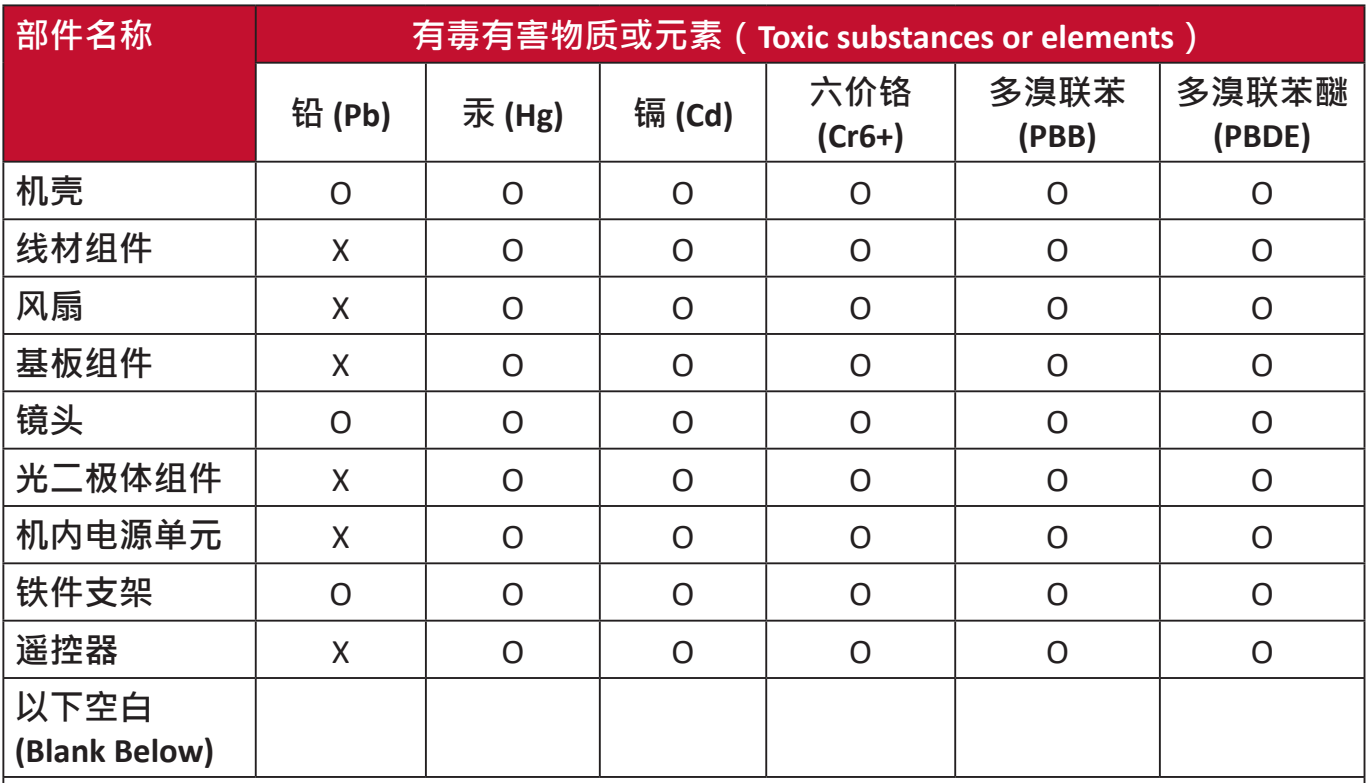

本表格依据 SJ/T 11364 的规定编制。

○:表示该有害物质在该部件所有均质材料中的含量均在 GB/T26572 规定的 限量要求以下。

×:表示该有害物质至少在该部件的某一均质材料中的含量超出GB/T 26572 规定的限量 要求。但所有部件都符合欧盟RoHS要求。

## **环保使用期限说明:**

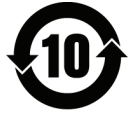

此环保使用期限只适用于产品是在产品手册中所规定的条件下工作。 产品部件本体上如有环保使用期限标识,以部件本体标识为主。

## **印度有害物质限制**

有害物质限制声明(印度)。本产品符合"印度电子产品废弃物规定 2011", 除规定日程 2 中的免除条款外, 禁止铅、汞、六价铬、多溴化联苯或 多溴联苯醚的使用浓度超过 0.1% (重量), 禁止镉的浓度超过 0.01% (重量)。

## **产品达到使用寿命后的产品处置**

ViewSonic®注重环境保护,致力于绿色工作和生活。感谢您参与Smarter, Greener Computing。请访问ViewSonic®网站了解更多信息。

## **美国和加拿大:**

https://www.viewsonic.com/us/company/green/go-green-with-viewsonic/#recycle-program

**欧洲:**

<http://www.viewsoniceurope.com/eu/support/call-desk/>

## **台湾:**

<https://recycle.epa.gov.tw/>

# **版权信息**

版权所有© ViewSonic® Corporation, 2022。保留所有权利。

Macintosh和Power Macintosh是Apple Inc.的注册商标。

Microsoft、Windows和Windows标志是Microsoft Corporation在美国和其他国家/ 地区的注册商标。

ViewSonic®、三只鸟标志、OnView、ViewMatch和ViewMeter是ViewSonic® Corporation的注册商标。

VESA是Video Electronics Standards Association的注册商标。DPMS、DisplayPort 和DDC是VESA的商标。

ENERGY STAR®是美国环境保护局(EPA)的注册商标。

作为ENERGY STAR®的合作伙伴, ViewSonic Corporation确认此产品符合ENERGY STAR®的能效指导方针。

**免责:**ViewSonic® Corporation对于本资料中包含的技术或编辑错误或疏漏,包 括因提供本资料而导致的偶然或必然的损失以及本产品的性能或使用,不应承 担责任。

为了不断改进产品, ViewSonic® Corporation保留变更本产品规格而无须另行通 知的权利·本文档中的信息如有变更,恕不另行通知·

未经ViewSonic® Corporation事先书面许可, 不得出于任何目的以任何形式复 印、复制或传播本文档的任何部分。

LS500W\_LS500WH\_LS550W\_LS550WH\_UG\_SCH\_1a\_20220428

# **客户服务**

有关技术支持或产品服务,请参阅下表或联系经销商。

**注意:** 您需要提供产品序列号。

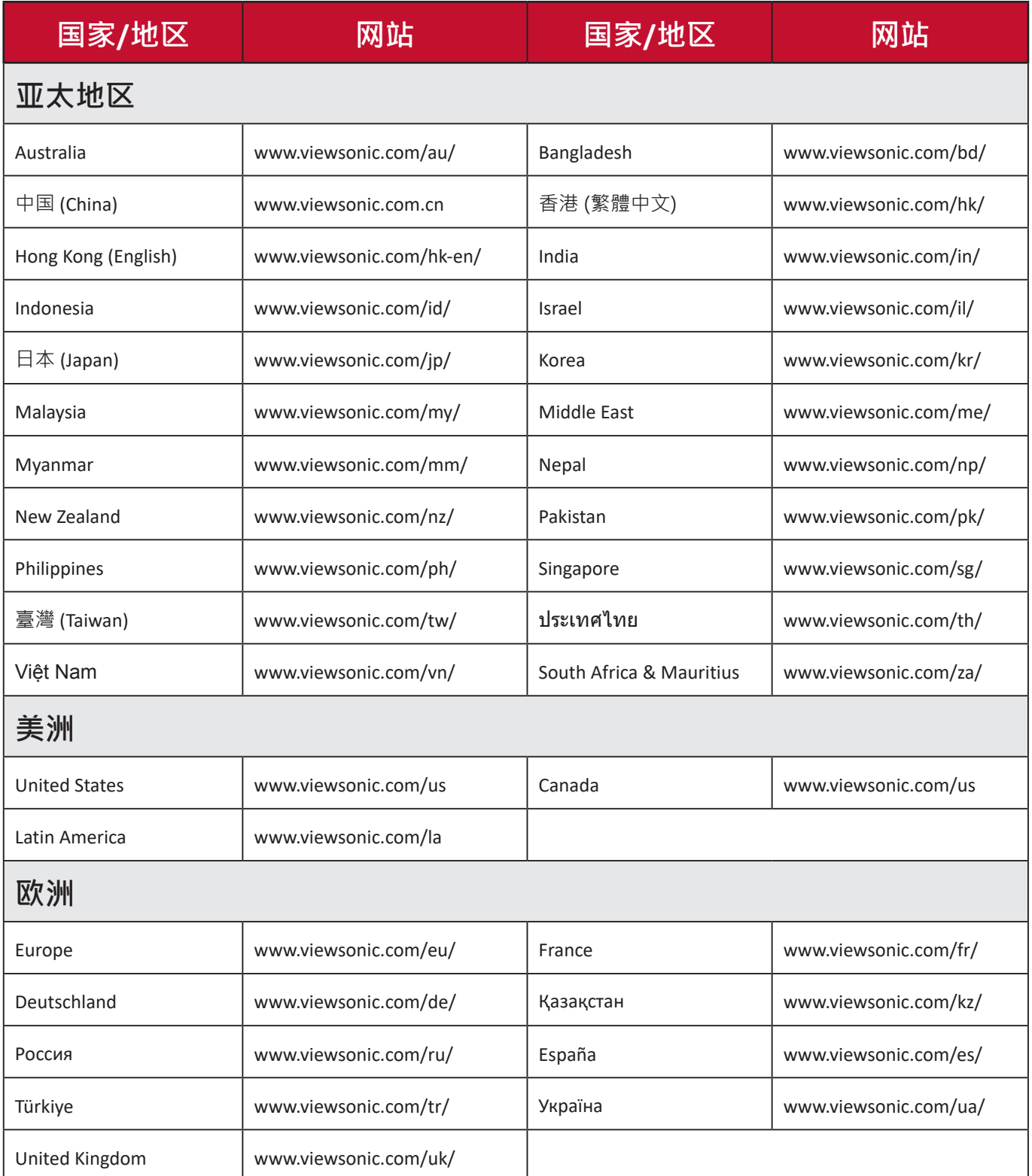

## **有限保修**

#### ViewSonic®投影机

#### **保修范围:**

ViewSonic®保证其产品在正常使用情况下在保修期内不存在材料和工艺上的缺 陷。如果产品在保修期内出现材料或工艺上的缺陷,ViewSonic®将根据其判断 进行修理或用类似产品更换缺陷产品。更换用产品或部件可能包含改造或翻新 的部件或组件。

#### **有限三(3)年一般保修:**

享受下文列出的更为有限的一(1)年保修,北美和南美:自消费者首次购买之 日起,除灯泡外的所有部件享受三(3)年保修、提供三年(3)人工服务、原装灯 泡享受一(1)年保修。

其他地区或国家:有关保修信息,请咨询当地经销商或当地ViewSonic®办事 处。

#### **有限一(1)重度使用保修:**

在重度使用设置下(投影机每日平均使用时间超过十四(14)小时),北美和 南美:自消费者首次购买之日起,除灯泡外的所有部件享受一(1)年保修、提 供一年(1)人工服务、原装灯泡享受九十(90)天保修;欧洲:自消费者首次购买 之日起,除灯泡外的所有部件享受一(1)年保修、提供一年(1)人工服务、原装 灯泡享受九十(90)天保修。其他地区或国家: 有关保修信息, 请咨询当地经销 商或当地ViewSonic®办事处。灯泡保修受条款和条件、验证和批准的约束。仅 适用于制造商安装的灯泡。所有单独购买的配件灯泡均保修90天。

#### **保修适用对象:**

此保修仅对第一购买者有效。

#### **保修范围不包括:**

- **1.** 序列号磨损、修改或撕毁的任何产品。
- **2.** 因下列原因导致的损坏、磨损或工作不正常:
	- 意外事件、使用不当、疏忽、火灾、水灾、闪电、或其他自然灾害,未 经授权变更产品,不遵循随产品提供的使用说明。
	- ͫ 不按产品规定操作。
	- ͫ 将产品用于非预期用途或不在正常条件下使用产品。  $m$
	- ͫ 由未经ViewSonic®授权的人员进行修理或尝试修理。
	- ͫ 任何因运输造成的产品损坏。
	- ͫ 拆卸或安装产品。
	- ͫ 产品外部原因,如电源波动或故障。
	- ͫ 使用不符合ViewSonic规定的耗材或部件。
	- ͫ 正常磨损和破损。
	- ͫ 与产品缺陷无关的任何其他原因。
- **3.** 拆卸、安装、保险和设置服务费用。

#### **如何获取服务:**

- 1. 有关如何获得保修服务的信息, 请联系ViewSonic®客户支持 (请参考"客户 支持"页面)。您需要提供产品的序列号。
- 2. 要获取保修服务,您需要提供:(a)注明日期的原始销售凭证、(b)您的姓 名、(c)您的地址、(d)故障描述、以及 (e)产品序列号。
- 3. 将产品放在原始包装箱中,送到或运到(预付运费)ViewSonic<sup>®</sup>授权服务中 心或ViewSonic®。
- **4.** 如需其他信息或最近ViewSonic®服务中心的名称,请与ViewSonic®联系。

#### **隐含保修限制:**

不提供超出此处所述范围的任何明示或隐含保修,包括针对适销性和特定目的 适用性的隐含保修。

## **损失排除:**

ViewSonic的责任仅限于修理或更换产品的费用。ViewSonic®对下列损失不应承 担责任:

**1.** 由于本产品缺陷而导致的其他财产损失、由于不方便而导致的损失、使用本 产品的损失、时间损失、收益损失、商业机会丧失、信誉损失、干扰商业关 系、或其他商业损失,即使被告知这些损失的可能性也不例外。

**2.** 偶然、必然或其他形式的任何损失。

**3.** 任何其他方对客户的任何索赔。

#### **州法律效力:**

本保修授予用户特定法律权利,各地相关部门所拥有的权利可能有所不同。 一些地方政府不允许对默示担保设定限制,并且/或不允许排除意外或间接损 坏,因此上述限制条件和排除条件可能并不适用。

## **美国和加拿大境外销售:**

要获取在美国和加拿大境外销售的 ViewSonic® 产品的保修信息和服务, 请联 系ViewSonic®或您当地的ViewSonic®经销商。

本产品在中国大陆地区(不包括香港、澳门和台湾)的保修期受保修卡条款和 条件的限制。

对于欧洲和俄罗斯用户,请访问以下网址杳看保修详情: <http://www.viewsonic.com/eu/> ( "支持/保修信息"下)。

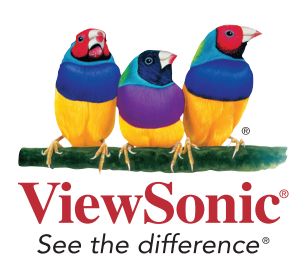